# **What's New**

# **Bright Pattern Documentation**

 $\Box$ 

Generated: 6/25/2021 6:23 am

Content is available under license unless otherwise noted.

## **Table of Contents**

<span id="page-1-0"></span>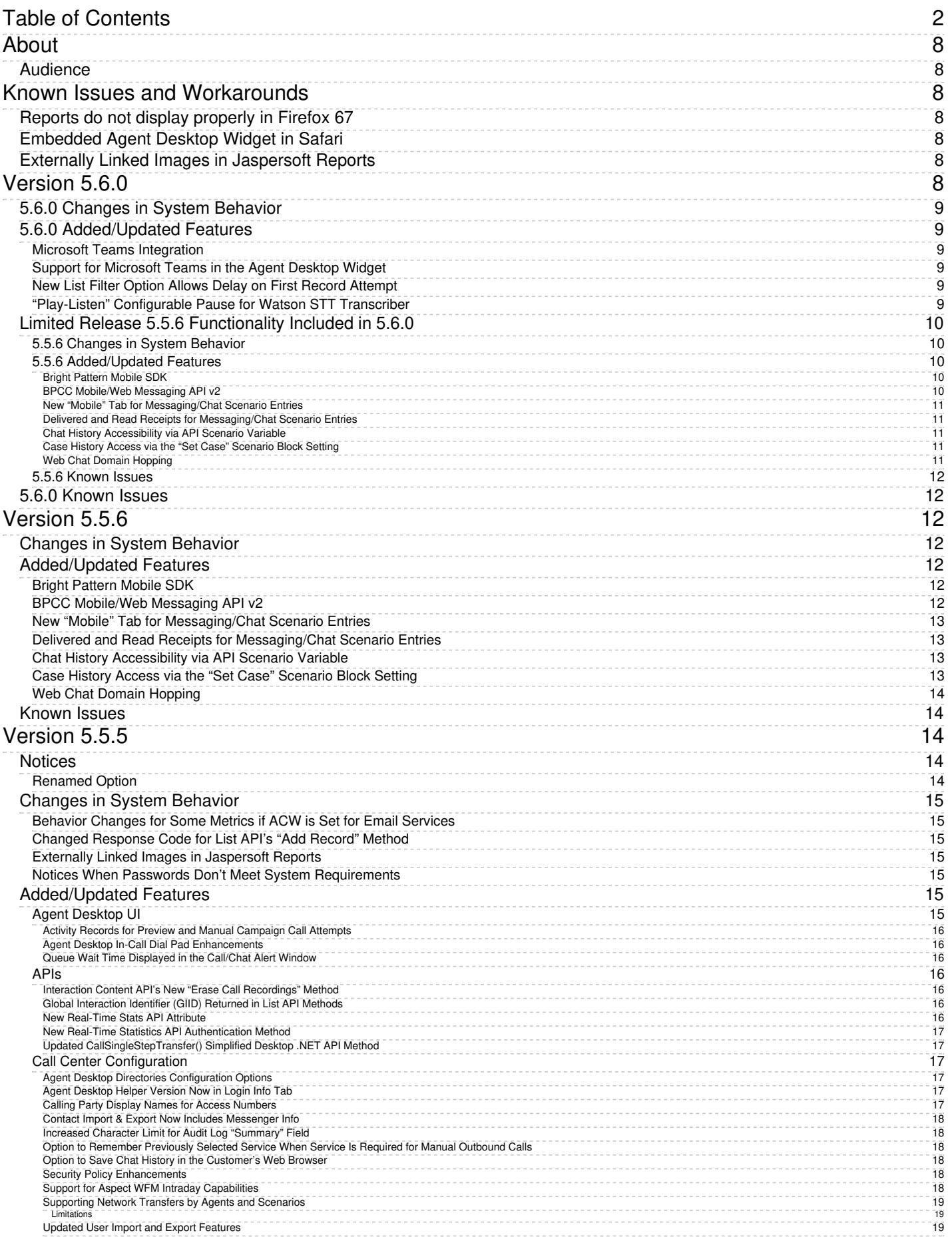

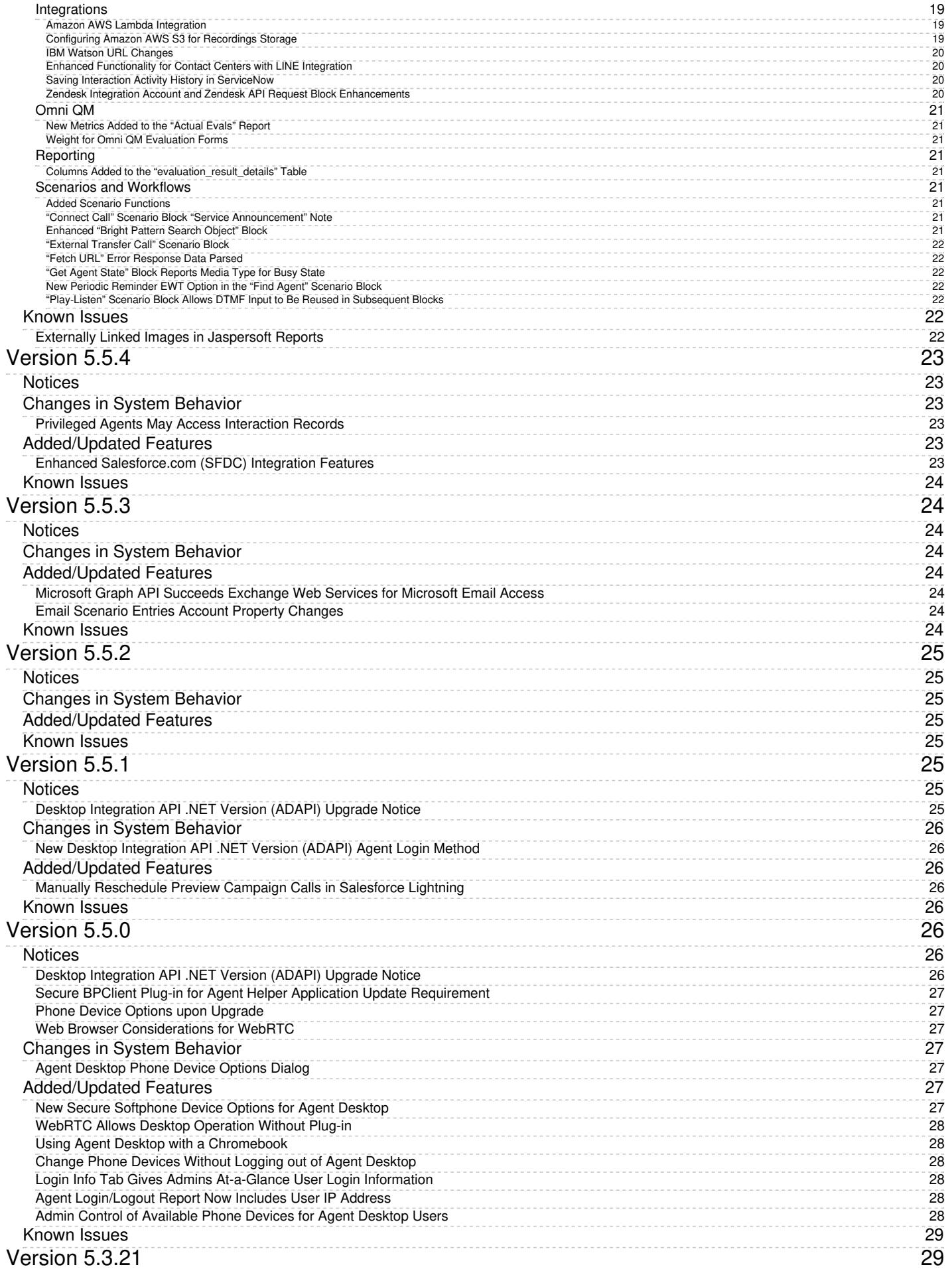

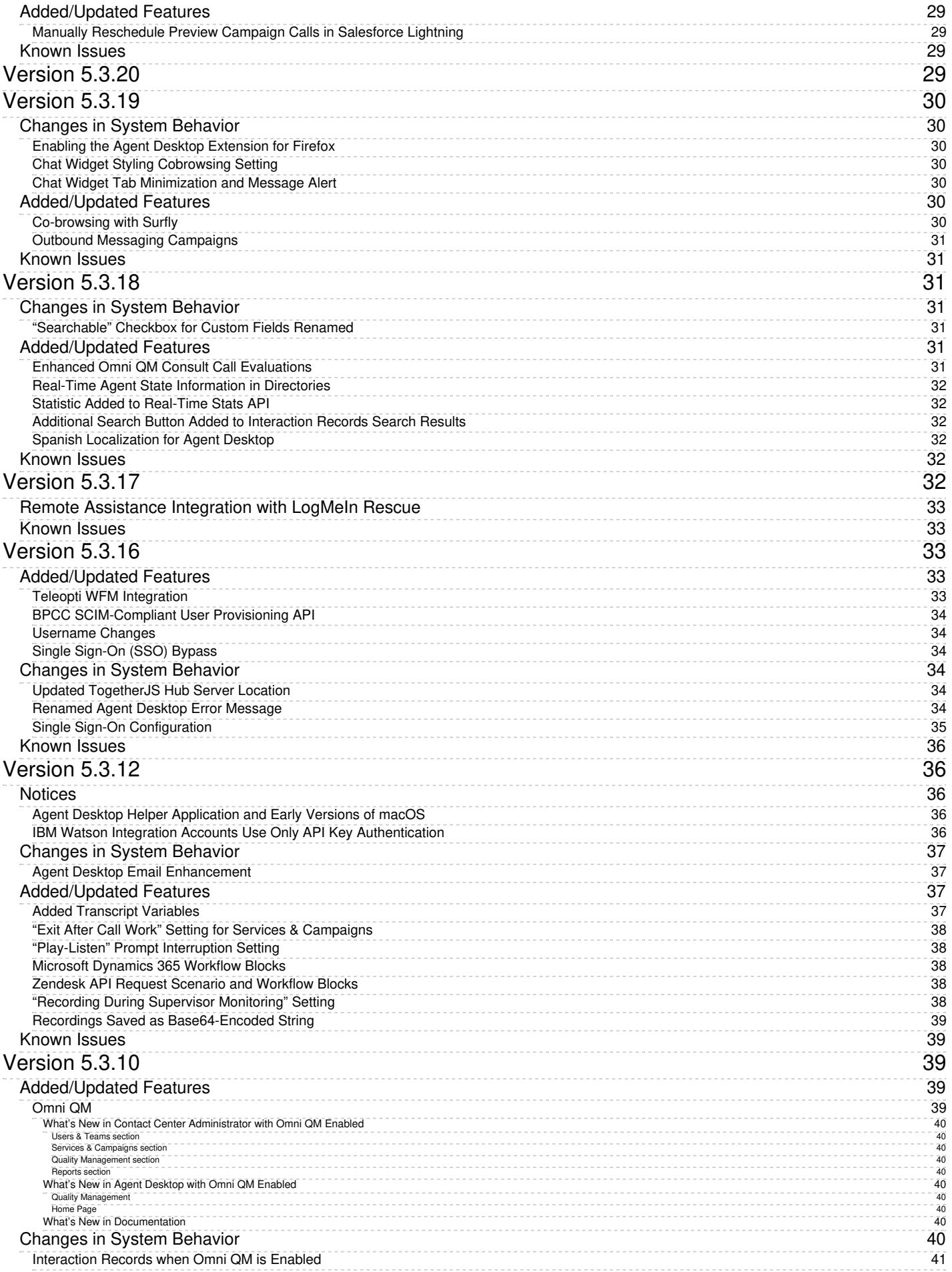

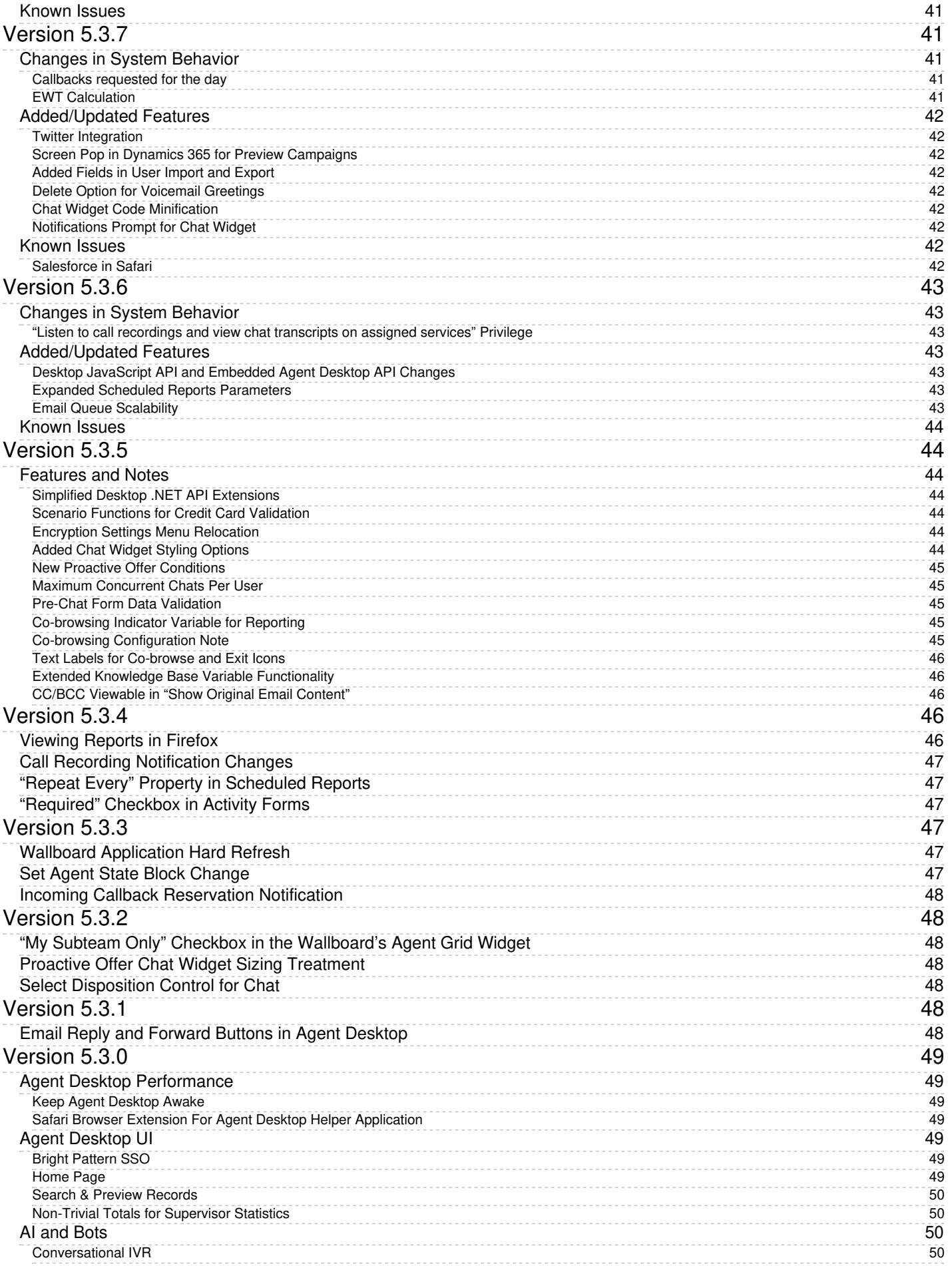

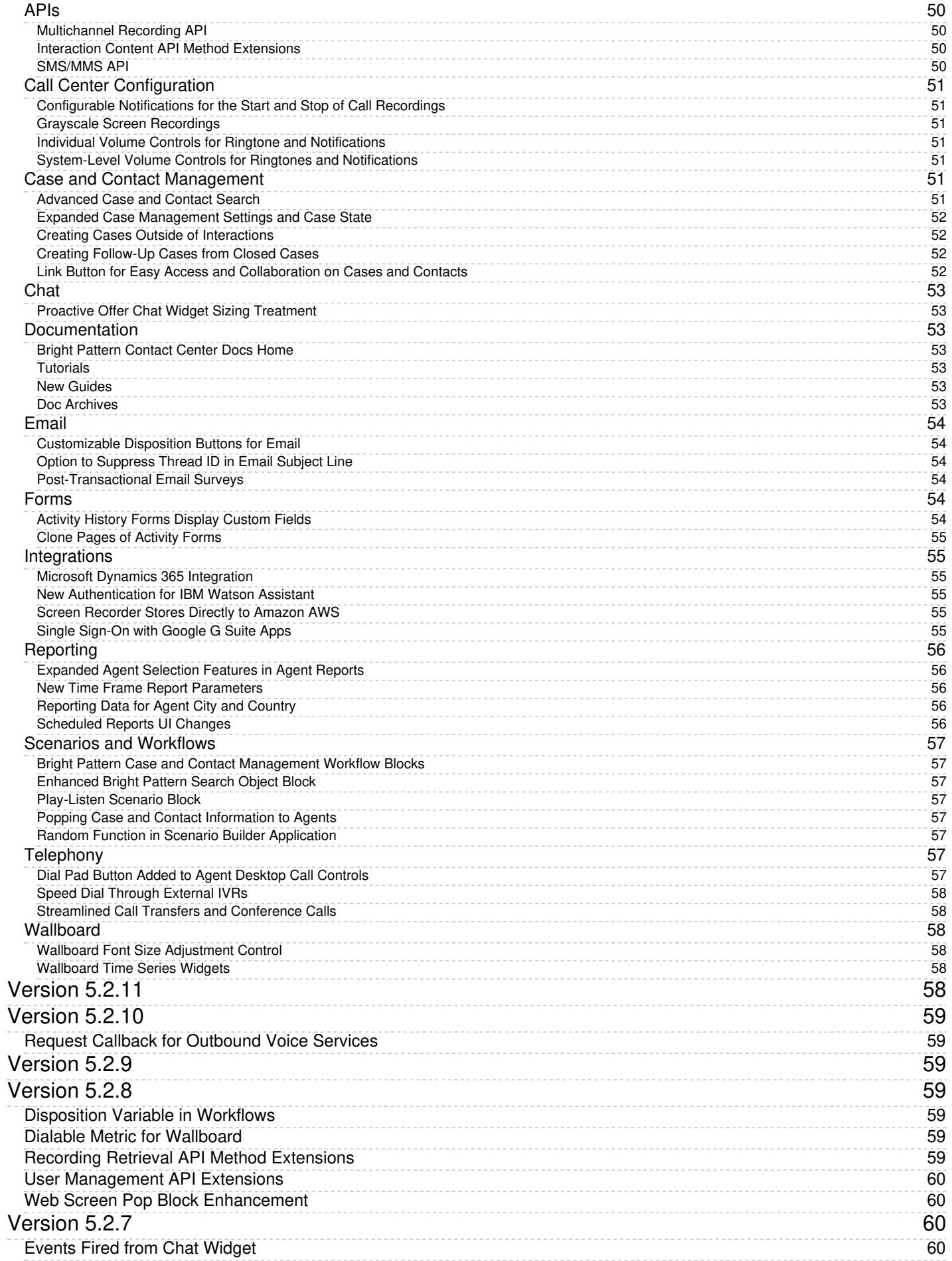

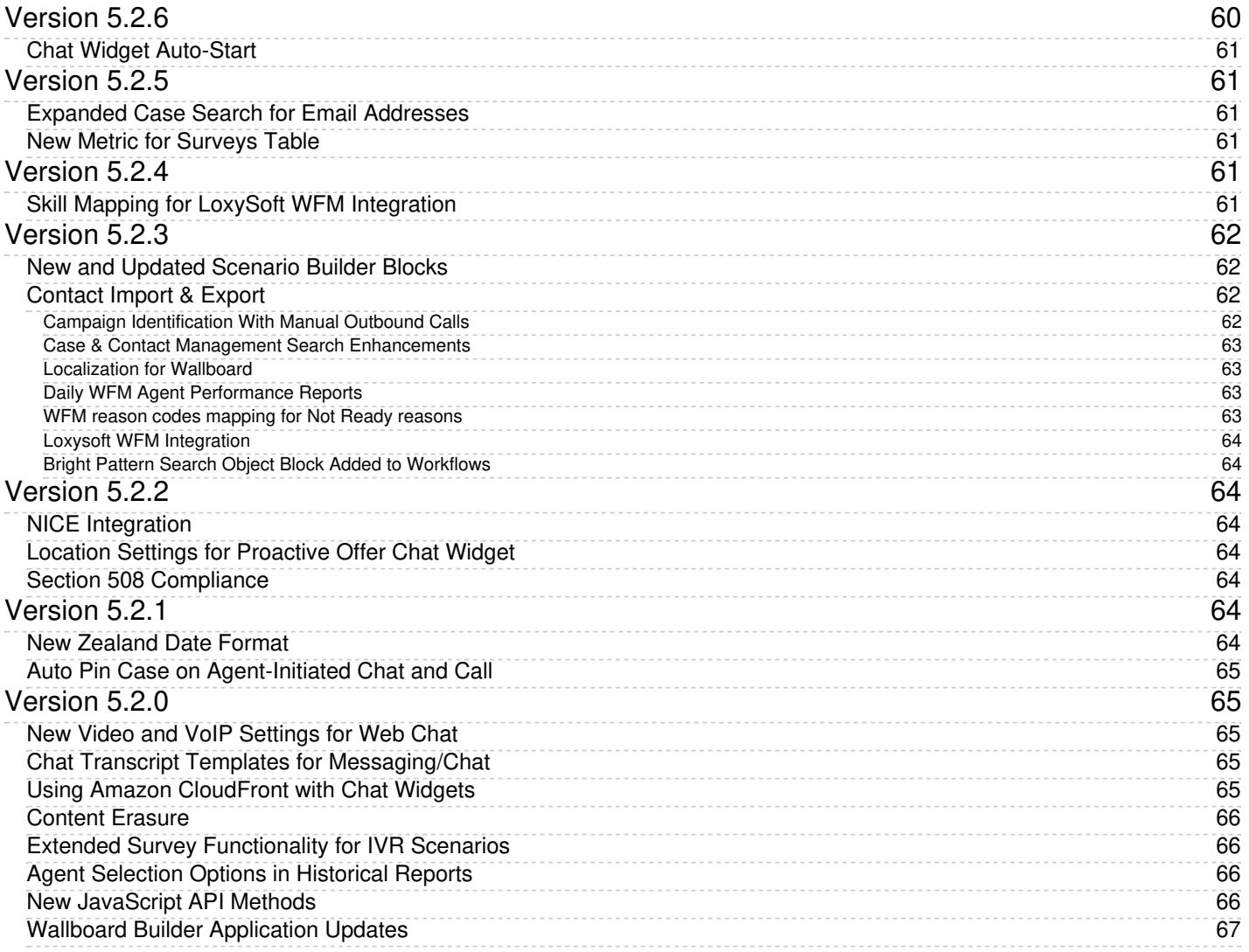

# <span id="page-7-0"></span>**About**

*What's New* describes the features and enhancements that have been added in the current version of Bright Pattern Contact Center. Additionally, this guide contains previous Bright Pattern Contact Center release notes starting from version 5.2.0.

# <span id="page-7-1"></span>**Audience**

This guide is intended for personnel responsible for contact center operations, supervisors, and agents.

# <span id="page-7-2"></span>**Known Issues and Workarounds**

This page provides information about known issues for Bright Pattern Contact Center software.

# <span id="page-7-3"></span>**Reports do not display properly in Firefox 67**

Due to a JavaScript root name conflict between Google Web Toolkit (GWT) and Firefox, reports are not displaying in Firefox 67—running a report brings up a blank browser tab.

As a workaround to this issue, we recommend doing the following:

- 1. In Firefox, navigate to **about:config** to bring up preferences.
- 2. Search for preference **security.webauth.u2f**
- 3. Set the value to false by double-clicking on the preference.

# <span id="page-7-4"></span>**Embedded Agent Desktop Widget in Safari**

Due to recommended system changes that address cookie handling in Chrome 80, the Embedded Agent Desktop widget (i.e., iframe) will not work in the Safari web browser. This issue affects **only** customers who use integrated Bright Pattern Contact Center software in third-party applications (e.g., Salesforce, Zendesk, etc.). Currently, Apple is working on a fix for this issue. Our recommended workaround is to use a web browser other than Safari. Note that users may still access the regular Agent Desktop application on Safari.

# <span id="page-7-5"></span>**Externally Linked Images in Jaspersoft Reports**

Bright Pattern tightened the security addressing a recently discovered Jaspersoft reports vulnerability in 5.5.5. As a result Jaspersoft reports cannot use links to external URLs (e.g., links to custom logos). Bright Pattern suggests using embedded images in reports, if a custom logo is absolutely necessary.

# <span id="page-7-6"></span>**Version 5.6.0**

Bright Pattern Contact Center version 5.6.0 is a release that includes new features.

**Note**: If you are upgrading to this version from a previous release, be sure to review the prior release notes for any versions you may have skipped past, as these release notes include important information about features, defects, and upgrade notes for each specific version.

# <span id="page-8-0"></span>**5.6.0 Changes in System Behavior**

There are no changes in system behavior for version 5.6.0.

# <span id="page-8-1"></span>**5.6.0 Added/Updated Features**

The following features have been added or updated for version 5.6.0.

### <span id="page-8-2"></span>**Microsoft Teams Integration**

Bright Pattern Contact Center's Microsoft Teams integration enables contact center agents to access Teams communication channel information for internal calls and chats with logged-in Teams users (i.e., experts), while handling customer interactions in the Agent Desktop application. The integration supports directory access to Teams users and channels, internal chat and call capabilities with Teams experts, and user-presence visibility in the directory.

Integration [configuration](https://help.brightpattern.com/5.3:Contact-center-administrator-guide/ApplicationNotes/MicrosoftTeamsIntegrationConfiguration/QuickStart) involves the following key steps: enabling the integration in the Service Provider [application](https://help.brightpattern.com/5.3:Contact-center-administrator-guide/ApplicationNotes/MicrosoftTeamsIntegrationConfiguration/AzureApplicationConfiguration), creating an application in the Microsoft Azure Active Directory with Microsoft Graph delegated permissions and application permissions, creating a Microsoft Teams [integration](https://help.brightpattern.com/5.3:Contact-center-administrator-guide/ApplicationNotes/MicrosoftTeamsIntegrationConfiguration/AddMicrosoftTeamsIntegrationAccount) account in the Contact Center Administrator application, and enabling the agent's [Microsoft](https://help.brightpattern.com/5.3:Agent-guide/Tutorials/MicrosoftTeams/Login) Teams account to be used on the agent level.

Teams administrators and contact center administrators may learn more about Microsoft Teams integration configuration from the *Contact Center [Administrator](https://help.brightpattern.com/5.3:Contact-center-administrator-guide/ApplicationNotes/MicrosoftTeamsIntegrationConfiguration/Overview) Guide*. Agents may learn about using Microsoft Teams by reading the [Microsoft](https://help.brightpattern.com/5.3:Agent-guide/Tutorials/MicrosoftTeams/Overview) Teams Tutorials in the *Agent Guide*.

## <span id="page-8-3"></span>**Support for Microsoft Teams in the Agent Desktop Widget**

The Agent Desktop widget now supports Microsoft Teams-related items in the widget directory. Items include Teams icons, Teams user personnel, or Teams folders. Agents will have access to the Agent Desktop widget if your contact center integrates with CRM [software](https://help.brightpattern.com/5.3:Crm-integrations) (e.g., Salesforce, Zendesk, etc.) or has a website that uses the [embedded](https://help.brightpattern.com/5.3:Embedded-agent-desktop-sdk-specification/Purpose) Agent Desktop widget. Note that this functionality will not work with Salesforce Classic. For more information, see the *Agent Guide*, section [Accessing](https://help.brightpattern.com/5.3:Agent-guide/Tutorials/MicrosoftTeams/WidgetAccessMSTeams) Microsoft Teams in the Agent Desktop Widget.

## <span id="page-8-4"></span>**New List Filter Option Allows Delay on First Record Attempt**

The new campaign list filter option *First attempt delay* allows you to configure a delay (in minutes) before the first attempt on a record. This option is available if the Filter [records](https://help.brightpattern.com/5.3:Contact-center-administrator-guide/ServicesandCampaigns/ListsTab#Filters_tab) by option *Disposition from campaign* is selected. This setting may be useful if records are added to the list as the result of a previous campaign operation, as the delay is measured from the time of the record's last disposition.

If you are upgrading to this release, note that the default value for the setting is 0. For more information, see the *Contact Center Administrator Guide*, section Services & [Campaigns](https://help.brightpattern.com/5.3:Contact-center-administrator-guide/ServicesandCampaigns/ListsTab) > Lists Tab.

## <span id="page-8-5"></span>**"Play-Listen" Configurable Pause for Watson STT Transcriber**

If your contact center uses IBM Watson Speech-to-Text (STT) as the [transcriber](https://help.brightpattern.com/5.3:Scenario-builder-reference-guide/ScenarioBlocks/PlayListen#Transcriber) in the Scenario Builder application's [Play-Listen](https://help.brightpattern.com/5.3:Scenario-builder-reference-guide/ScenarioBlocks/PlayListen) block, this version of Bright Pattern Contact Center includes the settingEnd of [phrase](https://help.brightpattern.com/5.3:Scenario-builder-reference-guide/ScenarioBlocks/PlayListen#End_of_phrase_silence_time) silence time. The setting allows you to configure additional time (in seconds) that the system waits at the end of a detected spoken sound before exiting the block. Configuring this setting can be useful for contact centers that require customers to read out long strings of digits and/or letters. For more information, see the *Scenario Builder Reference Guide*.

# <span id="page-9-0"></span>**Limited Release 5.5.6 Functionality Included in 5.6.0**

The following features from the limited release Bright Pattern Contact Center version 5.5.6 are included in version 5.6.0.

## <span id="page-9-1"></span>**5.5.6 Changes in System Behavior**

There are no changes in system behavior for version 5.5.6.

### <span id="page-9-2"></span>**5.5.6 Added/Updated Features**

The following features have been added or updated for this release.

#### <span id="page-9-3"></span>**Bright Pattern Mobile SDK**

The Bright Pattern Mobile SDK provides companies that write their own mobile applications with the tools required for connecting customers who use mobile devices to Bright Pattern Contact Center. The SDK is available for both the Android and iOS operating systems. The Mobile SDK includes pre-built client libraries and sample application code. Additionally, the SDK simplifies the use of the Bright Pattern Mobile/Web Messaging API v2.

For SDK [information,](https://help.brightpattern.com/5.3:Mobile-SDK-Instruction-Manual/About) examples of customer app use, as well as an example scenario, see the*Mobile SDK Instruction Manual*.

#### <span id="page-9-4"></span>**BPCC Mobile/Web Messaging API v2**

This version of Bright Pattern Contact Center (BPCC) software introduces the Mobile/Web Messaging API v2. This API allows developers to integrate chat and voice interactions with mobile devices or third-party applications, and can be used for the development of rich contact applications, such as customer-facing mobile and web applications for advanced chat, voice, and video communications with Bright Pattern Contact Center-based contact centers.

The Mobile/Web Messaging API v2 contains the same methods and events as the Mobile/Web Messaging API v1 but adds the following:

- Support for the Apple Push Notification service (iOS) and Firebase Cloud Messaging push notifications (Android and iOS) with the Mobile Notification [Subscription](https://documenter.getpostman.com/view/6735878/TzXwFJFP#ea3bfe36-8fc2-4104-bdd1-f8dad930b319) method
- The Get Case [History](https://documenter.getpostman.com/view/6735878/TzXwFJFP#92c829b0-7dfc-4d6b-b4df-e3009cba9193) method, which returns the combined transcripts of all chat sessions linked to a specific CRM Case object
- The [Close](https://documenter.getpostman.com/view/6735878/TzXwFJFP#e866bde6-39db-498b-925d-e1469d1d4f68) Case method, which allows a client application request to close the case associated with the chat session
- The Get [Version](https://documenter.getpostman.com/view/6735878/TzXwFJFP#b8b98621-8a04-48c3-a1d4-0cf7a331eab0) method, which returns the version of Bright Pattern Contact Center used on the server.
- The new client [events](https://documenter.getpostman.com/view/6735878/TzXwFJFP#9b14ea0f-603d-4322-98d4-00e920f0a064) *chat\_session\_message\_delivered*, *chat\_session\_message\_read*, and the new [server](https://documenter.getpostman.com/view/6735878/TzXwFJFP#2a2450d4-0558-4b2f-a1bc-968ac64a6f6c) event *chat\_session\_case\_set*

#### Note that the Mobile/Web Messaging API v2 has the following endpoint prefix: **https://<tenant\_url>/clientweb/api/v2/**

The Mobile/Web Messaging API v1 will continue to be supported but will not support the new features. For more information, see the BPCC [Mobile/Web](https://documenter.getpostman.com/view/6735878/TzXwFJFP) Messaging API v2 documentation on Postman.

#### <span id="page-10-0"></span>**New "Mobile" Tab for Messaging/Chat Scenario Entries**

If your contact center utilizes a mobile/chat application that was developed from a Bright Pattern Contact Center SDK (iOS or Android), the [Mobile](https://help.brightpattern.com/5.3:Contact-center-administrator-guide/ScenarioEntries/MessagingChat#Mobile) tab is added to Messaging/Chat scenario entries. Apple Push Notification service (APNs) certificates and Firebase Cloud Messaging (FCM) server keys must be added here in order to allow notifications to be passed from Bright Pattern Contact Center environments to customers. Additionally, this section allows you to configure the timeout setting for locked or inactive mobile user screens. For more information, see the *Contact Center Administrator Guide*, section [Messaging/Chat](https://help.brightpattern.com/5.3:Contact-center-administrator-guide/ScenarioEntries/MessagingChat).

#### <span id="page-10-1"></span>**Delivered and Read Receipts for Messaging/Chat Scenario Entries**

The option Send [read-by-agent](https://help.brightpattern.com/5.3:Contact-center-administrator-guide/ScenarioEntries/MessagingChat#Send_read-by-agent_notifications) notifications is added to Messaging/Chat scenario entry properties. This setting allows the Agent Desktop application to send chat message delivery receipts and/or chat message read receipts to customers. For more information, see the *Contact Center Administrator Guide*, section [Messaging/Chat](https://help.brightpattern.com/5.3:Contact-center-administrator-guide/ScenarioEntries/MessagingChat).

#### <span id="page-10-2"></span>**Chat History Accessibility via API Scenario Variable**

Starting from this version of Bright Pattern Contact Center (BPCC) software, the following scenario variable is added: [\\$\(item.allowChatHistoryForCase\)](https://help.brightpattern.com/5.3:Scenario-builder-reference-guide/Reference/VariablesandExpressions/Variables#.24.28item.allowChatHistoryForCase.29)

This variable, along with the new Set Case scenario block setting, allows case history to be accessed via the**BPCC** [Mobile/Web](https://documenter.getpostman.com/view/6735878/TzXwFJFP) Messaging API v2. Specifically, it is possible to retrieve the chat case history via the Get Case [History](https://documenter.getpostman.com/view/6735878/TzXwFJFP#92c829b0-7dfc-4d6b-b4df-e3009cba9193) method, or close the case via the [Close](https://documenter.getpostman.com/view/6735878/TzXwFJFP#e866bde6-39db-498b-925d-e1469d1d4f68) Case method. You can use the Set [Variable](https://help.brightpattern.com/5.3:Scenario-builder-reference-guide/ScenarioBlocks/SetVariable) block to set the variable \$(item.allowChatHistoryForCase) to the value of the case ID.

### <span id="page-10-3"></span>**Case History Access via the "Set Case" Scenario Block Setting**

For chat scenarios, when the new **Allow case [history](https://help.brightpattern.com/5.3:Scenario-builder-reference-guide/ScenarioBlocks/SetCase#Allow_case_history_access_via_chat_API) access via chat API** setting is enabled, the block defines which case to provide the history from, or close, via the BPCC [Mobile/Web](https://documenter.getpostman.com/view/6735878/TzXwFJFP) Messaging API v2. For more information, see the Scenario Builder Reference Guide, section Set [Case](https://help.brightpattern.com/5.3:Scenario-builder-reference-guide/ScenarioBlocks/SetCase).

#### <span id="page-10-4"></span>**Web Chat Domain Hopping**

For websites that span multiple domains without a common root (e.g., acme.com.au and acme.co.nz) and while requiring a seamless transition of an active chat session while navigating between pages located on these domains, a new option is introduced in chat snippet:

```
<script type="text/javascript">
 SERVICE PATTERN CHAT CONFIG = \{...
    sharedDomains: ['acme.com.au', 'acme.co.nz']
...
 };
</script>
```
Setting that option to the list of domains that must be supported within a chat session makes a web chat window with an active chat session to stay open, with complete chat history, when navigating to a page that belongs to a different domain as long as that domain is in the list.

Setting this option also makes the **option to save chat history in the [customer](https://help.brightpattern.com/WhatsNew/Version5.5.5#Option_to_Save_Chat_History_in_the_Customer.E2.80.99s_Web_Browser) web browser** to work across the listed domains. Note that making a change to the list of shared domains erases all saved chat history for the domains in the previous list.

### <span id="page-11-0"></span>**5.5.6 Known Issues**

For more information about known issues for Bright Pattern Contact Center, please see Known Issues and [Workarounds.](https://help.brightpattern.com/WhatsNew/?action=html-localimages-export#topic_whatsnew.2Fknownissues)

## <span id="page-11-1"></span>**5.6.0 Known Issues**

For more information about known issues for Bright Pattern Contact Center, please see Known Issues and [Workarounds.](https://help.brightpattern.com/WhatsNew/?action=html-localimages-export#topic_whatsnew.2Fknownissues)

# <span id="page-11-2"></span>**Version 5.5.6**

Bright Pattern Contact Center version 5.5.6 is a release that includes new features.

**Note**: If you are upgrading to this version from a previous release, be sure to review the prior release notes for any versions you may have skipped past, as these release notes include important information about features, defects, and upgrade notes for each specific version.

# <span id="page-11-3"></span>**Changes in System Behavior**

There are no changes in system behavior for this release.

# <span id="page-11-4"></span>**Added/Updated Features**

The following features have been added or updated for this release.

### <span id="page-11-5"></span>**Bright Pattern Mobile SDK**

The Bright Pattern Mobile SDK provides companies that write their own mobile applications with the tools required for connecting customers who use mobile devices to Bright Pattern Contact Center. The SDK is available for both the Android and iOS operating systems. The Mobile SDK includes pre-built client libraries and sample application code. Additionally, the SDK simplifies the use of the Bright Pattern Mobile/Web Messaging API v2.

For SDK [information,](https://help.brightpattern.com/5.3:Mobile-SDK-Instruction-Manual/About) examples of customer app use, as well as an example scenario, see the*Mobile SDK Instruction Manual*.

### <span id="page-11-6"></span>**BPCC Mobile/Web Messaging API v2**

This version of Bright Pattern Contact Center (BPCC) software introduces the Mobile/Web Messaging API v2. This API allows developers to integrate chat and voice interactions with mobile devices or third-party applications, and can be used for the development of rich contact applications, such as customer-facing mobile and web applications for advanced chat, voice, and video communications with Bright Pattern Contact Center-based contact centers.

The Mobile/Web Messaging API v2 contains the same methods and events as the Mobile/Web Messaging API v1 but adds the following:

- Support for the Apple Push Notification service (iOS) and Firebase Cloud Messaging push notifications (Android and iOS) with the Mobile Notification [Subscription](https://documenter.getpostman.com/view/6735878/TzXwFJFP#ea3bfe36-8fc2-4104-bdd1-f8dad930b319) method
- The Get Case [History](https://documenter.getpostman.com/view/6735878/TzXwFJFP#92c829b0-7dfc-4d6b-b4df-e3009cba9193) method, which returns the combined transcripts of all chat sessions linked to a specific CRM Case object
- The [Close](https://documenter.getpostman.com/view/6735878/TzXwFJFP#e866bde6-39db-498b-925d-e1469d1d4f68) Case method, which allows a client application request to close the case associated with the chat session
- The Get [Version](https://documenter.getpostman.com/view/6735878/TzXwFJFP#b8b98621-8a04-48c3-a1d4-0cf7a331eab0) method, which returns the version of Bright Pattern Contact Center used on the server.
- The new client [events](https://documenter.getpostman.com/view/6735878/TzXwFJFP#9b14ea0f-603d-4322-98d4-00e920f0a064) *chat\_session\_message\_delivered*, *chat\_session\_message\_read*, and the new [server](https://documenter.getpostman.com/view/6735878/TzXwFJFP#2a2450d4-0558-4b2f-a1bc-968ac64a6f6c) event *chat\_session\_case\_set*

### Note that the Mobile/Web Messaging API v2 has the following endpoint prefix: **https://<tenant\_url>/clientweb/api/v2/**

The Mobile/Web Messaging API v1 will continue to be supported but will not support the new features. For more information, see the **BPCC [Mobile/Web](https://documenter.getpostman.com/view/6735878/TzXwFJFP) Messaging API v2** documentation on Postman.

## <span id="page-12-0"></span>**New "Mobile" Tab for Messaging/Chat Scenario Entries**

If your contact center utilizes a mobile/chat application that was developed from a Bright Pattern Contact Center SDK (iOS or Android), the [Mobile](https://help.brightpattern.com/5.3:Contact-center-administrator-guide/ScenarioEntries/MessagingChat#Mobile) tab is added to Messaging/Chat scenario entries. Apple Push Notification service (APNs) certificates and Firebase Cloud Messaging (FCM) server keys must be added here in order to allow notifications to be passed from Bright Pattern Contact Center environments to customers. Additionally, this section allows you to configure the timeout setting for locked or inactive mobile user screens. For more information, see the *Contact Center Administrator Guide*, section [Messaging/Chat](https://help.brightpattern.com/5.3:Contact-center-administrator-guide/ScenarioEntries/MessagingChat).

## <span id="page-12-1"></span>**Delivered and Read Receipts for Messaging/Chat Scenario Entries**

The option Send [read-by-agent](https://help.brightpattern.com/5.3:Contact-center-administrator-guide/ScenarioEntries/MessagingChat#Send_read-by-agent_notifications) notifications is added to Messaging/Chat scenario entry properties. This setting allows the Agent Desktop application to send chat message delivery receipts and/or chat message read receipts to customers. For more information, see the *Contact Center Administrator Guide*, section [Messaging/Chat](https://help.brightpattern.com/5.3:Contact-center-administrator-guide/ScenarioEntries/MessagingChat).

## <span id="page-12-2"></span>**Chat History Accessibility via API Scenario Variable**

Starting from this version of Bright Pattern Contact Center (BPCC) software, the following scenario variable is added: [\\$\(item.allowChatHistoryForCase\)](https://help.brightpattern.com/5.3:Scenario-builder-reference-guide/Reference/VariablesandExpressions/Variables#.24.28item.allowChatHistoryForCase.29)

This variable, along with the new Set Case scenario block setting, allows case history to be accessed via the**BPCC** [Mobile/Web](https://documenter.getpostman.com/view/6735878/TzXwFJFP) Messaging API v2. Specifically, it is possible to retrieve the chat case history via the Get Case [History](https://documenter.getpostman.com/view/6735878/TzXwFJFP#92c829b0-7dfc-4d6b-b4df-e3009cba9193) method, or close the case via the [Close](https://documenter.getpostman.com/view/6735878/TzXwFJFP#e866bde6-39db-498b-925d-e1469d1d4f68) Case method. You can use the Set [Variable](https://help.brightpattern.com/5.3:Scenario-builder-reference-guide/ScenarioBlocks/SetVariable) block to set the variable \$(item.allowChatHistoryForCase) to the value of the case ID.

## <span id="page-12-3"></span>**Case History Access via the "Set Case" Scenario Block Setting**

For chat scenarios, when the new Allow case [history](https://help.brightpattern.com/5.3:Scenario-builder-reference-guide/ScenarioBlocks/SetCase#Allow_case_history_access_via_chat_API) access via chat API setting is enabled, the block defines which case to provide the history from, or close, via the BPCC [Mobile/Web](https://documenter.getpostman.com/view/6735878/TzXwFJFP) Messaging API v2. For more information, see the Scenario Builder Reference Guide, section Set [Case](https://help.brightpattern.com/5.3:Scenario-builder-reference-guide/ScenarioBlocks/SetCase).

## <span id="page-13-0"></span>**Web Chat Domain Hopping**

For websites that span multiple domains without a common root (e.g., acme.com.au and acme.co.nz) and while requiring a seamless transition of an active chat session while navigating between pages located on these domains, a new option is introduced in chat snippet:

```
<script type="text/javascript">
  SERVICE_PATTERN_CHAT_CONFIG = {
...
    sharedDomains: ['acme.com.au', 'acme.co.nz']
...
 };
</script>
```
Setting that option to the list of domains that must be supported within a chat session makes a web chat window with an active chat session to stay open, with complete chat history, when navigating to a page that belongs to a different domain as long as that domain is in the list.

Setting this option also makes the option to save chat history in the [customer](https://help.brightpattern.com/WhatsNew/Version5.5.5#Option_to_Save_Chat_History_in_the_Customer.E2.80.99s_Web_Browser) web browser to work across the listed domains. Note that making a change to the list of shared domains erases all saved chat history for the domains in the previous list.

## <span id="page-13-1"></span>**Known Issues**

For more information about known issues for Bright Pattern Contact Center, please see Known Issues and [Workarounds.](https://help.brightpattern.com/WhatsNew/?action=html-localimages-export#topic_whatsnew.2Fknownissues)

# <span id="page-13-2"></span>**Version 5.5.5**

Bright Pattern Contact Center version 5.5.5 is a release that includes some features and bug fixes.

**Note**: If you are upgrading to this version from a previous release, be sure to review the prior release notes for any versions you may have skipped past, as these release notes include important information about features, defects, and upgrade notes for each specific version.

# <span id="page-13-3"></span>**Notices**

This section contains an important notice for this release.

## <span id="page-13-4"></span>**Renamed Option**

The Contact Center Administrator Dial-out Entries option *Transfer trunk trombone calls using SIP REFER*is renamed Allow network [transfers](https://help.brightpattern.com/5.3:Contact-center-administrator-guide/Directory/Dial-outEntries#Allow_network_transfers_.28SIP_REFER.29_on_the_calls_transferred_to_the_original_call.27s_carrier) (SIP REFER) on the calls transferred to the original call's carrier; no functionality is changed.

# <span id="page-14-0"></span>**Changes in System Behavior**

This section describes changes in system behavior for this release.

### <span id="page-14-1"></span>**Behavior Changes for Some Metrics if ACW is Set for Email Services**

If ACW is set for an email service, then the following metrics are changed only*after* an agent leaves the ACW state:

- IN [Handled](https://help.brightpattern.com/5.3:Reporting-reference-guide/AllMetrics#Inbound_Interactions_Handled_by_Agents_for_the_Day_.28IN_Handled.29)
- IN [Handled](https://help.brightpattern.com/5.3:Reporting-reference-guide/AllMetrics#Number_of_New_Emails_Processed_by_Agents.2C_Including_Replied.2C_Closed_Without_Reply.2C_Transferred_and_Service_Changes_.28IN_Handled_New.29) New
- IN in [Progress](https://help.brightpattern.com/5.3:Reporting-reference-guide/AllMetrics#Inbound_Interactions_Currently_in_IVR.2C_Queue_or_on_Agents_.28IN_in_Progress.29)
- **IN [Replied](https://help.brightpattern.com/5.3:Reporting-reference-guide/AllMetrics#Inbound_Emails_Replied_for_the_Day_.28IN_Replied.29)**
- IN [ASA](https://help.brightpattern.com/5.3:Reporting-reference-guide/AllMetrics#Average_Speed_of_Answer.2FReply_.28IN_ASA.29)

### <span id="page-14-2"></span>**Changed Response Code for List API's "Add Record" Method**

When invoking the Bright Pattern Contact Center List Management API's Add [Record](https://documenter.getpostman.com/view/6735878/T1DtdFDu#a42acd99-1f50-41f4-823b-8d65e078ef31) method, note that the response code for the "Duplicate key error" is changed from 500 to **409**.

### <span id="page-14-3"></span>**Externally Linked Images in Jaspersoft Reports**

Bright Pattern tightened the security addressing a recently discovered Jaspersoft reports vulnerability. As a result Jaspersoft reports cannot use links to external URLs (e.g., links to custom logos). Bright Pattern suggests using embedded images in reports, if a custom logo is absolutely necessary.

#### <span id="page-14-4"></span>**Notices When Passwords Don't Meet System Requirements**

This version of Bright Pattern Contact Center introduces new behavior regarding system password requirements:

- Contact Center Administrator Application Users
	- $\circ$  If a user manually attempts to change their password, the dialog box that pops displays the current password requirements; green check marks are displayed next to the requirements that are successfully validated.
	- $\circ$  When importing users via the User [Import](https://help.brightpattern.com/5.3:Contact-center-administrator-guide/UsersandTeams/Users#Importing_and_Exporting_Users) and Export, if a defined password for a given user does not meet configured password requirements, this user will be not imported; the error will be displayed in the UI.
- Agent Desktop Application Users
	- $\circ$  If a user manually attempts to change their password, the dialog box that pops displays the current password requirements; green check marks are displayed next to the requirements that are successfully validated.

# <span id="page-14-5"></span>**Added/Updated Features**

The following features have been added or updated for this release.

## <span id="page-14-6"></span>**Agent Desktop UI**

#### <span id="page-15-0"></span>**Activity Records for Preview and Manual Campaign Call Attempts**

For contact centers running manual and preview campaigns, records for all call attempts, including unsuccessful ones, will now be displayed in the Agent Desktop application, section Search & Preview Records > Contacts > [Activities](https://help.brightpattern.com/5.3:Agent-guide/Work/Contacts/Activities) tab. If a call attempt is unsuccessful, the reason for the termination will be displayed.

#### <span id="page-15-1"></span>**Agent Desktop In-Call Dial Pad Enhancements**

Previously, when using an in-call Dial [Pad,](https://help.brightpattern.com/5.3:Agent-guide/Tutorials/Calls/Controls#Dial_Pad) Agent Desktop users were only able to enter DTMF tones by clicking the digits on the dial pad or keying them in via the keyboard. Starting from this release, users will also be able to copypaste a combination of digits into the number input field of the dial pad. For more information, see the *Agent* **Guide, section Call [Controls](https://help.brightpattern.com/5.3:Agent-guide/Tutorials/Calls/Controls).** 

#### <span id="page-15-2"></span>**Queue Wait Time Displayed in the Call/Chat Alert Window**

In the Agent Desktop application, if an incoming chat or call has waited in a queue, when it is distributed to an agent, the agent sees in the interaction alert window how long the chat/call waited. For more information, see the Agent Guide, section **How to Answer an [Incoming](https://help.brightpattern.com/5.3:Agent-guide/Tutorials/Calls/HowtoAnsweranIncomingCall) Call**.

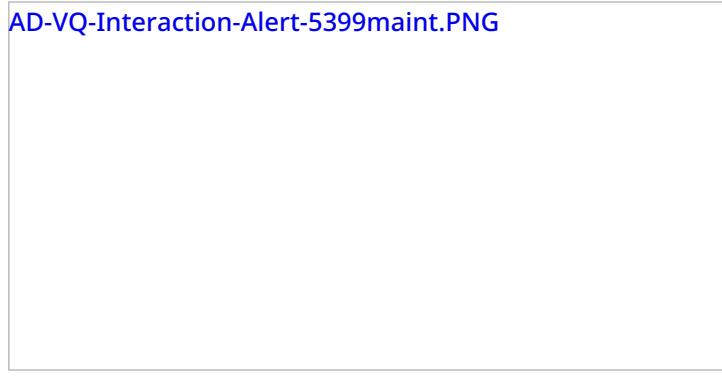

#### <span id="page-15-3"></span>**APIs**

#### <span id="page-15-4"></span>**Interaction Content API's New "Erase Call Recordings" Method**

The *Erase Call Recordings* method is added to the Bright Pattern Contact Center Interaction Content API. With this method, locally stored recordings of voice interactions can be deleted using their Global Interaction Identifier (GIID). For more [information,](https://help.brightpattern.com/5.3:Reporting-reference-guide/GlobalInteractionIdentifier) see the BPCC [Interaction](https://documenter.getpostman.com/view/6711197/S1EUtb1f?version=latest) Content API.

#### <span id="page-15-5"></span>**Global Interaction Identifier (GIID) Returned in List API Methods**

The following methods now return the **Global [Interaction](https://help.brightpattern.com/5.3:Reporting-reference-guide/GlobalInteractionIdentifier) Identifier:** 

- Get All Records
- Get Completed Records
- Get Updated Records
- Query a Record

For more information, see the BPCC List Management API on Postman.

#### <span id="page-15-6"></span>**New Real-Time Stats API Attribute**

The runtime attribute *is\_mobil* is added to the [Real-Time](https://help.brightpattern.com/5.3:Real-time-statistics-api/ListofStatistics) Stats API; it returns the Boolean value "true" if a user is using the Mobile Agent application.

#### <span id="page-16-0"></span>**New Real-Time Statistics API Authentication Method**

The [Real-Time](https://documenter.getpostman.com/view/6735878/T1DwbtSk?version=latest) Statistics API now supports OAuth as a form of authentication; this method of authentication requires users to have specific privileges. Note that the existing, [cookie-based](https://help.brightpattern.com/5.2:Real-time-statistics-api/APIDescription#Authenticate) method will continue to be supported.

#### <span id="page-16-1"></span>**Updated CallSingleStepTransfer() Simplified Desktop .NET API Method**

The following argument is added to the Simplified Desktop .NET API's CallSingleStepTransfer method: *Dictionary<string, string> \_vars*

This argument allows a collection of variables to be set and transferred to a call-processing scenario within the same request. For more information, see the *Simplified Desktop .NET API Specification*, section API [Methods](https://help.brightpattern.com/5.3:Simplified-desktop-net-api-specification/APIMethods#CallSingleStepTransfer).

### <span id="page-16-2"></span>**Call Center Configuration**

#### <span id="page-16-3"></span>**Agent Desktop Directories Configuration Options**

If your contact center has the ability to display [agent](https://help.brightpattern.com/5.3:Agent-guide/Tutorials/Calls/HowtoUsetheDirectory#Agent_State_Icons) state icons in Agent Desktop directories, the Contact Center Administrator now contains directory options for administrators to configure. When configured, these options enable agents to be able to see queue status in the directory before making a blind transfer.

With the option *Agent info in the [directory](https://help.brightpattern.com/5.3:Contact-center-administrator-guide/Reporting/ReportingSettings#Agent_info_in_directory)*, administrators may choose whether for the agents the Agent Desktop directories display [agent](https://help.brightpattern.com/5.3:Agent-guide/Tutorials/Calls/HowtoUsetheDirectory#Agent_State_Icons) state icons or [presence](https://help.brightpattern.com/5.3:Agent-guide/Tutorials/Calls/HowtoUsetheDirectory#Presence_Icons) icons.

Additionally, with the option *Service metrics in the [directory](https://help.brightpattern.com/5.3:Contact-center-administrator-guide/Reporting/ReportingSettings#Service_metrics_in_the_directory)*, administrators now have the ability to define up to two of the following real-time service metrics (i.e., a primary and a secondary) that will be displayed for voice and chat queues in the Agent Desktop directory:

- IN [Waiting](https://help.brightpattern.com/5.3:Reporting-reference-guide/AllMetrics#Inbound_Interactions_Currently_in_Queue_.28IN_Waiting.29)
- **IN Max [Wait](https://help.brightpattern.com/5.3:Reporting-reference-guide/AllMetrics#Max_Inbound_Wait_Time_.28IN_Max_Wait.29)**
- $\bullet$  IN [EWT](https://help.brightpattern.com/5.3:Reporting-reference-guide/AllMetrics#Estimated_Wait_Time_.28IN_EWT.29)
- **In Svc [Level](https://help.brightpattern.com/5.3:Reporting-reference-guide/AllMetrics#Percentage_of_Inbound_Interactions_Answered_in_Service_Level_Over_the_Day_.28IN_Svc_Level_Day_.25.29) %**
- [Ready](https://help.brightpattern.com/5.3:Reporting-reference-guide/AllMetrics#Agents_Ready_.28Ready.29)
- [Logged](https://help.brightpattern.com/5.3:Reporting-reference-guide/AllMetrics#Logged-in_Agents_.28Logged_In.29) In

**Note**: These metrics apply to the associated services of internal dial-in scenario entries and chat scenario entries and *not* to agents. For more information, see the *Contact Center Administrator Guide*, section [Reporting](https://help.brightpattern.com/5.3:Contact-center-administrator-guide/Reporting/ReportingSettings) Settings.

#### <span id="page-16-4"></span>**Agent Desktop Helper Version Now in Login Info Tab**

The Agent [Desktop](https://help.brightpattern.com/5.3:Contact-center-administrator-guide/UsersandTeams/Users#Agent_Desktop_Helper_version) Helper version property is added to the Contract Center Administrator application, section Users & Teams > Users > Login Info tab. The property displays the version number of the user's Agent Desktop Helper Application.

#### <span id="page-16-5"></span>**Calling Party Display Names for Access Numbers**

Version 5.5.5 introduces the ability to configure a calling party display name for your access numbers. Display names are initially configured by your service provider, who may also allow Contact Center Administrators to edit those names.

Note that support for this functionality varies depending on the country and carriers involved, and delivery is not guaranteed. In particular, this functionality is currently not available in the USA, where display names are stored in carriers' CNAM databases. When setting/changing display name, one should also check with the local carries for possible length and character set limitations.

For more information, see the *Contact Center Administrator Guide*, section Access [Numbers](https://help.brightpattern.com/5.3:Contact-center-administrator-guide/Directory/AccessNumbers).

#### <span id="page-17-0"></span>**Contact Import & Export Now Includes Messenger Info**

The Contact Center Administrator application's [Contact](https://help.brightpattern.com/5.3:Contact-center-administrator-guide/CaseandContactManagement/ImportandExport) Import & Export template now includes fields related to a contact's messenger information. Specifically, the fields include the messenger name (e.g., LINE), your contact center's integration account ID, and the contact's external messenger ID. If updating your contacts, the system now matches the updated contact with the existing records not only by the integration account ID, but also by the external ID. Note that the template supports up to four messenger accounts per contact. Additionally, a contact's messenger information may be [retrieved](https://help.brightpattern.com/5.3:Scenario-builder-reference-guide/Reference/CRMObjectsFields#messengers) via the Scenario Builder application's Bright [Pattern](https://help.brightpattern.com/5.3:Scenario-builder-reference-guide/ScenarioBlocks/BrightPatternSearchObject) Search Object block.

#### <span id="page-17-1"></span>**Increased Character Limit for Audit Log "Summary" Field**

For the Contact Center Administrator application, the character limit for the Audit Log's "Summary" field is increased from 150 to 255.

#### <span id="page-17-2"></span>**Option to Remember Previously Selected Service When Service Is Required for Manual Outbound Calls**

The option Reset selected service for [outbound](https://help.brightpattern.com/5.3:Contact-center-administrator-guide/CallCenterConfiguration/GeneralSettings#Reset_selected_service_for_outbound_calls_after_each_call) calls after each call is added to the Contact Center Administrator application. If this setting is enabled, agents will be explicitly required to manually select a service for every outbound call they make (i.e., the control service selector resets after every call). When disabled, the service selector will remember the previously selected service and offer it as the default choice for the agent when making subsequent outbound calls. Note that *Require service on outbound calls*must be enabled in order to use *Reset selected service for outbound calls after each call*.

#### <span id="page-17-3"></span>**Option to Save Chat History in the Customer's Web Browser**

The Contact Center [Administrator's](https://help.brightpattern.com/5.3:Chat-widget-configuration-guide/ChatWidgetStyling#Retain_chat_history_in_the_client.27s_browser) Chat Widget Configuration now includes the setting Retain chat history in the client's browser (i.e., the customer's browser). When selected, this option allows chat history to be saved in the client's web browser. **Note**: Chat history between users is not differentiated in the web browser, so cache maintenance is recommended.

#### <span id="page-17-4"></span>**Security Policy Enhancements**

This version of Bright Pattern Contact Center software contains significant enhancements to security settings. Please note the following:

- In the Contact Center Administrator application, section [Security](https://help.brightpattern.com/5.3:Contact-center-administrator-guide/Security/SecurityPolicy) > Security Policy displays all service provider settings in effect.
- For applicable users, while it is possible to change the service provider's baseline settings for your contact center, the changes may not be weaker than what is already defined (i.e., they must be stronger).
- It is now possible to specify users that are exempt from being disabled due to inactivity.
- API users will no longer be disabled due to inactivity (i.e., API usage now counts as account activity).

#### <span id="page-17-5"></span>**Support for Aspect WFM Intraday Capabilities**

A new option supports the repeated transmission of Aspect WFM reports for each reporting interval. With this new option, the first report transmission can occur shortly after the end of the reporting interval thus enabling prompt reaction to unexpected intraday traffic fluctuations; while the second transmission with a longer delay will provide more accurate data for regular forecasting/scheduling. For more information, see the *Contact Center Administrator Guide*, section **WFM** [Reports](https://help.brightpattern.com/5.3:Contact-center-administrator-guide/Reporting/WFMReports#Resend) > Resend.

#### <span id="page-18-0"></span>**Supporting Network Transfers by Agents and Scenarios**

This release includes support for network-level call transfers of incoming calls to remote destinations; the support works for blind transfers initiated by agents and scenarios. The benefits of network transfers are that they avoid call bridging (i.e., tromboning) through Bright Pattern services, which reduces call charges, latency on voice calls, and load on Bright Pattern services. For more [information,](https://help.brightpattern.com/5.3:Scenario-builder-reference-guide/ScenarioBlocks/ExternalTransferCall) see the *Scenario Builder Reference Guide*, section External Transfer Call.

#### <span id="page-18-1"></span>**Limitations**

- For calls transferred via network transfer, it is not possible to continue call recording because Bright Pattern services are not utilized beyond this point.
- The talk duration for calls after transfer is neither known nor reported.
- Consult transfers initiated by agents do not utilize network transfers and will continue to be bridged.

#### <span id="page-18-2"></span>**Updated User Import and Export Features**

The following changes are implemented for the user [import/export](https://help.brightpattern.com/5.3:Contact-center-administrator-guide/UsersandTeams/Users#Importing_and_Exporting_Users) feature in the Contact Center Administrator application:

- When adding new users, only mandatory columns are required.
- When importing a user list, the order of the columns is not important.
- When adding a user to a team, unspecified service skill values are set to 100 by default.
- The *DID Number* column is added to the default spreadsheet template; this is the access number directly associated with the user.
- Errors due to invalid import format will be displayed in the Contact Center Administrator UI; it is not possible to download invalid import format errors
- Regarding passwords, note the following:
	- $\circ$  A user's password should be set according to their contact center's and/or service provider's policies.
	- $\circ$  When importing users, if a defined password for a given user is not supported by the contact center and/or service provider, this user will be not imported; the error will be displayed.
	- When updating a user with an import, if the user's password field is empty, the user's password will not be updated.
	- $\circ$  When exporting users, user passwords are not exported (i.e., the password fields will be blank).

For more information, see the *Contact Center Administrator Guide*, section Users & [Teams](https://help.brightpattern.com/5.3:Contact-center-administrator-guide/UsersandTeams/Users#Importing_and_Exporting_Users) > Users.

#### <span id="page-18-3"></span>**Integrations**

#### <span id="page-18-4"></span>**Amazon AWS Lambda Integration**

Bright Pattern Contact Center now integrates with Amazon AWS Lambda and adds the*AWS Lambda* scenario and workflow blocks, which makes it possible to invoke specific functions (i.e., programs) from your Lambda account. In order to create and use this integration account type, your service provider must enable it for your contact center. For more information, see the *Amazon AWS Lambda [Integration](https://help.brightpattern.com/5.3:Amazon-aws-lambda-integration-guide/About) Guide*.

#### <span id="page-18-5"></span>**Configuring Amazon AWS S3 for Recordings Storage**

Bright Pattern Contact Center supports automatic export of audio and screen recordings to Amazon Web Services (AWS) S3 for storage and playback. Storing recordings on S3 can provide cost savings to your organization, while still allowing you to listen to or view recordings via [interaction](https://help.brightpattern.com/5.3:Reporting-reference-guide/InteractionRecordsSearch) records on the Bright Pattern Contact Center platform. For [configuration](https://help.brightpattern.com/5.3:Tutorials-for-admins/Integrations/S3BucketConfiguration) information, see *Administrator Tutorials*, section How to Create and Configure an AWS S3 Bucket.

#### <span id="page-19-0"></span>**IBM Watson URL Changes**

The URL schema of all IBM Watson integration accounts has been updated to reflect IBM's changes to the creation of URLs for different locations, users, and services. This change affects all contact centers with integration accounts for Watson [Assistant](https://help.brightpattern.com/5.3:Contact-center-administrator-guide/CallCenterConfiguration/IntegrationAccounts/BotChatSuggestionsEngine#Watson_Assistant_Properties), Watson [Assistant](https://help.brightpattern.com/5.3:Contact-center-administrator-guide/CallCenterConfiguration/IntegrationAccounts/BotChatSuggestionsEngine#Watson_Assistant_.28Legacy.29_Properties) (Legacy), Natural Language [Understanding](https://help.brightpattern.com/5.3:Contact-center-administrator-guide/CallCenterConfiguration/IntegrationAccounts/NaturalLanguageUnderstanding) (NLU), [Speech](https://help.brightpattern.com/5.3:Contact-center-administrator-guide/CallCenterConfiguration/IntegrationAccounts/SpeechToText) to Text (STT), and Text to [Speech](https://help.brightpattern.com/5.3:Contact-center-administrator-guide/CallCenterConfiguration/IntegrationAccounts/TextToSpeech) (TTS). Please update the URL in the properties for all IBM Watson integration accounts.

#### <span id="page-19-1"></span>**Enhanced Functionality for Contact Centers with LINE Integration**

For contact centers that use the LINE messenger integration, this release makes the following possible:

- If your contact center uses a LINE business account, it is possible to let LINE users call your system by clicking links on your website. From these URLs, it is possible to extract the LINE user ID and message information from the User-to-User headers. The extracted information can be used to search your database for a matching contact or to pass specific messages/information to your contact center (e.g., Your customer clicks a "yes" button when presented with the question, "Does this page help you?"). Note that this configuration requires using LINE's *LINE Call Plus* feature.
- If you have a service that often has a queue, it is possible to create a scenario that sends a message to an incoming caller's LINE account (i.e., if they have it). If an ID is found, the system can send a message via LINE for the purpose of offering the caller an additional option to speak with an agent (i.e., via a LINE chat interaction). Note that this configuration requires using LINE's *LINE Official Account Notification Messages* feature.

For more [information,](https://help.brightpattern.com/5.3:Line-integration-guide/NotificationMessages) see the *LINE Integration Guide*, section LINE Official Account Notification Messages Scenario Tutorial and LINE Call Plus [Scenario](https://help.brightpattern.com/5.3:Line-integration-guide/LINECallPlus) Tutorial.

#### <span id="page-19-2"></span>**Saving Interaction Activity History in ServiceNow**

For contact centers with ServiceNow integration, starting from this release, it is possible to configure your integrated Agent Desktop widget to save activity history for all interactions handled via the widget in your ServiceNow environment. As such, the *ServiceNow Integration Guide*, section ServiceNow Integration [Configuration](https://help.brightpattern.com/5.3:Service-now-integration-guide/ServiceNowIntegrationConfiguration), has been updated with a new configuration procedure.

If you have previously configured ServiceNow integration for Bright Pattern Contact Center version 5.5.4 and earlier and you need to modify your existing ServiceNow configuration, please see ServiceNow Integration Configuration for Saving Activity History, which describes only the steps required to modify existing integration [configurations](https://help.brightpattern.com/5.3:Service-now-integration-guide/ServiceNowIntegrationConfigurationSavingActivityHistory) to accommodate the changes made for Bright Pattern Contact Center version 5.5.5.

#### <span id="page-19-3"></span>**Zendesk Integration Account and Zendesk API Request Block Enhancements**

Zendesk integration accounts now support the OAuth access-token-based authentication method, as an alternative to the API token-based method. When OAuth access token is specified as the authentication method in an integration account, OAuth is used for authenticating requests made by any Zendesk scenario block using the corresponding integration account. For information about enabling token access for the Zendesk API and [configuring](https://help.brightpattern.com/5.3:Zendesk-integration-guide/AccessingZendeskDatafromScenarios) a Zendesk integration account for OAuth, see the *Zendesk Integration Guide*, section Accessing Zendesk Data from Scenarios.

In addition, the Zendesk API Request [scenario](https://help.brightpattern.com/5.3:Scenario-builder-reference-guide/ScenarioBlocks/ZendeskAPIRequest) block and Zendesk API Request [workflow](https://help.brightpattern.com/5.3:Workflow-builder-reference-guide/ZendeskAPIRequest) block now support the use of extra headers in requests, in the same way that the Fetch URL block supports extra headers. One way to use extra headers in the Zendesk API Request block is to set header "X-On-Behalf-Of" in order to make API requests on behalf of any end user in Zendesk. For more information about this use case and others, see the *Zendesk Integration Guide*, section Ways to Use the [Zendesk](https://help.brightpattern.com/5.3:Zendesk-integration-guide/UsingZendeskRequestAPI) Request API Block, and the *Workflow Builder Reference Guide*, section How to Create a New Zendesk Ticket on Behalf of Another Zendesk User in [Workflows.](https://help.brightpattern.com/5.3:Workflow-builder-reference-guide/ZendeskRequestAPI)

### <span id="page-20-0"></span>**Omni QM**

#### <span id="page-20-1"></span>**New Metrics Added to the "Actual Evals" Report**

For contact centers with Omni QM enabled, the **[Actual](https://help.brightpattern.com/5.3:QM/Reports/ActualEvals#Metric_Descriptions) Evals report now includes the following metrics:** *Form Score* and *Score Percent*.

These metrics provide further clarification for in-depth evaluation score analysis. For more information, see the *Omni QM Guide*, section QM [Reports](https://help.brightpattern.com/5.3:QM/Reports/Overview).

#### <span id="page-20-2"></span>**Weight for Omni QM Evaluation Forms**

For contact centers with Omni QM enabled, when configuring evaluation forms, it is now possible to enter "0" in the [Weight.](https://help.brightpattern.com/5.3:QM/EvaluationForms/Areas#Weight) For more information about creating evaluation forms, see the *Quality Management Guide*, section Omni QM for [Admins](https://help.brightpattern.com/5.3:QM/Admins/OmniQMforAdmins).

### <span id="page-20-3"></span>**Reporting**

#### <span id="page-20-4"></span>**Columns Added to the "evaluation\_result\_details" Table**

The following columns are added to the [evaluation\\_results\\_details](https://help.brightpattern.com/5.3:Reporting-database-specification/evaluation_result_details) table: *weight* and *score\_percent*

For more information, see the *Reporting Database Specification*.

### <span id="page-20-5"></span>**Scenarios and Workflows**

#### <span id="page-20-6"></span>**Added Scenario Functions**

The following functions are now available to use in scenarios:

- **base64decode(string)** Decodes a Base64-encoded string to an unencoded string
- **base64encode(string)** Encodes the entered string in the Base64 encoding scheme
- **hash("hash\_function","message","format")** Allows you to convert a "message" (i.e., any string) into a hash value
- **hex(string)** Converts the entered string into the hexadecimal, positional numeral system
- **unhex(string)** Converts an ASCII-encoded hex string to an unencoded string

For more information, see the *Scenario Builder Reference Guide*, section Built-In [Functions](https://help.brightpattern.com/5.3:Scenario-builder-reference-guide/Reference/VariablesandExpressions/Built-inFunctions).

#### <span id="page-20-7"></span>**"Connect Call" Scenario Block "Service Announcement" Note**

In the Scenario Builder application, the [Connect](https://help.brightpattern.com/5.3:Scenario-builder-reference-guide/ScenarioBlocks/ConnectCall) Call block's *Service announcement* option now notes that prompt playback duration is counted as talk time.

#### <span id="page-20-8"></span>**Enhanced "Bright Pattern Search Object" Block**

Activity history returned by the Scenario Builder application's Bright [Pattern](https://help.brightpattern.com/5.3:Scenario-builder-reference-guide/ScenarioBlocks/BrightPatternSearchObject) Search Object block now includes information about unsuccessful attempts to call a customer; multiple activity records are returned in reverse chronological order (i.e., newest to oldest). For more information, see the *Scenario Builder Reference Guide*.

#### <span id="page-21-0"></span>**"External Transfer Call" Scenario Block**

In order to initiate network transfer from a scenario, the new **External [Transfer](https://help.brightpattern.com/5.3:Scenario-builder-reference-guide/ScenarioBlocks/ExternalTransferCall) Call** scenario block should be used. The block is used to transfer incoming calls to external destinations. Note that this block is available only if your service provider allows the feature for your contact center. For more information, see the *Scenario Builder Reference Guide*.

#### <span id="page-21-1"></span>**"Fetch URL" Error Response Data Parsed**

The Scenario Builder application's *Fetch URL* block now parses data from any HTTP response code (e.g., 2xx, 3xx, 4xx, etc). Note that Content-Type headers are not checked.

#### <span id="page-21-2"></span>**"Get Agent State" Block Reports Media Type for Busy State**

If an agent is in the Busy state, the Scenario Builder application's Get [Agent](https://help.brightpattern.com/5.3:Scenario-builder-reference-guide/ScenarioBlocks/GetAgentState) State block now returns the media type of the interaction the agent is busy with in variable [\\$\(busyWithMediaType\)](https://help.brightpattern.com/5.3:Scenario-builder-reference-guide/Reference/VariablesandExpressions/Variables#.24.28busyWithMediaType.29). For more information, see the *Scenario Builder Reference Guide*.

#### <span id="page-21-3"></span>**New Periodic Reminder EWT Option in the "Find Agent" Scenario Block**

The Scenario Builder application's Find [Agent](https://help.brightpattern.com/5.3:Scenario-builder-reference-guide/ScenarioBlocks/FindAgent) block now includes the Periodic Reminder - when interaction EWT becomes less than option. If the block's **Periodic [reminder](https://help.brightpattern.com/5.3:Scenario-builder-reference-guide/ScenarioBlocks/FindAgent#Periodic_reminder_-_repeat_every) - repeat every** setting is configured and you enable this new option, if the interaction EWT becomes less than the specified number of seconds, you may configure the scenario to either change the periodic reminder prompt that plays or stop playing the prompt. For more information, see the *Scenario Builder Reference Guide*.

#### <span id="page-21-4"></span>**"Play-Listen" Scenario Block Allows DTMF Input to Be Reused in Subsequent Blocks**

Version 5.5.5 introduces the new *Play-Listen* scenario block option Re-use digit from [interrupting](https://help.brightpattern.com/5.3:Scenario-builder-reference-guide/ScenarioBlocks/PlayListen#Re-use_digit_from_interrupting_button_in_the_next_block) button in the next block. If the [DTMF](https://help.brightpattern.com/5.3:Scenario-builder-reference-guide/ScenarioBlocks/PlayListen#DTMF) conditional exit is taken (i.e., DTMF is received as an input), and this checkbox is enabled, the received DTMF code is saved in the buffer and may be used in a subsequent [Menu](https://help.brightpattern.com/5.3:Scenario-builder-reference-guide/Menu) or [CollectDigits](https://help.brightpattern.com/5.3:Scenario-builder-reference-guide/CollectDigits) blocks. Note that this box is checked by default when a new *Play-Listen* block is added to a scenario; the box is unchecked for*Play-Listen* blocks used in existing scenarios.

## <span id="page-21-5"></span>**Known Issues**

For more information about known issues for Bright Pattern Contact Center, please see Known Issues and [Workarounds.](https://help.brightpattern.com/WhatsNew/?action=html-localimages-export#topic_whatsnew.2Fknownissues)

### <span id="page-21-6"></span>**Externally Linked Images in Jaspersoft Reports**

Bright Pattern tightened the security addressing a recently discovered Jaspersoft reports vulnerability. As a result Jaspersoft reports cannot use links to external URLs (e.g., links to custom logos). Bright Pattern suggests using embedded images in reports, if a custom logo is absolutely necessary.

# <span id="page-22-0"></span>**Version 5.5.4**

Bright Pattern Contact Center version 5.5.4 is a release that includes new features.

**Note**: If you are upgrading to this version from a previous release, be sure to review the prior release notes for any versions you may have skipped past, as these release notes include important information about features, defects, and upgrade notes for each specific version.

# <span id="page-22-1"></span>**Notices**

There are no notices to report for this version of Bright Pattern Contact Center.

# <span id="page-22-2"></span>**Changes in System Behavior**

This section describes changes in system behavior for this release.

### <span id="page-22-3"></span>**Privileged Agents May Access Interaction Records**

The agents with the privilege Listen to call recordings and view chat [transcripts](https://help.brightpattern.com/5.3:Contact-center-administrator-guide/UsersandTeams/Privileges#Listen_to_call_recordings_and_view_chat_transcripts_on_assigned_services) on assigned services will now be able to view the interaction details (e.g., accessed from a recording link from Salesforce.com (SFDC) activity history record), including call recordings and chat transcripts, for calls related to their assigned services, in the Contact Center Administrator application, section [Interaction](https://help.brightpattern.com/5.3:Reporting-reference-guide/InteractionRecordsSearch) Records.

# <span id="page-22-4"></span>**Added/Updated Features**

The following features have been added or updated for this release.

#### <span id="page-22-5"></span>**Enhanced Salesforce.com (SFDC) Integration Features**

For contact centers with Salesforce.com (SFDC) integration, specifically Salesforce Lightning, version 5.5.4 introduces the following enhancements:

- The *deferredDial* parameter may be added to the Agent [Desktop](https://help.brightpattern.com/5.3:Sfdc-integration-guide/Lightning/CallCenterSetup) URL. This parameter allows agents using the embedded Agent Desktop widget to open an SMS chat window with a "Dial" button, presenting them with an option to dial or send an SMS message. For more information, see the *Salesforce.com Integration Guide*, section Configuring [Click-to-Preview](https://help.brightpattern.com/5.3:Sfdc-integration-guide/Tutorials/ConfigureClicktoPreview).
- When an agent ends (i.e., dispositions) an interaction, the embedded Agent Desktop widget passes data to Bright Pattern Contact Center scenarios and workflows (i.e., if configured) with specific Salesforce variables. For more information, see the *[Salesforce.com](https://help.brightpattern.com/5.3:Sfdc-integration-guide/Tutorials/SalesforceLightningScenarioandWorkflowVariables) Integration Guide*, section Salesforce Lightning Scenario and Workflow Variables.

# <span id="page-23-0"></span>**Known Issues**

For more information about known issues for Bright Pattern Contact Center, please see Known Issues and [Workarounds.](https://help.brightpattern.com/WhatsNew/?action=html-localimages-export#topic_whatsnew.2Fknownissues)

# <span id="page-23-1"></span>**Version 5.5.3**

Bright Pattern Contact Center version 5.5.3 includes a new feature and various bug fixes.

**Note**: If you are upgrading to this version from a previous release, be sure to review the prior What's New documents for any versions you may have skipped past, as these documents include important information about features for each specific version.

# <span id="page-23-2"></span>**Notices**

There are no notices to report for this version of Bright Pattern Contact Center.

# <span id="page-23-3"></span>**Changes in System Behavior**

There are no changes in system behavior to report for this version of Bright Pattern Contact Center.

# <span id="page-23-4"></span>**Added/Updated Features**

The following features have been added or updated for this release.

### <span id="page-23-5"></span>**Microsoft Graph API Succeeds Exchange Web Services for Microsoft Email Access**

For customers using Exchange Web Services (EWS) for email (e.g., Outlook.com, Hotmail.com, Office 365, etc.), on Oct. 13, 2020, Microsoft stopped Basic [Authentication](https://developer.microsoft.com/en-us/office/blogs/end-of-support-for-basic-authentication-access-to-exchange-online-apis-for-office-365-customers/) for **new** email accounts of this type. Moving forward, all new email accounts will use the Microsoft Graph API for OAuth authentication.

For more information, see the *Contact Center Administrator Guide*, section [Scenario](https://help.brightpattern.com/5.3:Contact-center-administrator-guide/ScenarioEntries/Email) Entries > Email.

### <span id="page-23-6"></span>**Email Scenario Entries Account Property Changes**

In the Contact Center Administrator application, section [Scenario](https://help.brightpattern.com/5.3:Contact-center-administrator-guide/ScenarioEntries/Email) Entries > Email, changes have been made to the following Account tab properties:

- The server type *Microsoft Exchange* is renamed **Microsoft EWS**.
- *Server type* is renamed **Protocol type**.

# <span id="page-23-7"></span>**Known Issues**

For more information about known issues for Bright Pattern Contact Center, please see Known Issues and [Workarounds.](https://help.brightpattern.com/WhatsNew/?action=html-localimages-export#topic_releases.2Fknownissues)

# <span id="page-24-0"></span>**Version 5.5.2**

Bright Pattern Contact Center version 5.5.2 is a minor release that includes hotfixes.

**Note**: If you are upgrading to this version from a previous release, be sure to review the prior What's New documents for any versions you may have skipped past, as these documents include important information about features for each specific version.

# <span id="page-24-1"></span>**Notices**

There are no notices to report for this version of Bright Pattern Contact Center.

# <span id="page-24-2"></span>**Changes in System Behavior**

There are no changes in system behavior to report for this version of Bright Pattern Contact Center.

# <span id="page-24-3"></span>**Added/Updated Features**

There are no added or updated features in this version of Bright Pattern Contact Center.

# <span id="page-24-4"></span>**Known Issues**

For more information about known issues for Bright Pattern Contact Center, please see Known Issues and [Workarounds.](https://help.brightpattern.com/WhatsNew/?action=html-localimages-export#topic_whatsnew.2Fknownissues)

# <span id="page-24-5"></span>**Version 5.5.1**

Bright Pattern Contact Center version 5.5.1 is a feature release.

**Note**: If you are upgrading to this version from a previous release, be sure to review the prior What's New documents for any versions you may have skipped past, as these documents include important information about features for each specific version.

# <span id="page-24-6"></span>**Notices**

This section contains important notices for this release.

## <span id="page-24-7"></span>**Desktop Integration API .NET Version (ADAPI) Upgrade Notice**

Version 5.5.1 includes limited support for ADAPI versions 5.3.16 to 5.3.20. Please contact Bright Pattern Customer Success to get the 5.5.1 version, rebuild your application, and schedule its deployment to happen within a couple of weeks after upgrading to 5.5.1.

# <span id="page-25-0"></span>**Changes in System Behavior**

This section describes changes in system behavior for this release.

### <span id="page-25-1"></span>**New Desktop Integration API .NET Version (ADAPI) Agent Login Method**

The *AgentPlace* object now provides a single method to log in to Agent Desktop for all phone device types. The new "login()" method replaces the previous, device-specific methods (i.e., "loginOnDefaultPhone()", "loginOnHardPhone()", "loginOnVirtualPhone()", and "loginNoPhone()") and uses a new argument to specify the phone device type. For more [information,](https://help.brightpattern.com/5.3:Desktop-integration-api-net-version-tutorial/AgentLogin) see the Desktop Integration API .NET Version Tutorial, section Agent Login.

# <span id="page-25-2"></span>**Added/Updated Features**

The following features have been added or updated for this release.

### <span id="page-25-3"></span>**Manually Reschedule Preview Campaign Calls in Salesforce Lightning**

Bright Pattern Contact Center version 5.5.1 allows customers with Salesforce.com (SFDC) integration accounts to manually reschedule preview campaign calls with the Agent Desktop widget from Salesforce Lightning. For more information, see the *[Salesforce.com](https://help.brightpattern.com/5.3:Sfdc-integration-guide/Tutorials/LightningManualReschedule) Integration Guide*, section Configuring Manually Rescheduled Preview Campaign Calls in Salesforce Lightning.

# <span id="page-25-4"></span>**Known Issues**

For more information about known issues for Bright Pattern Contact Center, please see Known Issues and [Workarounds.](https://help.brightpattern.com/WhatsNew/?action=html-localimages-export#topic_whatsnew.2Fknownissues)

# <span id="page-25-5"></span>**Version 5.5.0**

Bright Pattern Contact Center version 5.5.0 is a feature release.

**Note**: If you are upgrading to this version from a previous release, be sure to review the prior What's New documents for any versions you may have skipped past, as these documents include important information about features for each specific version.

# <span id="page-25-6"></span>**Notices**

This section contains important notices for this release.

### <span id="page-25-7"></span>**Desktop Integration API .NET Version (ADAPI) Upgrade Notice**

If your contact center uses the 5.3.x version of the Desktop Integration API .NET Version (ADAPI), note that it will not work upon upgrading to Bright Pattern Contact Center version 5.5.0. You must get contact Bright Pattern Customer Success for the 5.5.x version of the ADAPI and rebuild your [application.](https://www.brightpattern.com/contact-center-support/)

## <span id="page-26-0"></span>**Secure BPClient Plug-in for Agent Helper Application Update Requirement**

If you plan on implementing the Secure Agent Helper Application device for your contact center, you will need to install the latest version of the **[BPClient](https://help.brightpattern.com/5.3:Agent-guide/Setup/AgentDesktopHelperApplication) plug-in.** If you continue using plug-ins prior to this version of Bright Pattern Contact Center, functionality will not be affected; however, you won't be able to select the encrypted voice communication phone device option.

## <span id="page-26-1"></span>**Phone Device Options upon Upgrade**

Upon upgrading to this release, the Service Provider application will have the*Secure phone via browser audio (Web RTC)* option and the *Secure phone via soundcard/headset (Secure Agent Helper Application)* option **disabled**. This means tenants will have everything enabled *except* these two options.

## <span id="page-26-2"></span>**Web Browser Considerations for WebRTC**

If you plan on using the *Secure phone via browser audio (Web RTC)* phone device option, your web browser might have certain limitations. For more information, see the *Contact Center Administrator Guide*, section WebRTC [Considerations.](https://help.brightpattern.com/5.3:Contact-center-administrator-guide/ApplicationNotes/WebRTC)

# <span id="page-26-3"></span>**Changes in System Behavior**

This section describes changes in system behavior for this release.

## <span id="page-26-4"></span>**Agent Desktop Phone Device Options Dialog**

After upgrading to this version of Bright Pattern Contact Center software, the*Phone Device* options dialog appears *after* logging into the Agent Desktop application (previously, the dialog appeared before login). Note that it is still accessible to users in **[Settings](https://help.brightpattern.com/5.3:Agent-guide/Setup/PhoneDeviceSetting) > Phone Device**.

# <span id="page-26-5"></span>**Added/Updated Features**

The following features have been added or updated for this release.

# <span id="page-26-6"></span>**New Secure Softphone Device Options for Agent Desktop**

This version of Bright Pattern Contact Center software introduces two new softphone device options:*Secure phone via soundcard/headset (Secure Agent Helper Application)* and *Secure phone via browser audio (WebRTC)*. When used, these options encrypt voice communications between the Agent Desktop application and the Bright Pattern platform and can be recommended for remote/home-based connections without VPN. With these secure phone device options, communications are encrypted with AES-128.

These options can be enabled for your contact center by your service provider. Once enabled, system administrators have the ability to configure which phone devices (i.e., including existing options) will be available for agents to use in the Agent Desktop application, as well as which option is the default device for new agents.

For more information, see the *Contact Center Administrator Guide*, section Phone [Devices](https://help.brightpattern.com/5.3:Contact-center-administrator-guide/CallCenterConfiguration/PhoneDevices), and *Administration* **Tutorials**, section **Phone [Devices](https://help.brightpattern.com/5.3:Tutorials-for-admins/PhoneDevices/Overview)**.

## <span id="page-27-0"></span>**WebRTC Allows Desktop Operation Without Plug-in**

This version of Bright Pattern Contact Center software includes the secure phone device option*Secure phone via browser audio (WebRTC)*. The WebRTC device allows encrypted, browser-based, real-time communications without the BPClient plug-in. It is supported by a number of popular web browsers, including Chrome, Firefox, Opera, and so forth; however, it is **not** supported by Internet Explorer (IE).

Note that if you use this device without having the[BPClient](https://help.brightpattern.com/5.3:Agent-guide/Setup/AgentDesktopHelperApplication) plug-in installed, the following functionalities will *not* be available to you:

- Screen monitoring (i.e., a user can monitor others, but they cannot be monitored)
- Screen recording
- The GUI pop-up for inbound interactions (i.e., outside of the web browser window)
- Client-side diagnostic logging (i.e., BPClient.log)
- Audio notifications through all audio devices (e.g., ringing on all devices)
- The Simplified Desktop .NET API
- Business user presence detection (i.e., system input activity tracking)
- The G.729 codec
- For Salesforce.com integrations, the CTI phone in Salesforce Classic

### <span id="page-27-1"></span>**Using Agent Desktop with a Chromebook**

If you are using a Chromebook, note that several phone device options are available to you, including *Secure phone via browser audio (WebRTC)*. Note that neither the Agent Helper Application nor the Secure Agent Helper application phone device options are available for you, as Chromebooks do not allow installation of the BPClient plug-in. For more information, see *[Administration](https://help.brightpattern.com/5.3:Tutorials-for-admins/PhoneDevices/Chromebooks) Tutorials*, section Using Bright Pattern Contact Center Software with a Chromebook.

## <span id="page-27-2"></span>**Change Phone Devices Without Logging out of Agent Desktop**

When agents switch phone devices after logging in to the Agent Desktop application, it is no longer necessary for them to log out and then log back in for the device to change. As soon as a new phone device option is selected and the agent clicks **OK**, the new device will be immediately available. For more information, see the*Agent Guide*, section [Selecting](https://help.brightpattern.com/5.3:Agent-guide/Setup/PhoneDevice) a Phone Device.

### <span id="page-27-3"></span>**Login Info Tab Gives Admins At-a-Glance User Login Information**

The [Login](https://help.brightpattern.com/5.3:Contact-center-administrator-guide/UsersandTeams/Users#Login_Info_tab) Info tab is added to the Contact Center Administrator application, section Users & Teams > Users. This tab allows administrators to view user login information, including last login/last logout, which type of web browser was used, phone device option, public IP address, and more; this information may be used to perform quick user diagnostics. For more information, see the *Contact Center Administrator Guide*, section [Users](https://help.brightpattern.com/5.3:Contact-center-administrator-guide/UsersandTeams/Users).

## <span id="page-27-4"></span>**Agent Login/Logout Report Now Includes User IP Address**

The *Agent Login/Logout* report now includes the *IP Address* field. For more information, see the *Reporting Reference Guide*, section **Agent [Login/Logout](https://help.brightpattern.com/5.3:Reporting-reference-guide/AgentLoginLogoutReport) Report.** 

## <span id="page-27-5"></span>**Admin Control of Available Phone Devices for Agent Desktop Users**

The Contact Center Administrator application now includes the Phone Devices section; this section is where administrators can configure the phone devices available to contact center users, as well as set the default device type for newly created agents. Note that certain phone device options may not be available in your contact center. For more information, contact your service provider and see the *Contact Center [Administrator](https://help.brightpattern.com/5.3:Contact-center-administrator-guide/CallCenterConfiguration/PhoneDevices) Guide*, section Phone Devices.

# <span id="page-28-0"></span>**Known Issues**

For more information about known issues for Bright Pattern Contact Center, please see Known Issues and [Workarounds.](https://help.brightpattern.com/WhatsNew/?action=html-localimages-export#topic_whatsnew.2Fknownissues)

# <span id="page-28-1"></span>**Version 5.3.21**

Bright Pattern Contact Center version 5.3.21 is a feature release.

**Note**: If you are upgrading to this version from a previous release, be sure to review the prior What's New documents for any versions you may have skipped past, as these documents include important information about features for each specific version.

# <span id="page-28-2"></span>**Added/Updated Features**

The following features have been added or updated for this release.

### <span id="page-28-3"></span>**Manually Reschedule Preview Campaign Calls in Salesforce Lightning**

Bright Pattern Contact Center version 5.3.21 allows customers with Salesforce.com (SFDC) integration accounts to manually reschedule preview campaign calls with the Agent Desktop widget from Salesforce Lightning. For more information, see the *[Salesforce.com](https://help.brightpattern.com/5.3:Sfdc-integration-guide/Tutorials/LightningManualReschedule) Integration Guide*, section Configuring Manually Rescheduled Preview Campaign Calls in Salesforce Lightning.

# <span id="page-28-4"></span>**Known Issues**

For more information about known issues for Bright Pattern Contact Center, please see Known Issues and [Workarounds.](https://help.brightpattern.com/WhatsNew/?action=html-localimages-export#topic_whatsnew.2Fknownissues)

# <span id="page-28-5"></span>**Version 5.3.20**

Bright Pattern Contact Center version 5.3.20 contains fixes for various defects; no changes have been made to the documentation.

**Note**: If you are upgrading to this version from a previous release, be sure to review the prior What's New documents for any versions you may have skipped past, as these documents include important information about features for each specific version.

# <span id="page-29-0"></span>**Version 5.3.19**

Bright Pattern Contact Center version 5.3.19 is a release that includes some features and bug fixes.

**Note**: If you are upgrading to this version from a previous release, be sure to review the prior What's New documents for any versions you may have skipped past, as these documents include important information about features for each specific version.

# <span id="page-29-1"></span>**Changes in System Behavior**

This section describes changes in system behavior for this release.

### <span id="page-29-2"></span>**Enabling the Agent Desktop Extension for Firefox**

The Agent Desktop Helper Application is enabled for Firefox through the use of an extension called Agent Desktop Extension. The extension is now installed by clicking a link in the warning message that appears in the Agent Desktop application when users are prompted to install or update the Agent Desktop Helper Application. For detailed [instructions](https://help.brightpattern.com/5.3:Agent-guide/Setup/AgentDesktopHelperApplication#Firefox) on how to enable the extension, please see the *Agent Guide*, section Installing and Updating the Agent Desktop Helper Application > Firefox.

### <span id="page-29-3"></span>**Chat Widget Styling Cobrowsing Setting**

Note that the Chat Widget Styling setting Enable [cobrowsing](https://help.brightpattern.com/5.3:Chat-widget-configuration-guide/ChatWidgetStyling#Enable_cobrowsing) is replaced by the setting Enable [co-browsing](https://help.brightpattern.com/5.3:Contact-center-administrator-guide/ScenarioEntries/MessagingChat#Enable_co-browsing), which is located in the Contact Center Administrator application, section Scenario Entries > Messaging/Chat > Properties tab. If you had co-browsing previously configured for any of your contact center's chat widgets, you will need to enable this new setting in order for co-browsing to work.

## <span id="page-29-4"></span>**Chat Widget Tab Minimization and Message Alert**

Chatting customers can now minimize and restore the chat widget at any time. When minimized, customers will see a message alert (i.e., a red badge) on the chat widget tab if new chat messages are sent from the agent; the number in the badge represents the number of messages the agent has sent since the widget was minimized. For more information, see the *Chat Widget Configuration Guide*, section Chat [Widget](https://help.brightpattern.com/5.3:Chat-widget-configuration-guide/ChatWidgetStyling#Widget_minimization) Styling.

# <span id="page-29-5"></span>**Added/Updated Features**

The following features have been added or updated for this release.

## <span id="page-29-6"></span>**Co-browsing with Surfly**

Bright Pattern Contact Center software now features integration with Surfly, a market-leading co-browsing solution that provides the ability for the agent and the customer to navigate the same web resource at the same time. Cobrowsing is an ideal solution for helping customers negotiate confusing web pages, fill out complex forms, and so forth. Note that this integration is currently available for chat services only. For more [information,](https://help.brightpattern.com/5.3:Surfly-integration-guide/About) see the *Surfly Integration Guide*.

### <span id="page-30-0"></span>**Outbound Messaging Campaigns**

This version of Bright Pattern Contact Center introduces the new Service & Campaign type*Outbound Messaging*. When configured, it is possible to automatically generate pre-configured SMS messages, sending them to the destinations specified in calling list records. Note that this feature must be enabled for you by your service provider. For more information, see *Administration Tutorials*, section Outbound Messaging Campaign [Configuration](https://help.brightpattern.com/5.3:Tutorials-for-admins/Services/OutboundMessagingCampaign/Overview).

# <span id="page-30-1"></span>**Known Issues**

For more information about known issues for Bright Pattern Contact Center, please see Known Issues and [Workarounds.](https://help.brightpattern.com/WhatsNew/?action=html-localimages-export#topic_whatsnew.2Fknownissues)

# <span id="page-30-2"></span>**Version 5.3.18**

Bright Pattern Contact Center version 5.3.18 is a release that includes some features and bug fixes.

**Note**: If you are upgrading to this version from a previous release, be sure to review the prior What's New documents for any versions you may have skipped past, as these documents include important information about features for each specific version.

# <span id="page-30-3"></span>**Changes in System Behavior**

This section describes changes in system behavior for this release.

### <span id="page-30-4"></span>**"Searchable" Checkbox for Custom Fields Renamed**

In the Contact Center Administrator application, section Case and Contact Management, the custom fields setting "Searchable" is renamed "Searchable in scenarios and workflows" for clarification.

# <span id="page-30-5"></span>**Added/Updated Features**

The following features have been added or updated for this release.

### <span id="page-30-6"></span>**Enhanced Omni QM Consult Call Evaluations**

For contact centers with the Omni QM suite of features enabled, when consult calls are reviewed in the Eval Console, it is possible to navigate through the various call [segments](https://help.brightpattern.com/5.3:QM/EvalConsole/Overview) by clicking on the previous segment and next segment buttons in the [playback](https://help.brightpattern.com/5.3:QM/EvalConsole/Overview#Timeline_Playback_Controlstimeline) controls. Each segment is presented with the specific caller and callee information in the [header](https://help.brightpattern.com/5.3:QM/EvalConsole/Overview#Header); the evaluation form, service, and screen recording are of the callee (i.e., user of final destination). Note that the number of segments can vary depending on conference call complexity. For more information, see the *Omni QM Guide*, section [Evaluating](https://help.brightpattern.com/5.3:QM/QualityEvaluators/EvaluatingConsultCalls) Consult Calls.

### <span id="page-31-0"></span>**Real-Time Agent State Information in Directories**

In previous versions of Bright Pattern Contact Center software, the Agent Desktop directory showed presence information (i.e., available, on call, or away) for all types of users including agents and supervisors. Starting from this release, for agents and supervisors, the directory can show instead actual agent states including Ready, Busy, ACW, Not Ready supplemented with time spent in the state, and Supervising for supervisors. For the Busy state, the media type of the interaction is provided (i.e., call, chat, email, preview). For the Not Ready state, the reason for being in this state is provided also. For business users, the directory continues to show presence information.

The feature must be enabled for your contact center by the service provider. If not enabled, the current directory behavior (showing presence information for all users) is preserved. For more information, see the *Agent Guide*, section How to Use the [Directory](https://help.brightpattern.com/5.3:Agent-guide/Tutorials/Calls/HowtoUsetheDirectory) and section How to Make [Consultations](https://help.brightpattern.com/5.3:Agent-guide/Tutorials/Calls/ConsultationsandTransfers#How_to_Consult_a_Fellow_Agent.27s_State_Before_Transferring_an_Interaction_to_Them) and Transfers.

### <span id="page-31-1"></span>**Statistic Added to Real-Time Stats API**

The runtime attribute **is\_super** is added to the [Real-Time](https://help.brightpattern.com/5.3:Real-time-statistics-api/ListofStatistics) Stats API; it returns the Boolean value "true" if a user has any [Supervision](https://help.brightpattern.com/5.3:Contact-center-administrator-guide/UsersandTeams/Privileges#Supervision_group) privileges.

### <span id="page-31-2"></span>**Additional Search Button Added to Interaction Records Search Results**

In the Contact Center Administrator, section Interaction Records, an additional**Search** button is added to the Search >> [Results](https://help.brightpattern.com/5.3:Reporting-reference-guide/UnderstandingInteractionRecordsSearchResults) page, which allows the user to rerun the current search and update the search results.

### <span id="page-31-3"></span>**Spanish Localization for Agent Desktop**

Starting from this release, the Agent Desktop application has been localized for Spanish-speaking markets. This localization includes supervisor views and functions but does not yet include Omni QM or Wallboard applications. To set the Agent Desktop language to Spanish, select this language as the primary language in your browser settings.

# <span id="page-31-4"></span>**Known Issues**

For more information about known issues for Bright Pattern Contact Center, please see Known Issues and [Workarounds.](https://help.brightpattern.com/WhatsNew/?action=html-localimages-export#topic_whatsnew.2Fknownissues)

# <span id="page-31-5"></span>**Version 5.3.17**

Bright Pattern Contact Center version 5.3.17 is a feature release that introduces Remote Assistance Integration with LogMeIn Rescue.

**Note**: If you are upgrading to this version from a previous release, be sure to review the prior What's New documents for any versions you may have skipped past, as these documents include important information about features for each specific version.

# <span id="page-32-0"></span>**Remote Assistance Integration with LogMeIn Rescue**

Bright Pattern Contact Center now features Remote Assistance integration with LogMeIn Rescue. This integration allows agents who are also authorized LogMeIn Rescue technicians to provide remote desktop support and mobile device support to customers during voice or chat/SMS/messenger service interactions.

Remote Assistance integration adds the following new items to Bright Pattern Contact Center applications:

- **Remote Assistance [integration](https://help.brightpattern.com/5.3:Contact-center-administrator-guide/CallCenterConfiguration/IntegrationAccounts/RemoteAssistance) account in the Contact Center Administrator application, section Configuration** > Call Center Configuration, Integration Accounts
- **Start remote [assistance](https://help.brightpattern.com/5.3:Agent-guide/Tutorials/Calls/InitiateRemoteAssistanceCall)** button in the Agent Desktop application, visible during active voice interactions
- $\bullet$  Start remote [assistance](https://help.brightpattern.com/5.3:Agent-guide/Tutorials/Chat/InitiateRemoteAssistanceDuringChat) button in the Agent Desktop application, visible during active chat/SMS/messenger interactions

Note that before you can set up this integration, it must be enabled for your contact center by your service provider. Please visit our **LogMeIn [Integration](https://help.brightpattern.com/5.3:Tutorials-for-admins/Integrations/LogMeIn) Quick Start** to review configuration steps and usage.

# <span id="page-32-1"></span>**Known Issues**

For more information about known issues for Bright Pattern Contact Center, please see Known Issues and [Workarounds.](https://help.brightpattern.com/WhatsNew/?action=html-localimages-export#topic_releases.2Fknownissues)

# <span id="page-32-2"></span>**Version 5.3.16**

Bright Pattern Contact Center version 5.3.16 is a feature release that includes Teleopti WFM integration features and introduces the BPCC SCIM-Compliant User Provisioning API. For more information about enabling new features for your contact center, please contact Bright Pattern Customer Success.

**Note**: If you are upgrading to this version from a previous release, be sure to review the prior What's New documents for any versions you may have skipped past, as these documents include important information about features for each specific version.

# <span id="page-32-3"></span>**Added/Updated Features**

## <span id="page-32-4"></span>**Teleopti WFM Integration**

Bright Pattern Contact Center now includes the following Teleopti WFM integration features:

- [Teleopti](https://help.brightpattern.com/5.3:Contact-center-administrator-guide/Reporting/TeleoptiWFMReports) WFM Reports, which allows historical data for workforce scheduling and forecasting to be generated and exported via FTP/SFTP
- The Teleopti WFM [integration](https://help.brightpattern.com/5.3:Contact-center-administrator-guide/CallCenterConfiguration/IntegrationAccounts/TeleoptiWFM) account, which allows real-time agent state data to be sent to Teleopti for schedule adherence monitoring.

Note that before you can set up this integration, it must be enabled for your contact center by your service provider. For more information on Teleopti WFM integration and reporting, see the *Contact Center Administrator Guide*.

### <span id="page-33-0"></span>**BPCC SCIM-Compliant User Provisioning API**

Bright Pattern Contact Center software now includes the Bright Pattern Contact Center (BPCC) SCIM-Compliant User Provisioning API. This API implements the System for Cross-domain Identity Management (SCIM) open standard (RFC [7643](https://tools.ietf.org/html/rfc7643)/RFC [7644](https://tools.ietf.org/html/rfc7644)) to simplify user provisioning in Bright Pattern cloud contact center environments via a third-party system.

With the BPCC SCIM-Compliant User Provisioning API, you can do the following:

- Create new users and define their general (i.e., not contact-center specific) attributes (e.g., names, contact information, photo, etc.)
- Get user information by ID or username
- Update user information including username
- Delete existing users

The **SCIM [integration](https://help.brightpattern.com/5.3:Contact-center-administrator-guide/CallCenterConfiguration/IntegrationAccounts/SCIM) account** is required for using the BPCC SCIM-Compliant User Provisioning API. Note that only one instance of SCIM integration account is allowed. For more information, see the **BPCC [SCIM-Compliant](https://documenter.getpostman.com/view/8336025/SVYwJbLw?version=latest) User Provisioning API** documentation on Postman.

### <span id="page-33-1"></span>**Username Changes**

Starting from this version, Bright Pattern Contact Center software allows username changes. Before this capability can be used, it must be enabled for your contact center by the service provider. When enabled, this feature allows usernames to be changed in the Contact Center Administrator application and via the BPCC SCIM-Compliant User Provisioning API. For more information, see the *Contact Center Administrator Guide*, section [Users.](https://help.brightpattern.com/5.3:Contact-center-administrator-guide/UsersandTeams/Users#Username)

## <span id="page-33-2"></span>**Single Sign-On (SSO) Bypass**

This version introduces a new privilege: **Bypass Single [Sign-On](https://help.brightpattern.com/5.3:Contact-center-administrator-guide/UsersandTeams/Privileges#Bypass_Single_Sign-On)**. Users with this privilege will be able to log in to any Bright Pattern Contact Center application via the direct authentication method (BP username, password) even if a single sign-on is configured for their contact center. By default, this privilege is enabled only for the pre-defined System Administrator role. Note that different URLs are used to bypass single sign-on. For more information, see the *Contact Center Administrator Guide*, section [Privileges](https://help.brightpattern.com/5.3:Contact-center-administrator-guide/UsersandTeams/Privileges).

# <span id="page-33-3"></span>**Changes in System Behavior**

This section describes changes in system behavior for this release.

## <span id="page-33-4"></span>**Updated TogetherJS Hub Server Location**

For contact centers using chat widgets with co-browsing enabled, note that the TogetherJS hub server location was updated. We recommend upgrading to Bright Pattern Contact Center version 5.3.16 to fix any related issues.

### <span id="page-33-5"></span>**Renamed Agent Desktop Error Message**

The message "SIP phone has lost connection with the system" is renamed "A network connectivity issue is impacting your phone device." Note that the conditions that cause this error message to appear have not changed. For more information about error messages, see the *Agent Guide*, section List of Error [Messages](https://help.brightpattern.com/5.3:Agent-guide/Help/ErrorMessages).

## <span id="page-34-0"></span>**Single Sign-On Configuration**

In previous versions of Bright Pattern Contact Center software, the Single Sign-On (SSO) [configuration](https://help.brightpattern.com/5.3:Contact-center-administrator-guide/CallCenterConfiguration/IntegrationAccounts/SingleSign-On) page supported separate sets of parameters for the Agent Desktop application and the Contact Center Administrator application. Starting from this release, the same set of parameters is used for both applications. The ability to enable SSO only for the Agent Desktop application is preserved. This change is intended to simplify the SSO configuration process and is backward compatible. If you currently have SSO enabled, it will continue to work after the upgrade—whether you had it enabled for applications or for the Agent Desktop application only.

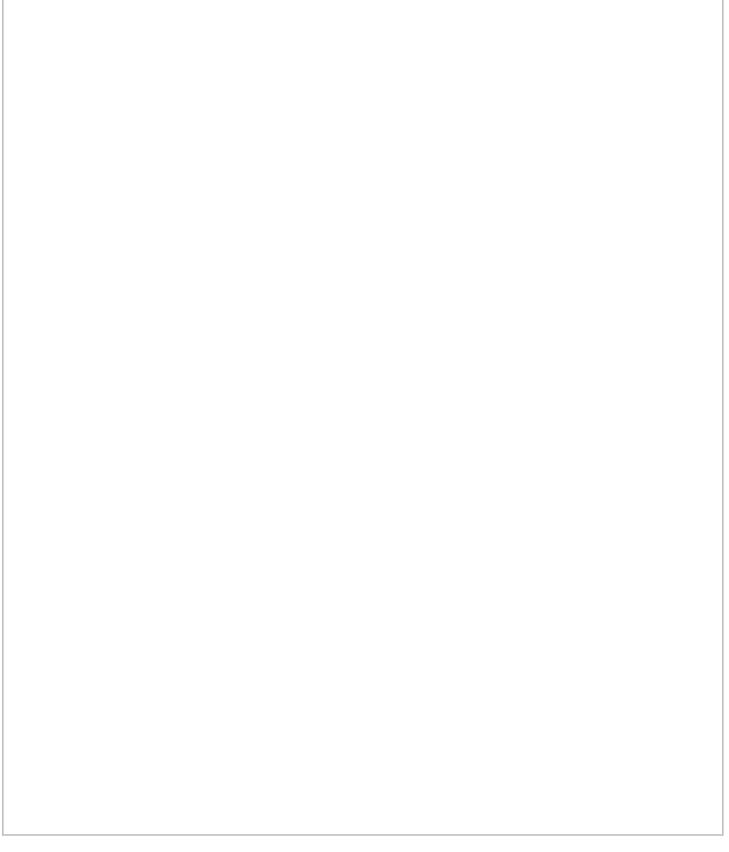

An example SSO integration configuration prior to version 5.3.16

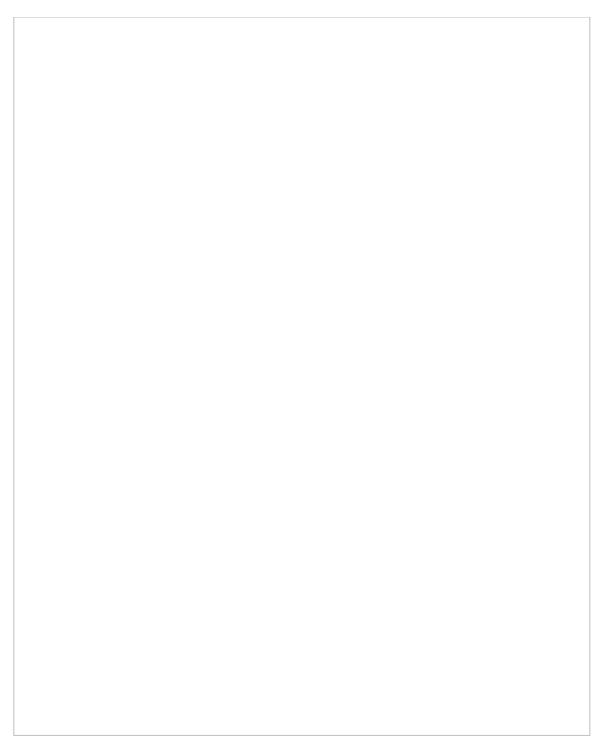

SSO integration configuration in version 5.3.16

# <span id="page-35-0"></span>**Known Issues**

For more information about known issues for Bright Pattern Contact Center, please see Known Issues and [Workarounds.](https://help.brightpattern.com/WhatsNew/?action=html-localimages-export#topic_whatsnew.2Fknownissues)

# <span id="page-35-1"></span>**Version 5.3.12**

Bright Pattern Contact Center version 5.3.12 is a minor release that includes some features and bug fixes.

**Note**: If you are upgrading to this version from a previous release, be sure to review the prior What's New documents for any versions you may have skipped past, as these documents include important information about features for each specific version.

# <span id="page-35-2"></span>**Notices**

## <span id="page-35-3"></span>**Agent Desktop Helper Application and Early Versions of macOS**

macOS from Sierra and earlier are no longer supported for the Agent Desktop Helper Application; this is due to Apple introducing new rules of application signing. Earlier versions of the Helper Application can still be used on Sierra. If you are using macOS Sierra and older, consider not upgrading the Agent Desktop Helper Application. **Note**: Please do not confuse Sierra with High Sierra, which is supported.

## <span id="page-35-4"></span>**IBM Watson Integration Accounts Use Only API Key Authentication**

IBM no longer supports the username/password method of authentication; from now on, IBM supports only IAM authentication (API key). Accordingly, as of this release, Bright Pattern Contact Center now offers only the API key method of authentication for all IBM Watson integration accounts.

This change affects the following types of integration accounts:

- Watson Assistant Bot / Chat [Suggestions](https://help.brightpattern.com/5.3:Contact-center-administrator-guide/CallCenterConfiguration/IntegrationAccounts/BotChatSuggestionsEngine) Engine
- [Watson](https://help.brightpattern.com/5.3:Contact-center-administrator-guide/CallCenterConfiguration/IntegrationAccounts/SpeechToText) Speech To Text (STT)
- [Watson](https://help.brightpattern.com/5.3:Contact-center-administrator-guide/CallCenterConfiguration/IntegrationAccounts/TextToSpeech) Text To Speech (TTS)
- Watson Natural Language [Understanding](https://help.brightpattern.com/5.3:Contact-center-administrator-guide/CallCenterConfiguration/IntegrationAccounts/NaturalLanguageUnderstanding)

We recommend that you check all such integration accounts and make sure that credentials have been updated with API key, as any integration accounts that previously used username/password authentication will no longer work.

# <span id="page-36-0"></span>**Changes in System Behavior**

This section describes changes in system behavior for this release.

### <span id="page-36-1"></span>**Agent Desktop Email Enhancement**

To prevent accidental removal of useful emails, the *Spam* and *Delete* buttons are moved away from the*Grab* button, to the right side of the email queue views. For more information, see the *Agent Guide*.

#### **Before**:

Spam and Trash buttons used to appear on the left

#### **After**:

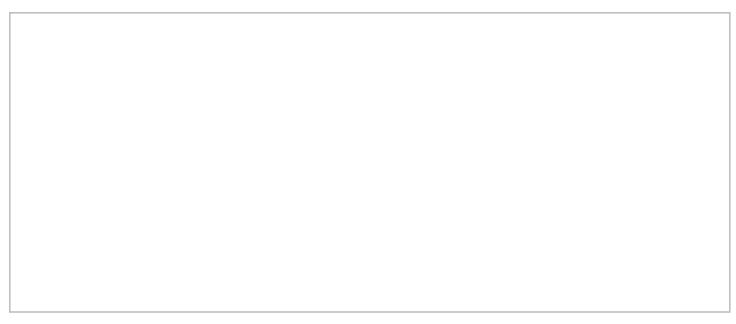

Spam and Trash buttons now appear on the right

# <span id="page-36-2"></span>**Added/Updated Features**

The following features have been added or updated for this release.

#### <span id="page-36-3"></span>**Added Transcript Variables**

The variable *[\\$\(item.transcript.JSON\)](https://help.brightpattern.com/5.3:Workflow-builder-reference-guide/Variables#.24.28item.transcript.JSON.29)* is added to the Scenario Builder [application](https://help.brightpattern.com/5.3:Scenario-builder-reference-guide/VariablesandExpressions/Variables#.24.28item.transcript.JSON.29) and the Workflow Builder application; it passes the full JSON transcript of a chat session or voice call.

Additionally, the following variables are available in the Workflow Builder application now (i.e., they were previously available in the Scenario Builder application only):

- **[\\$\(item.transcript.HTML\)](https://help.brightpattern.com/5.3:Workflow-builder-reference-guide/Variables#.24.28item.transcript.HTML.29)**
- **[\\$\(item.transcript.text\)](https://help.brightpattern.com/5.3:Workflow-builder-reference-guide/Variables#.24.28item.transcript.text.29)**

Note that transcripts for voice interactions will contain actual conversation messages only if [Speech](https://help.brightpattern.com/5.3:Contact-center-administrator-guide/CallCenterConfiguration/IntegrationAccounts/SpeechToText) To Text (STT) integration is configured. For more information, see the *Scenario Builder Reference Guide* and the *Workflow Builder Reference Guide*.

## <span id="page-37-0"></span>**"Exit After Call Work" Setting for Services & Campaigns**

The setting Exit After Call [Work](https://help.brightpattern.com/5.3:Contact-center-administrator-guide/ServicesandCampaigns/PropertiesTab#Exit_After_Call_Work) is added to the available Services & Campaigns configuration options. If After Call Work is [configured](https://help.brightpattern.com/5.3:Contact-center-administrator-guide/ServicesandCampaigns/PropertiesTab#Enter_After_Call_Work) for the service, this setting allows you to set the maximum time teams assigned to this service may be in the After Call [Work](https://help.brightpattern.com/5.3:Agent-guide/Tutorials/States/HowtoInterpretYourCurrentStateInformation#After_Call_Work) state. Note that if this setting is configured, it will override the timeouts configured at the system-wide level and the team level. For more information, see the *Contact Center Administrator Guide*, section [Properties](https://help.brightpattern.com/5.3:Contact-center-administrator-guide/ServicesandCampaigns/PropertiesTab) Tab.

### <span id="page-37-1"></span>**"Play-Listen" Prompt Interruption Setting**

The Scenario Builder application's **[Play-Listen](https://help.brightpattern.com/5.3:Scenario-builder-reference-guide/ScenarioBlocks/PlayListen)** block adds the setting Allow [interrupting](https://help.brightpattern.com/5.3:Scenario-builder-reference-guide/ScenarioBlocks/PlayListen#Allow_interrupting_prompt_by_customer_voice) prompt by customer voice. When enabled, if the block detects that a caller is talking while a prompt is playing, the prompt will be interrupted. For more information, see the *Scenario Builder Reference Guide*.

### <span id="page-37-2"></span>**Microsoft Dynamics 365 Workflow Blocks**

The Workflow Builder application now includes the following Microsoft Dynamics 365 blocks:

- **Microsoft [Dynamics](https://help.brightpattern.com/5.3:Workflow-builder-reference-guide/MicrosoftDynamicsCreateObject) Create Object**
- **Microsoft [Dynamics](https://help.brightpattern.com/5.3:Workflow-builder-reference-guide/MicrosoftDynamicsDeleteObject) Delete Object**
- **Microsoft [Dynamics](https://help.brightpattern.com/5.3:Workflow-builder-reference-guide/MicrosoftDynamicsSearchObject) Search Object**
- Microsoft [Dynamics](https://help.brightpattern.com/5.3:Workflow-builder-reference-guide/MicrosoftDynamicsSelectAccount) Select Account
- Microsoft [Dynamics](https://help.brightpattern.com/5.3:Workflow-builder-reference-guide/MicrosoftDynamicsUpdateObject) Update Object

For more information, see the *Workflow Builder Reference Guide*.

### <span id="page-37-3"></span>**Zendesk API Request Scenario and Workflow Blocks**

The Zendesk API Request block is added to the Scenario Builder [application](https://help.brightpattern.com/5.3:Workflow-builder-reference-guide/ZendeskAPIRequest) and the Workflow Builder application. This block allows you to make a free-form [Zendesk](https://developer.zendesk.com/rest_api/docs/zendesk-apis/resources) API request to Zendesk using JSON, making it possible to take a variety of actions with your integrated account (e.g., setting metadata, communicating with custom Zendesk apps, attaching voicemails, etc.). For more information see the *Zendesk Integration Guide*.

## <span id="page-37-4"></span>**"Recording During Supervisor Monitoring" Setting**

The setting Recording during supervisor [monitoring](https://help.brightpattern.com/5.3:Contact-center-administrator-guide/QualityManagement/CallRecording#Recording_during_supervisor_monitoring) is added to the Contact Center Administrator application, section Quality Management > Call Recording and Monitoring. Previously, when a supervisor began a callmonitoring session, the recording of such a call would begin unconditionally. While this continues to be the default behavior, you can now disable automatic recording of monitored calls by deselecting the *Automatically record monitored calls* checkbox. Please note that if the *Automatically record monitored calls* checkbox is selected, monitored calls will be recorded whether the Call Recording option is enabled for your contact center or not. For more information, see the *Contact Center Administrator Guide*.

## <span id="page-38-0"></span>**Recordings Saved as Base64-Encoded String**

The Scenario Builder [application's](https://help.brightpattern.com/5.3:Scenario-builder-reference-guide/ScenarioBlocks/Record#Store_recording_into_a_string_variable.2C_base-64_encoded) [Record](https://help.brightpattern.com/5.3:Scenario-builder-reference-guide/ScenarioBlocks/Record) block adds the recording mode option Store recording into a string variable, base-64 encoded. When configured, this option makes it possible to pass voice biometrics enrollment or verification recording data via a RESTful API. Note that the length of the recording is hard-limited to 30 seconds. For more information, see the *Scenario Builder Reference Guide*.

# <span id="page-38-1"></span>**Known Issues**

For more information about known issues for Bright Pattern Contact Center, please see Known Issues and [Workarounds.](https://help.brightpattern.com/WhatsNew/?action=html-localimages-export#topic_whatsnew.2Fknownissues)

# <span id="page-38-2"></span>**Version 5.3.10**

Bright Pattern Contact Center version 5.3.10 is a feature release that introduces our new[Omni](https://help.brightpattern.com/5.3:QM/About) QM quality management suite. Omni QM requires a license; without the license, Bright Pattern Contact Center remains the same as in the previous version. For more information on how to turn on Omni QM, please contact Bright Pattern Customer Success.

**Note**: If you are upgrading to this version from a previous release, be sure to review the prior What's New documents for any versions you may have skipped past, as these documents include important information about features for each specific version.

# <span id="page-38-3"></span>**Added/Updated Features**

The following features have been added or updated for this release.

### <span id="page-38-4"></span>**Omni QM**

Bright Pattern is pleased to announce the addition of the [Omni](https://help.brightpattern.com/5.3:QM/About) QM quality management suite to Bright Pattern Contact Center software. Omni QM is a suite of advanced quality management tools designed to facilitate the process of assessing and improving the quality of agent communications across media channels. Omni QM is a feature option that is built in to Bright Pattern Contact Center, enabled as part of your organization's contract.

Omni QM builds upon Bright Pattern's existing quality management functionality by introducing advanced quality management features, such as the ability to design evaluation forms, determine an evaluation process, have agents conduct self-evaluations, assign agent score, conduct calibrations for the purpose of improving the evaluation process, and much more.

In addition, Omni QM unifies quality management processes by placing all quality management features into a single application. When Omni QM is enabled, all interaction records, interaction search functions, evaluation forms, and other quality management tools are accessed via an evaluation console built into the Agent Desktop application. This means that supervisors no longer have to visit the Contact Center Administrator application to access interaction records and grade them; instead, supervisors can monitor, search, review, and evaluate their team's interactions without ever leaving Agent Desktop. Moreover, agents can easily view their own interactions, evaluations, and quality score from Agent Desktop. Omni QM gives users a bird's eye view of interaction quality across all channels and services.

The following summaries break down what is noticeably different in the Contact Center Administrator application and the Agent Desktop application when Omni QM is enabled.

#### <span id="page-39-0"></span>**What's New in Contact Center Administrator with Omni QM Enabled**

<span id="page-39-1"></span>**Users & Teams section**

- Users > [Person](https://help.brightpattern.com/5.3:Contact-center-administrator-guide/UsersandTeams/Users#Person_tab) tab lets you add new items, "Training Class" and "Supervisor in charge," to a user's account.
- [Users](https://help.brightpattern.com/5.3:Contact-center-administrator-guide/UsersandTeams/Users#Roles_tab) > Roles tab now includes new "Quality Evaluator" and "Quality Evaluator Admin" roles that can be assigned to the user.
- **[Teams](https://help.brightpattern.com/5.3:Contact-center-administrator-guide/UsersandTeams/Teams)** now allows you to assign "Evaluators" to a team.
- [Roles](https://help.brightpattern.com/5.3:Contact-center-administrator-guide/UsersandTeams/Roles) now includes new "Quality Evaluator" and "Quality Evaluator Admin" roles.
- **[Privileges](https://help.brightpattern.com/5.3:Contact-center-administrator-guide/UsersandTeams/Privileges) now includes many new Quality Management-specific privileges.**
- [Training](https://help.brightpattern.com/5.3:Contact-center-administrator-guide/UsersandTeams/TrainingClasses) Classes, a new section, has been added to the*Users & Teams* section.

#### <span id="page-39-2"></span>**Services & Campaigns section**

**Services & [Campaigns](https://help.brightpattern.com/5.3:Contact-center-administrator-guide/ServicesandCampaigns/PropertiesTab#Evaluation_Forms) > Properties tab** now lets you assign evaluation forms to a service.

#### <span id="page-39-3"></span>**Quality Management section**

• Quality [Management](https://help.brightpattern.com/5.3:Contact-center-administrator-guide/QualityManagement/Overview) now includes new general settings and the new [Evaluation](https://help.brightpattern.com/5.3:Contact-center-administrator-guide/QualityManagement/EvaluationForms) Forms section.

#### <span id="page-39-4"></span>**Reports section**

- Report [Templates](https://help.brightpattern.com/5.3:Contact-center-administrator-guide/Reporting/ReportTemplates) adds a new category of report templates called "Omni QM."
- [Reports](https://help.brightpattern.com/5.3:QM/Reports/Overview) adds many new **QM Reports**.

#### <span id="page-39-5"></span>**What's New in Agent Desktop with Omni QM Enabled**

#### <span id="page-39-6"></span>**Quality Management**

- Quality Management is a new section on Agent Desktop's navigation bar that includes the following:
	- $\circ$  Eval [Home](https://help.brightpattern.com/5.3:QM/EvalHome/Overview), the starting point to help you find interactions, evaluations, and quality scorecards
	- $\circ$  Eval [Console](https://help.brightpattern.com/5.3:QM/EvalConsole/AboutEvalConsole), the main area for reviewing and evaluating interactions

#### <span id="page-39-7"></span>**Home Page**

Quality Score [Widgets](https://help.brightpattern.com/5.3:QM/QualityScore) are new for the*Home Page* of Agent Desktop.

#### <span id="page-39-8"></span>**What's New in Documentation**

The *Omni QM [Guide](https://help.brightpattern.com/5.3:QM/About)* explains everything you need to know about Bright Pattern Omni QM. See the new guide for tutorials, configuration, and reference information.

## <span id="page-39-9"></span>**Changes in System Behavior**

This section describes changes in system behavior for this release.

### <span id="page-40-0"></span>**Interaction Records when Omni QM is Enabled**

When Omni QM is enabled, the [Interaction](https://help.brightpattern.com/5.3:Reporting-reference-guide/InteractionRecordsSearch) Records have a different look. In addition to the playback console, Interactions Records now include new tabs: **Evaluation**, **Details**, **All Evals**, and **Case**.

These tabs let you experience the functionality of Omni QM from within the interaction record, showing you the evaluation form with questions for grading the interaction; details about the interaction, including the agent's notes and a place for the evaluator to enter comments; a list of all evaluations for the given interaction; and case details, if a case was added for the given interaction. When Omni QM is not enabled, the playback console looks the same as it did before.

## <span id="page-40-1"></span>**Known Issues**

For information about known issues for Bright Pattern Contact Center, please see Known Issues and [Workarounds](https://help.brightpattern.com/WhatsNew/?action=html-localimages-export#topic_whatsnew.2Fknownissues).

# <span id="page-40-2"></span>**Version 5.3.7**

Bright Pattern Contact Center version 5.3.7 is a minor release.

**Note**: If you are upgrading to this version from a previous release, be sure to review the prior What's New documents for any versions you may have skipped past, as these documents include important information about features for each specific version.

# <span id="page-40-3"></span>**Changes in System Behavior**

This section describes changes in system behavior for this release.

### <span id="page-40-4"></span>**Callbacks requested for the day**

Real-time metric "Callbacks requested for the day" has been improved to count calls that requested a callback option (as opposed to each separate request for callback). This prevents double counting of calls that may have requested a callback option more than once.

### <span id="page-40-5"></span>**EWT Calculation**

The formula used to calculate the real-time metric **[Estimated](https://help.brightpattern.com/5.3:Reporting-reference-guide/AllMetrics) Wait Time (EWT)** has been updated in order to improve accuracy. The update is a composite approach combining [calculated](https://help.brightpattern.com/5.3:Faq/Metrics#How_is_EWT_Calculated.3F) EWT with real Average Speed of Answer (ASA) on the service. A composite approach allows EWT to better adjust to complex [configurations](https://help.brightpattern.com/5.3:Reporting-reference-guide/AllMetrics) (e.g., teams serving multiple services, blended services, scenarios that require specific skills sets in the Find Agent block, etc.).

# <span id="page-41-0"></span>**Added/Updated Features**

The following features have been added or updated for this release.

### <span id="page-41-1"></span>**Twitter Integration**

Bright Pattern Contact Center now integrates with Twitter for the purpose of allowing Direct Messages (DMs) to be processed as chat interactions. For more information, see the Twitter [Integration](https://help.brightpattern.com/5.3:Twitter-integration-guide/About) Guide.

### <span id="page-41-2"></span>**Screen Pop in Dynamics 365 for Preview Campaigns**

For contact centers integrated with Microsoft Dynamics 365, it is now possible to configure an outbound [Preview](https://help.brightpattern.com/5.3:Contact-center-administrator-guide/ServicesandCampaigns/Outbound-General) campaign to pop specific objects in your Dynamics instance. For more information, see the *Microsoft Dynamics 365 Integration Guide*, section [Configuring](https://help.brightpattern.com/5.3:Microsoft-dynamics-365-integration-guide/Configuration/ScreenpopforPreviewCampaigns) Screen Pop for Preview Campaigns.

### <span id="page-41-3"></span>**Added Fields in User Import and Export**

The user properties "User must change password" and "Record calls" are added to the user [import](https://help.brightpattern.com/5.3:Contact-center-administrator-guide/UsersandTeams/Users) and export dataset.

### <span id="page-41-4"></span>**Delete Option for Voicemail Greetings**

In the Contact Center Administrator application, the Use this greeting for [voicemail](https://help.brightpattern.com/5.3:Contact-center-administrator-guide/UsersandTeams/Users#Use_this_voicemail_greeting) setting now includes a "delete" option that allows administrators to remove individual greetings.

### <span id="page-41-5"></span>**Chat Widget Code Minification**

The JS and CSS resources of the chat widget have been further minified for more efficient transmission over the Internet.

### <span id="page-41-6"></span>**Notifications Prompt for Chat Widget**

The editable field **[Notifications](https://help.brightpattern.com/5.3:Chat-widget-configuration-guide/ChatWidgetStyling#Notifications_prompt) prompt** is added to the Chat Widget styling editor. This field allows you to configure the text that appears at the top of the chat widget that prompts users to allow notifications from their web browsers.

## <span id="page-41-7"></span>**Known Issues**

### <span id="page-41-8"></span>**Salesforce in Safari**

Due to an issue with the Safari web browser, Safari does not always support embedded objects in iframe. This issue affects Bright Pattern users who are accessing Agent Desktop, which uses iframe, via Salesforce integration accounts.

In order to access your integrated Salesforce account in the Safari web browser, use the following workaround:

- 1. Open the Agent Desktop application in a new window or tab in Safari. Log in to Agent Desktop.
- 2. In a separate Safari tab, go to Salesforce.com and log in.
- 3. In Salesforce, click the phone icon to open the embedded Agent Desktop widget.

For more information about known issues for Bright Pattern Contact Center, please see Known Issues and [Workarounds.](https://help.brightpattern.com/WhatsNew/?action=html-localimages-export#topic_releases.2Fknownissues)

# <span id="page-42-0"></span>**Version 5.3.6**

Bright Pattern Contact Center version 5.3.6 is a minor release.

**Note**: If you are upgrading to this version from a previous release, be sure to review the prior What's New documents for any versions you may have skipped past, as these documents include important information about features for each specific version.

# <span id="page-42-1"></span>**Changes in System Behavior**

This section describes changes in system behavior for this release.

### <span id="page-42-2"></span>**"Listen to call recordings and view chat transcripts on assigned services" Privilege**

Starting from this release, the user privilege Listen to call recordings and view chat [transcripts](https://help.brightpattern.com/5.3:Contact-center-administrator-guide/UsersandTeams/Privileges#Listen_to_call_recordings_and_view_chat_transcripts_on_assigned_services) on assigned services will no longer require a supervisor license.

# <span id="page-42-3"></span>**Added/Updated Features**

The following features have been added or updated for this release.

#### <span id="page-42-4"></span>**Desktop JavaScript API and Embedded Agent Desktop API Changes**

setRescheduleWindow is a new method that has been added to the Desktop [JavaScript](https://help.brightpattern.com/5.3:Desktop-javascript-api-specification/setRescheduleWindow) API and the Embedded Agent Desktop API. *[setRescheduleWindow](https://help.brightpattern.com/5.3:Embedded-agent-desktop-api-specification/Methods/setRescheduleWindow)* allows you to reschedule outbound dialing retry time to be within a specific timeframe with the option to specify a time zone.

The *postVariable* method has been updated in theDesktop [JavaScript](https://help.brightpattern.com/5.3:Desktop-javascript-api-specification/PostVariable) API and the [Embedded](https://help.brightpattern.com/5.3:Embedded-agent-desktop-api-specification/Methods/postVariable) Agent Desktop API. *postVariable* now can be used to set activity history to service/campaign results.

#### <span id="page-42-5"></span>**Expanded Scheduled Reports Parameters**

In the Contact Center Administrator application, section Report [Templates](https://help.brightpattern.com/5.3:Contact-center-administrator-guide/Reporting/ReportTemplates#Used_In_tab), when scheduling hourly reports, the following options are added to the *Time Frame* reports parameter: *Today* and *This Week*. The new options allow hourly reports to generate data for the period of "today" or "this week" at the Repeat Every setting's interval. Note that in Bright Pattern Contact Center version 5.2.x, it was possible to configure a Daily Report to run every 15 minutes and include data for Today; the new parameters make it possible to generate similar reports.

### <span id="page-42-6"></span>**Email Queue Scalability**

Version 5.3.6 includes performance improvements in queue handling that allow you to have more emails in storage and in the push queue.

# <span id="page-43-0"></span>**Known Issues**

For more information about known issues for Bright Pattern Contact Center, please see Known Issues and [Workarounds.](https://help.brightpattern.com/WhatsNew/?action=html-localimages-export#topic_whatsnew.2Fknownissues)

# <span id="page-43-1"></span>**Version 5.3.5**

Bright Pattern Contact Center version 5.3.5 is a minor release with the following new features.

**Note**: If you are upgrading to this version from a previous release, be sure to review the prior What's New documents for any versions you may have skipped past, as these documents include important information about features for each specific version.

# <span id="page-43-2"></span>**Features and Notes**

### <span id="page-43-3"></span>**Simplified Desktop .NET API Extensions**

The following methods have been added to the Simplified Desktop .NET API:

- Method [CallSetScenarioVariable](https://help.brightpattern.com/5.3:Simplified-desktop-net-api-specification/APIMethods#CallSetScenarioVariable) can be used to set a scenario variable from the desktop.
- Method [CallSingleStepTransfer](https://help.brightpattern.com/5.3:Simplified-desktop-net-api-specification/APIMethods#CallSingleStepTransfer) can be used to initiate a single-step (blind) transfer of the current call to a specified destination.

## <span id="page-43-4"></span>**Scenario Functions for Credit Card Validation**

To support over-IVR payment solutions, the following scenario functions have been implemented in this release:

- [validateCCExpirationDate](https://help.brightpattern.com/5.3:Scenario-builder-reference-guide/VariablesandExpressions/Built-inFunctions#validateCCExpirationDate.28string.29) Checks the length and range of the entered expiration date
- [validateCCV](https://help.brightpattern.com/5.3:Scenario-builder-reference-guide/VariablesandExpressions/Built-inFunctions#validateCCV.28string.29) Checks the length of the entered CCV
- [validatePAN](https://help.brightpattern.com/5.3:Scenario-builder-reference-guide/VariablesandExpressions/Built-inFunctions#validatePAN.28string.29) Checks the length of the entered card number and, if applicable, applies the Luhn [check](https://en.wikipedia.org/wiki/Luhn_algorithm)

### <span id="page-43-5"></span>**Encryption Settings Menu Relocation**

In the Contact Center Administrator application menu, section [Encryption](https://help.brightpattern.com/5.3:Contact-center-administrator-guide/Security/EncryptionSettings) Settings was moved from under the Quality Management section header to under the **[Security](https://help.brightpattern.com/5.3:Contact-center-administrator-guide/AboutSecurity)** section header.

## <span id="page-43-6"></span>**Added Chat Widget Styling Options**

The following options are added to the Chat Widget Styling editor:

- When enabled, [Remote](https://help.brightpattern.com/5.3:Chat-widget-configuration-guide/ChatWidgetStyling#Remote_editing) editing allows agents to enter or update data via the customer's screen. Note that this option is available only if the setting **Enable [cobrowsing](https://help.brightpattern.com/5.3:Chat-widget-configuration-guide/ChatWidgetStyling#Enable_cobrowsing)** is enabled.
- If the Emoji [selector](https://help.brightpattern.com/5.3:Chat-widget-configuration-guide/ChatWidgetStyling#Emoji_selector) option is enabled, agents and customers can click on the emoji icon, which pops the emoji selector tab; when selected, the emojis will appear in chat messages. Note that this option is enabled by default (i.e., it must be disabled if the emoji selector is to be removed).
- The editable field [Required](https://help.brightpattern.com/5.3:Chat-widget-configuration-guide/ChatWidgetStyling#Required_Field_text) Field text lets administrators configure the message that appears when required

fields are not filled out. Note that this feature was implemented in version 5.3.4.

• The editable field Refers to [Required](https://help.brightpattern.com/5.3:Chat-widget-configuration-guide/ChatWidgetStyling#Refers_to_Required_Fields_text) Fields text lets administrators configure the message that appears when referring to required fields. Note that this feature was implemented in version 5.3.4.

For more information, see the *Chat Widget Configuration Guide*, section Chat [Widget](https://help.brightpattern.com/5.3:Chat-widget-configuration-guide/ChatWidgetStyling) Styling.

#### <span id="page-44-0"></span>**New Proactive Offer Conditions**

The following conditions are added to the Proactive Offer chat widget:*Estimated wait time, below* and *Non-mobile browser*.

The condition **[Estimated](https://help.brightpattern.com/5.3:Chat-widget-configuration-guide/ProactiveOffer#Estimated_wait_time.2C_below) wait time, below allows administrators to show the proactive offer only when the expected** time in the queue for customers would be less than the configured amount of time.

When configured, the [Non-mobile](https://help.brightpattern.com/5.3:Chat-widget-configuration-guide/ProactiveOffer#Non-mobile_browser) browser condition allows proactive offers to be blocked on mobile devices.

For more information, see the *Chat Widget Styling Guide*, section **[Proactive](https://help.brightpattern.com/5.3:Chat-widget-configuration-guide/ProactiveOffer) Offer.** 

#### <span id="page-44-1"></span>**Maximum Concurrent Chats Per User**

The setting Maximum [concurrent](https://help.brightpattern.com/5.3:Contact-center-administrator-guide/UsersandTeams/Users#Maximum_concurrent_chats) chats is added to the Contact Center Administrator application, section Users. When configured, this option lets administrators define the total number of concurrent chats an agent will process at a given time.

Note that when set to a lower number of chats than set in omni-channel routing, this setting will impact agent occupancy, where 100% of occupancy will be the maximum number of chats from the omni-channel routing setting, and less when clamped down by this per-user setting (e.g., 4 chats in omni-channel routing - 100%, clamped to 3 - 75%). We will be addressing this in upcoming releases.

For more information, see the *Contact Center Administrator Guide*, section [Users](https://help.brightpattern.com/5.3:Contact-center-administrator-guide/UsersandTeams/Users).

#### <span id="page-44-2"></span>**Pre-Chat Form Data Validation**

In pre-chat forms, the data entered in the following field types will be automatically validated: phone number, callback phone number, email, or date; the data must be entered in the specified format before the form is accepted. Note that the validation functions are intended only to check that the entered data is entered in the correct format. That is, the functions are not expected to verify whether mailboxes, domains, or phone numbers actually exist, nor to modify the valid entered data in any way.

For more information, see the *Chat Widget Styling Guide*, section [Working](https://help.brightpattern.com/5.3:Chat-widget-configuration-guide/WorkingwithFormFields#Validation_of_Form_Field_Data) with Form Fields.

#### <span id="page-44-3"></span>**Co-browsing Indicator Variable for Reporting**

The scenario variable *[\\$\(item.coBrowsing\)](https://help.brightpattern.com/5.3:Scenario-builder-reference-guide/VariablesandExpressions/Variables#.24.28item.coBrowsing.29)* may be used to determine if a co-browsing session was requested by the chat client. The variable may be added to custom reporting fields in scenarios.

For more information, see the *Scenario Builder Reference Guide*, section [Variables](https://help.brightpattern.com/5.3:Scenario-builder-reference-guide/VariablesandExpressions/Variables).

#### <span id="page-44-4"></span>**Co-browsing Configuration Note**

For customers upgrading to version 5.3.5 who configured chat per the full chat code on older versions of Bright Pattern Contact Center:

If the *togetherJS\_enabled* variable was used to enable co-browsing, after you upgrade, the Chat Widget Styling option Enable [cobrowsing](https://help.brightpattern.com/5.3:Chat-widget-configuration-guide/ChatWidgetStyling#Enable_cobrowsing) will have priority over the variable**after** any changes are made and saved in Chat Widget Styling. If you wish to configure co-browsing, we recommend enabling this setting in Chat Widget Styling.

### <span id="page-45-0"></span>**Text Labels for Co-browse and Exit Icons**

In the chat widget, tooltips containing text labels are added for the*Co-browsing* and *Exit* icons, which allows customers to see the names of the icons on mouseover.

### <span id="page-45-1"></span>**Extended Knowledge Base Variable Functionality**

The Knowledge Base answer variable *[\\$\(from.name\)](https://help.brightpattern.com/5.3:Contact-center-administrator-guide/CallCenterConfiguration/KnowledgeBase#Answer)* is expanded to include chat interactions. That is, when this variable is used in Knowledge Base articles, the variable will populate with the name entered in pre-chat forms.

For more information, see the *Contact Center Administrator Guide*, section [Knowledge](https://help.brightpattern.com/5.3:Contact-center-administrator-guide/CallCenterConfiguration/KnowledgeBase) Base.

### <span id="page-45-2"></span>**CC/BCC Viewable in "Show Original Email Content"**

When agents send outgoing emails that include CC or BCC fields, it is possible to see the email addresses from these fields when the Show [original](https://help.brightpattern.com/5.3:Agent-guide/Tutorials/Cases/HowtoPrintanEmail) email content button is selected.

# <span id="page-45-3"></span>**Version 5.3.4**

Bright Pattern Contact Center version 5.3.4 is a minor release; please note the following.

If you are upgrading to this version from a previous release, be sure to review the features from any versions you may have skipped past, as these release notes include important information about features specific to each version.

# <span id="page-45-4"></span>**Viewing Reports in Firefox**

Due to a JavaScript root name conflict between Google Web Toolkit (GWT) and Firefox, reports are not displaying in Firefox 67—running a report brings up a blank browser tab. Bright Pattern plans on addressing this issue in a future release. Until this time, we recommend the following workaround:

1. In Firefox, navigate to **about:config**. That brings up a list of preferences.

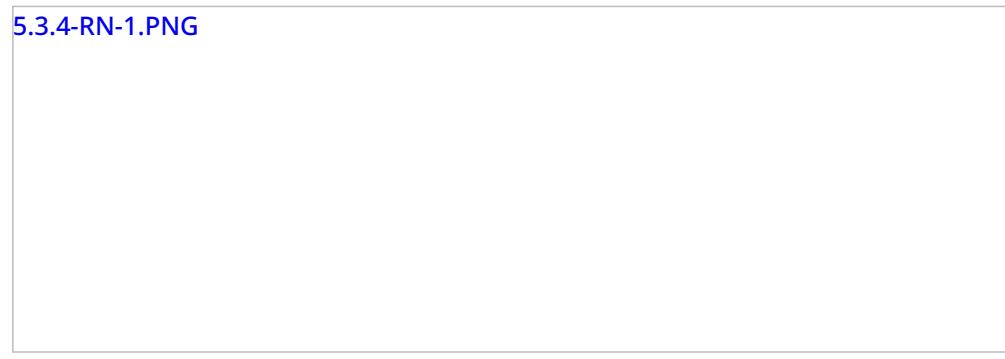

2. Search for preference *security.webauth.u2f*, and set the value to **false** by double-clicking on the preference.

# <span id="page-46-0"></span>**Call Recording Notification Changes**

Prior to release 5.3, when an agent manually stopped call recording, both parties on the call (i.e., the customer and the agent) would hear a beep notifying them that the recording was stopped. There was no notification when recording was manually resumed. In release 5.3, configurable notifications have been introduced for manual [stop](https://help.brightpattern.com/5.3:Contact-center-administrator-guide/QualityManagement/CallRecording#Play_notification_when_recording_stops) and [start](https://help.brightpattern.com/5.3:Contact-center-administrator-guide/QualityManagement/CallRecording#Play_notification_when_recording_stops) of call recording. By default, no notifications are sent to either party—neither for stop nor for start. This change was made without preserving the existing behavior. Thus, after upgrading to 5.3, no notification is sent when recording is manually stopped. To restore the pre-upgrade behavior, you need to select the **to agent** and **to customer** checkboxes for the option Play [notification](https://help.brightpattern.com/5.3:Contact-center-administrator-guide/QualityManagement/CallRecording#Play_notification_when_recording_starts) when recording stops in the Contact Center Administrator application, section Quality [Management](https://help.brightpattern.com/5.3:Contact-center-administrator-guide/QualityManagement/CallRecording) > Call Recording and Monitoring.

# <span id="page-46-1"></span>**"Repeat Every" Property in Scheduled Reports**

Prior to version 5.3.4, the scheduled reports property [Repeat](https://help.brightpattern.com/5.3:Reporting-reference-guide/SchedulingReports#Repeat_every) every was available with hourly and daily recurrence, which caused an overlap in scheduled report configuration options. Starting from version 5.3.4, this property is available for scheduled reports with hourly recurrence only. The previously scheduled reports are automatically migrated to the new settings. Thus, if you had scheduled reports with daily recurrence that are set to repeat more frequently than hourly and you are missing the option to set *Repeat every*, check it under hourly reports.

# <span id="page-46-2"></span>**"Required" Checkbox in Activity Forms**

Before version 5.3.0, even if an activity form field had the property [Required](https://help.brightpattern.com/5.3:Form-builder-reference-guide/WorkingwithControls#Data_Fields) checked, the agent was still able to complete an interaction without filling out the field. Starting from version 5.3.0, interaction processing cannot be completed until all required fields of the form are filled out.

# <span id="page-46-3"></span>**Version 5.3.3**

Bright Pattern Contact Center version 5.3.3 is a minor release; please note the following.

# <span id="page-46-4"></span>**Wallboard Application Hard Refresh**

Depending on how your Wallboard application is started, after upgrading to this version, you may not be able to access wallboards or see any data in them. In this case, you will need to do a hard [refresh](https://www.getfilecloud.com/blog/2015/03/tech-tip-how-to-do-hard-refresh-in-browsers/#.XOXCtshKhaS) of the given browser page, after which the application should start normally.

# <span id="page-46-5"></span>**Set Agent State Block Change**

Starting from this version, in the Scenario Builder application, the Set [Agent](https://help.brightpattern.com/5.3:Scenario-builder-reference-guide/ScenarioBlocks/SetAgentState) State block's action GET\_STATE has been deprecated. Its functionality is now provided via the dedicated Get [Agent](https://help.brightpattern.com/5.3:Scenario-builder-reference-guide/ScenarioBlocks/GetAgentState) State scenario block. If you have any questions about this particular change, please contact the Customer Success team directly at +1 855 631 4553.

# <span id="page-47-0"></span>**Incoming Callback Reservation Notification**

In call centers utilizing the Virtual Queue callback feature, Agent Desktop now pops a reservation notification to agents, which informs them they have been reserved for a callback. The notification includes a checkbox option to not show the notification in the future.

For more information, see *Virtual Queue Tutorial*, section [Overview](https://help.brightpattern.com/5.3:Virtual-queue-tutorial/Overview).

# <span id="page-47-1"></span>**Version 5.3.2**

Bright Pattern Contact Center version 5.3.2 is a minor release; please note the following.

# <span id="page-47-2"></span>**"My Subteam Only" Checkbox in the Wallboard's Agent Grid Widget**

When upgrading to version 5.3.2, if the "My [Subteams](https://help.brightpattern.com/5.3:Wallboard-builder-reference-guide/AgentGrid#Show_only) Only" checkbox in the Wallboard's Agent Grid widget was previously checked, you may need to uncheck it in order for your widget to show data (i.e., general agent data and not data related to your subteams).

# <span id="page-47-3"></span>**Proactive Offer Chat Widget Sizing Treatment**

Please note that in release 5.3.0 the [Proactive](https://help.brightpattern.com/5.3:Chat-widget-configuration-guide/ProactiveOffer) Offer chat widget sizing treatment was changed. Previously, contact buttons were placed outside of the offer area, which caused layout issues. Starting with release 5.3.0, the buttons are inside the widget. We advise all customers who used Proactive Offers before version 5.3.0 to review and adjust the sizing of the widget dialog and possibly add line breaks to separate widget content from the buttons.

# <span id="page-47-4"></span>**Select Disposition Control for Chat**

Version 5.3.2 relocates the chat disposition preselection button placement from next to the disposition name into to the selection of chat controls. The [disposition](https://help.brightpattern.com/5.3:Agent-guide/Work/Chats/ChatControls#Select_Disposition_Control) selection control allows you to disposition a chat before the chat is [completed](https://help.brightpattern.com/5.3:Agent-guide/Work/Chats/ChatControls#Complete); however, this disposition may be changed before the chat is completed. For more information, see the *Agent Guide*, section Chat [Controls](https://help.brightpattern.com/5.3:Agent-guide/Work/Chats/ChatControls).

# <span id="page-47-5"></span>**Version 5.3.1**

See what's new for Bright Pattern Contact Center version 5.3.1.

# <span id="page-47-6"></span>**Email Reply and Forward Buttons in Agent Desktop**

In the Agent Desktop application, for email cases with all states except[Closed](https://help.brightpattern.com/5.3:Agent-guide/Work/CasesEmail/CaseStates#Closed), the **Reply** and **Forward** buttons are accessible at the top and bottom of a message; the top buttons will show on cursor hover and the bottom buttons will always display.

For more information, see the Agent Guide, section How to [Compose](https://help.brightpattern.com/5.3:Agent-guide/Tutorials/Cases/HowtoComposeaReply) a Reply.

# <span id="page-48-0"></span>**Version 5.3.0**

Bright Pattern Contact Center version 5.3 adds a number of new features and enhancements, [includingadvanced](https://help.brightpattern.com/WhatsNew/?action=html-localimages-export#Case_and_Contact_Management) search capabilities, [Conversational](https://help.brightpattern.com/WhatsNew/?action=html-localimages-export#AI_and_Bots) IVR, and Microsoft Dynamics 365 [integration](https://help.brightpattern.com/WhatsNew/?action=html-localimages-export#Integrations).

Keep reading to learn more about what's new in version 5.3.

# <span id="page-48-1"></span>**Agent Desktop Performance**

### <span id="page-48-2"></span>**Keep Agent Desktop Awake**

Previously, when the agent's computer went to sleep mode due to inactivity, the OS would shut down the Internet connection causing the Agent Desktop to log out the user automatically due to connection loss. This negatively affected users' productivity and KPIs. Starting with this release, the Agent Desktop application with a logged-in user will prevent the computer from going into Sleep mode by the inactivity timeout.

This feature does not affect the user's ability to put the computer in Sleep mode manually (e.g., via the Power menu option or by closing the laptop lid).

Note that the auto-logout prevention behavior is unconditional and applies to computers on both Windows and Mac OS.

## <span id="page-48-3"></span>**Safari Browser Extension For Agent Desktop Helper Application**

To address the Safari web browser's dropped support for NPAPI in Safari 12, Bright Pattern has implemented the Safari App Extension, which is supported for Agent Desktop users on Safari 10, 11, and 12 on Mac OS X 10.12 (Sierra) and higher.

The Safari App Extension will be packaged into the Agent Desktop Helper Application (i.e., the BPClientSetup.exe installer); the installer will detect the OS X version the system is running at and install the extension only if it runs on Mac OS 10.12 and later.

For more information, see the *Contact Center Administrator Guide*, section Agent Desktop Helper [Application](https://help.brightpattern.com/5.3:Contact-center-administrator-guide/Appendices/AgentDesktopHelperApplication).

# <span id="page-48-4"></span>**Agent Desktop UI**

## <span id="page-48-5"></span>**Bright Pattern SSO**

Bright Pattern now offers single sign-on (SSO) functionality for our contact center platform. SSO allows users to sign in just one time for access to Agent Desktop, Wallboard, and Contact Center Administrator applications.

## <span id="page-48-6"></span>**Home Page**

The Agent Desktop section My Grades is renamed [Home](https://help.brightpattern.com/5.3:Agent-guide/Work/HomePage/Overview) Page.

### <span id="page-49-0"></span>**Search & Preview Records**

The Agent Desktop section Contacts is renamed Search & Preview [Records](https://help.brightpattern.com/5.3:Agent-guide/Work/SearchandPreviewRecords/SearchandPreviewInterface).

### <span id="page-49-1"></span>**Non-Trivial Totals for Supervisor Statistics**

In the Agent Desktop application, section Supervision, metrics displayed in the Service Metrics area are no longer always presented as the sum in the totals bar. For example, the totals bar will display the total number of interactions for metric IN Waiting, but the IN Max Wait metric total will display the service with the maximum amount of wait time.

For more information about real-time metrics, see the *Supervisor Guide*.

# <span id="page-49-2"></span>**AI and Bots**

### <span id="page-49-3"></span>**Conversational IVR**

Bright Pattern's [Conversational](https://help.brightpattern.com/5.3:Contact-center-administrator-guide/Concepts/ConversationalIVR) IVR is an interactive voice response (IVR) solution that leverages integrated chatbots and speech recognition technologies for self-service. Unlike traditional IVRs that prompt callers to select from menu options, Conversational IVR lets customers choose the path they prefer by simply saying what they want. Callers can interact naturally in their own words, eliminating the need to memorize options.

Powered by integrations with Amazon, Google, GoVivace, and IBM, conversational IVR utilizes speech-to-text (STT) technology, text-to-speech (TTS) technology, Natural Language Processing, and Natural Language Understanding to learn about customer behavior, collect data, and deliver insights based on what customers say. Using collected data, the conversational IVR can learn and be improved and updated continually through the voice of the customer.

Conversational IVR can be [configured](https://help.brightpattern.com/5.3:Tutorials-for-admins/Voice/ConversationalIVRConfiguration) in [scenarios](https://help.brightpattern.com/5.3:Scenario-builder-reference-guide/Exercises/ConversationalIVRScenario) using the new Play-Listen scenario block. For more information, see the *Scenario Builder Reference Guide*, section [Play-Listen](https://help.brightpattern.com/5.3:Scenario-builder-reference-guide/ScenarioBlocks/PlayListen).

# <span id="page-49-4"></span>**APIs**

### <span id="page-49-5"></span>**Multichannel Recording API**

Version 5.3 allows you to record voice of each participating party on a call into a separate audio file and export these files in uncompressed format via an API. Note that this function requires extra storage and must be enabled for you by your service provider.

For more information, see the [Interaction](https://help.brightpattern.com/5.3:Api) Content API.

### <span id="page-49-6"></span>**Interaction Content API Method Extensions**

The [Get](https://documenter.getpostman.com/view/6711197/S1EUtb1f) File and Get [Metadata](https://documenter.getpostman.com/view/6711197/S1EUtb1f) API methods allow you to download recording files in the original stored format (GSM) without converting them to PCM format.

To use the API methods, you need to have the "Allow recording export API access" [privilege](https://help.brightpattern.com/5.3:Contact-center-administrator-guide/UsersandTeams/Privileges#AllowRecordingExportAPIAccess).

Note that the Interaction Content API was previously called the Recording Retrieval API.

#### <span id="page-49-7"></span>**SMS/MMS API**

The SMS/MMS API allows for the sending of SMS/MMS messages via text-capable access numbers of the Bright Pattern platform from an external application and tracking the delivery status of those messages. Possible replies can be directed to a chat service associated with the assigned access number.

For more information, see the Contact Center Administrator Guide, [section](https://documenter.getpostman.com/view/6711197/S1ETRbny) [Privilege](https://help.brightpattern.com/5.3:Contact-center-administrator-guide/UsersandTeams/Privileges#Service_and_Campaign_Administration_group)[s](https://documenter.getpostman.com/view/6711197/S1ETRbny) and the SMS/MMS API Specification.

# <span id="page-50-0"></span>**Call Center Configuration**

## <span id="page-50-1"></span>**Configurable Notifications for the Start and Stop of Call Recordings**

Version 5.3 presents the options *Play notification when recording starts* and *Play notification when recording stops* in the Contact Center Administrator application, section Quality [Management](https://help.brightpattern.com/5.3:Contact-center-administrator-guide/QualityManagement/CallRecording) > Call Recording and Monitoring.

These individually configurable options allow you to choose whether notifications play at the beginning and/or end of recorded calls. Additionally, you may configure whether a prompt is played to an agent, a customer, or both. Note that separate tones or pre-recorded prompts may be uploaded for either of the configurable options.

For more information, see the *Contact Center Administrator Guide*.

## <span id="page-50-2"></span>**Grayscale Screen Recordings**

Administrators can now specify Agent Desktop screen recordings to be saved in grayscale rather than color, which results in significant bandwidth savings. This option is set in Screen [Recording](https://help.brightpattern.com/5.3:Contact-center-administrator-guide/QualityManagement/ScreenRecording) properties in Contact Center Administrator.

## <span id="page-50-3"></span>**Individual Volume Controls for Ringtone and Notifications**

*Ringtones and Alerts* has been added to the available selection of Agent Desktop's user settings. From this setting, users can change the volume of the ringtone as well as the tone of external chat and preview record notifications.

For more information, see the *Agent Guide*, section [Ringtones](https://help.brightpattern.com/5.3:Agent-guide/Setup/RingtonesandAlerts) and Alerts.

## <span id="page-50-4"></span>**System-Level Volume Controls for Ringtones and Notifications**

Volume slider controls have been added to the Contact Center [Administration](https://help.brightpattern.com/5.3:Contact-center-administrator-guide/CallCenterConfiguration/AudioTreatments) application, sectionCall Center Configuration > Audio Treatments, making it easier to adjust the volume of ringtones and notifications in your call center.

For more information, see the *Contact Center Administrator Guide*.

# <span id="page-50-5"></span>**Case and Contact Management**

## <span id="page-50-6"></span>**Advanced Case and Contact Search**

Version 5.3 expands full-text search capabilities to include email bodies in the Agent Desktop application, section Search & [Preview](https://help.brightpattern.com/5.3:Agent-guide/Work/SearchandPreviewRecords/SearchandPreviewInterface) Records (formerly known as Contacts). This is made possible through the implementation of Elasticsearch, a leading edge search engine that quick searches on powerful and flexible criteria.

When enabled, agents may do the following:

- Make partial word searches
- Make multi-word searches (e.g., an email's subject line or a complete sentence)
- Use robust advanced search criteria options (e.g., [flagged](https://help.brightpattern.com/5.3:Agent-guide/Tutorials/Search/AdvancedSearch#flagged) cases can be found by entering the search **flagged:**

**yes|no**)

- Conduct searches that include both case and contact information (e.g., searches can display cases based on their email contact matches)
- Conduct searches that are a mix of text and non-text criteria (e.g., find cases with an "Open" state that were opened more than seven days ago by entering the search **modified > MM/DD/YY AND Open**)

For user information, including expanded search options, see the *Agent Guide*, section [Advanced](https://help.brightpattern.com/5.3:Agent-guide/Tutorials/Search/AdvancedSearch) Search.

### <span id="page-51-0"></span>**Expanded Case Management Settings and Case State**

Version 5.3 expands case features to allow better organization of your contact center's personal and team queues; features include new management settings and case states.

Case states in the Agent Desktop application are expanded to allow a variety of customizable choices; these states include the following: [New](https://help.brightpattern.com/5.3:Agent-guide/Work/CasesEmail/CaseStates#New), [Open](https://help.brightpattern.com/5.3:Agent-guide/Work/CasesEmail/CaseStates#Open), [Pending](https://help.brightpattern.com/5.3:Agent-guide/Work/CasesEmail/CaseStates#Pending), [Resolved](https://help.brightpattern.com/5.3:Agent-guide/Work/CasesEmail/CaseStates#Resolved), and [Closed](https://help.brightpattern.com/5.3:Agent-guide/Work/CasesEmail/CaseStates#Closed)

The Contact Center Administrator application contains the following additions to section Case & Contact Management:

- **Resolved case [becomes](https://help.brightpattern.com/5.3:Contact-center-administrator-guide/CaseandContactManagement/CaseandContactGeneralSettings#Resolved_case_becomes_closed_after) closed after** 
	- *Resolved* is one of the new states available for Agent Desktop cases. For this setting, if a case has been categorized as Resolved, it will be automatically closed after a specified number of days; the default number of days is 14.
- **Setting final [disposition](https://help.brightpattern.com/5.3:Contact-center-administrator-guide/CaseandContactManagement/CaseandContactGeneralSettings#Setting_final_disposition_resolves_case) resolves case** 
	- $\circ$  For this setting, selecting the disposition on a case to any option in the **[Final](https://help.brightpattern.com/5.3:Contact-center-administrator-guide/ServicesandCampaigns/Pre-definedDispositions#Final_folder) category will resolve the** case.
- **Case [Pending](https://help.brightpattern.com/5.3:Contact-center-administrator-guide/CaseandContactManagement/CasePendingReasons) Reasons** 
	- *Pending* is one of the new states available for Agent Desktop cases. This section is where you create the *Pending* reasons for cases that require further action (e.g., needing manager approval, more customer information, etc.).

For more configuration information, see the *Contact Center Administrator Guide*, section Case [Pending](https://help.brightpattern.com/5.3:Contact-center-administrator-guide/CaseandContactManagement/CasePendingReasons) Reasons and section [General](https://help.brightpattern.com/5.3:Contact-center-administrator-guide/CaseandContactManagement/CaseandContactGeneralSettings) Settings. For more information regarding case state, see the *Agent Guide*, section Case [State](https://help.brightpattern.com/5.3:Agent-guide/Work/CasesEmail/CaseStates).

### <span id="page-51-1"></span>**Creating Cases Outside of Interactions**

It is possible for agents to create a case for a saved contact without an interaction. The*Add a case* button, found in Search & Preview Records, [Contacts](https://help.brightpattern.com/5.3:Agent-guide/Work/SearchandPreviewRecords/SearchandPreviewInterface#Contacts) tab, creates a new case with the "add note" field open and the option to send an email. When a case is created in this way, it puts the creating agent in a Busy state.

For more information, see the *Agent Guide*, section **How to [Create](https://help.brightpattern.com/5.3:Agent-guide/HowtoCreateNewCases) New Cases**.

### <span id="page-51-2"></span>**Creating Follow-Up Cases from Closed Cases**

Version 5.3 introduces the *Create follow-up case* button for closed cases. While there is no way to reopen a closed case, it is possible to create a new "follow up" case, instead.

For more information, see the *Agent Guide*, section How to Send a Follow-Up [Outbound](https://help.brightpattern.com/5.3:Agent-guide/Tutorials/Cases/HowtoSendaFollow-upOutboundEmail) Email.

### <span id="page-51-3"></span>**Link Button for Easy Access and Collaboration on Cases and Contacts**

Version 5.3 introduces the link button for cases and contacts. Clicking this button copies a direct access URL to the specific case or contact, which can be shared with the other agents or supervisors of your contact center.

For more [information,](https://help.brightpattern.com/5.3:Agent-guide/Work/SearchandPreviewRecords/SearchandPreviewInterface) see the *Agent Guide*, section My Cases [Interface](https://help.brightpattern.com/5.3:Agent-guide/Work/CasesEmail/MyCasesInterface#Case_View_Panel) and section Search & Preview Records Interface.

# <span id="page-52-0"></span>**Chat**

## <span id="page-52-1"></span>**Proactive Offer Chat Widget Sizing Treatment**

Please note that in release 5.3.0 the [Proactive](https://help.brightpattern.com/5.3:Chat-widget-configuration-guide/ProactiveOffer) Offer chat widget sizing treatment was changed. Previously, contact buttons were placed outside of the offer area, which caused layout issues. Starting with release 5.3.0, the buttons are inside the widget. We advise all customers who used Proactive Offers before version 5.3.0 to review and adjust the sizing of the widget dialog and possibly add line breaks to separate widget content from the buttons.

# <span id="page-52-2"></span>**Documentation**

Bright Pattern Contact Center help documentation has been redesigned and reorganized to make it easier to find information.

### <span id="page-52-3"></span>**Bright Pattern Contact Center Docs Home**

The documentation home page offers visual cards organized by topic: Agents, Administration, Supervisors, What's New, Tutorials, Reporting, API Reference, Integrations, Support, and FAQ.

Cards contain drop-down menus with easy-to-navigate links. See the new look of Bright Pattern Contact Center Docs at [help.brightpattern.com](https://help.brightpattern.com/Main_Page).

### <span id="page-52-4"></span>**Tutorials**

We provide tutorials for every type of user: agent, administrator, and supervisor. To accommodate new how-to articles, we have reorganized the *Agent Guide*, *Contact Center Administrator Guide*, and *Scenario Builder Reference Guide*.

The [Agent](https://help.brightpattern.com/5.3:Agent-guide/Welcome) Guide focuses on topics related to agent experience (i.e., [setup](https://help.brightpattern.com/5.3:Agent-guide/Setup/GettingStarted), [working](https://help.brightpattern.com/5.3:Agent-guide/Work/WorkingInAgentDesktop) in Agent Desktop, [tutorials](https://help.brightpattern.com/5.3:Agent-guide/Tutorials/Agent), and [troubleshooting](https://help.brightpattern.com/5.3:Agent-guide/Help/Overview)).

The Contact Center [Administrator](https://help.brightpattern.com/5.3:Contact-center-administrator-guide/Introduction) Guide is now supplemented by [Tutorials](https://help.brightpattern.com/5.3:Tutorials-for-admins/Overview) for Admins, which presents a wide range of "how-to" material for administrators configuring contact centers. Topics include AI and bots, integrations, scenarios, services, and so forth.

The Scenario Builder [Reference](https://help.brightpattern.com/5.3:Scenario-builder-reference-guide/About) Guide includes new chat and voice scenario [exercises](https://help.brightpattern.com/5.3:Scenario-builder-reference-guide/Exercises/AllScenarioExercises), which utilize annotated templates that can be **[downloaded](https://help.brightpattern.com/5.3:Scenario-builder-reference-guide/Exercises/DownloadableTemplates)** and imported into a contact center for training purposes.

### <span id="page-52-5"></span>**New Guides**

The Embedded Agent Desktop SDK [Specification](https://help.brightpattern.com/5.3:Embedded-agent-desktop-sdk-specification/Purpose) includes a detailed description of the API used to embed the Agent Desktop widget into webpages to support requests for information about agent states and interactions, as well as control agent and supervisor login, status, call flow, call recordings, transfers, and outbound dialing.

The Microsoft Dynamics 365 [Integration](https://help.brightpattern.com/5.3:Microsoft-dynamics-365-integration-guide/Introduction/About) Guide provides integration configuration procedures and explains how to enable access to Microsoft's Web API in order to access Dynamics 365 data from Bright Pattern scenarios.

### <span id="page-52-6"></span>**Doc Archives**

Help documentation for Bright Pattern Contact Center version 3.x has its own dedicated space: [help3x.brightpattern.com](https://help3x.brightpattern.com/Main_Page).

# <span id="page-53-0"></span>**Email**

## <span id="page-53-1"></span>**Customizable Disposition Buttons for Email**

New for email services, dispositions may be configured as buttons that appear in the toolbar of both team queue and personal queue in Agent Desktop's My [Cases](https://help.brightpattern.com/5.3:Agent-guide/Work/CasesEmail/MyCasesInterface); these buttons allow agents to quickly disposition emails and remove them from the queue.

Disposition buttons are configured in the Contact Center Administrator application, section Services & Campaigns  $\geq$ Dispositions Tab, with the new settings*Show in toolbar in team queue and Toolbar icon*.

For more information, see the *Contact Center Administrator Guide*, section [Dispositions](https://help.brightpattern.com/5.3:Contact-center-administrator-guide/ServicesandCampaigns/DispositionsTab) Tab.

## <span id="page-53-2"></span>**Option to Suppress Thread ID in Email Subject Line**

The option *Insert thread id in email subject* is added to the Contact Center Administrator application, section [Scenario](https://help.brightpattern.com/5.3:Contact-center-administrator-guide/ScenarioEntries/Email#Services_tab) Entries > Email > Services tab. When disabled, an email case's [thread](https://help.brightpattern.com/5.3:Agent-guide/Work/CasesEmail/CasesEmailandThreads) ID will be removed from the email's subject line. Note that this setting is automatically enabled for existing email entries; if you are creating a new scenario entry for email, this setting is not enabled.

For more information, see the *Contact Center Administrator Guide*, section [Email](https://help.brightpattern.com/5.3:Contact-center-administrator-guide/ScenarioEntries/Email).

## <span id="page-53-3"></span>**Post-Transactional Email Surveys**

Version 5.3 lets you send post-transaction surveys to your customers via email. Our customizable HTML survey forms can be tailored to any service for any language and can be sent automatically to the customer based on the interaction's [disposition](https://help.brightpattern.com/5.3:Contact-center-administrator-guide/ServicesandCampaigns/DispositionsTab).

The customer receives the email with a link to the online survey, completes the survey, and gets an auto-generated "thank you" response. Conveniently, the customer's survey data are saved to **[Activities](https://help.brightpattern.com/5.3:Agent-guide/Work/SearchandPreviewRecords/SearchandPreviewInterface#Contacts) and attached to the** associated case.

Survey forms are configured in the Survey Form Editor application, which is accessible through the Contact Center Administrator application, section Quality [Management](https://help.brightpattern.com/5.3:Contact-center-administrator-guide/QualityManagement/SurveyForms) > Survey Forms. Survey forms may be sent through the Workflow Builder application or the Scenario Builder application, when configured in an **[EMail](https://help.brightpattern.com/5.3:Scenario-builder-reference-guide/ScenarioBlocks/EMail) block**. Note that the Survey Form Editor is part of Bright Pattern Contact Center quality management features, is enabled per tenant.

For more information, see the *Contact Center Administrator Guide*, as well as the *Workflow Builder Reference Guide*, section [[5.3:Workflow-builder-reference-guide/HowtoSolicitPost-TransactionalSurveysviaEmail|How to Solicit Post-Transactional Surveys via Email].

# <span id="page-53-4"></span>**Forms**

## <span id="page-53-5"></span>**Activity History Forms Display Custom Fields**

Version 5.3 introduces Activity History forms. Activity History forms pull information from the [activity](https://help.brightpattern.com/5.3:Contact-center-administrator-guide/CaseandContactManagement/Forms/ActivityForms) forms agents fill out during interactions. This information is then saved to the case and contact history corresponding to the interaction and is accessible in Agent Desktop's section *Search & Preview Records* (formerly *Contacts*).

When configuring Activity History forms, note that they are defined per service type (i.e., chat, email, voice). Additionally, they may include custom Activity History fields.

For more information, see the *Contact Center Administrator Guide*, section [Activity](https://help.brightpattern.com/5.3:Contact-center-administrator-guide/CaseandContactManagement/Forms/ActivityHistoryForms) History Forms, and the *Form* **Builder Reference Guide, section How to [Configure](https://help.brightpattern.com/5.3:Form-builder-reference-guide/HowtoConfigureActivityHistoryForms) Activity History Forms.** 

## <span id="page-54-0"></span>**Clone Pages of Activity Forms**

The *clone* button has been added to the Form Builder application for activity forms; the button is located next to the *add page* button in the pages [palette](https://help.brightpattern.com/5.3:Form-builder-reference-guide/DynamicUIOverview#Pages).

Clicking **clone** creates a new page titled "Clone of <page name>" and all controls are copied from the cloning page. Additionally, you can change the default page name when creating a new page by clicking the green **+** button. After clicking this, the page name should read "Page 2", "Page 3," and so forth, instead of "New Page".

For more information, see the *Form Builder Reference Guide*, section How to [Configure](https://help.brightpattern.com/5.3:Form-builder-reference-guide/HowtoConfigureActivityForms) Activity Forms.

# <span id="page-54-1"></span>**Integrations**

### <span id="page-54-2"></span>**Microsoft Dynamics 365 Integration**

Bright Pattern Contact Center now integrates with Microsoft Dynamics 365 applications to provide single sign-on, Dynamics 365 data-driven interaction routing, screen-pop, activity history, and click-to-call functions.

This integration adds new scenario blocks: Microsoft Dynamics Create Object, Microsoft Dynamics Delete Object, Microsoft Dynamics Screen Pop, Microsoft Dynamics Search Object, Microsoft Dynamics Select Account, and Microsoft Dynamics Update Object.

For more information, see the *Microsoft Dynamics 365 [Integration](https://help.brightpattern.com/5.3:Microsoft-dynamics-365-integration-guide/Introduction/About) Guide* and the *Scenario Builder [Reference](https://help.brightpattern.com/5.3:Scenario-builder-reference-guide/About) Guide*.

### <span id="page-54-3"></span>**New Authentication for IBM Watson Assistant**

*Watson Assistant* has been added as a bot/chat suggestions engine integration type because IBM Watson no longer supports username/password authentication for their newer generation of services.

Watson Conversation integration has been renamed *Watson Assistant (Conversation)* in order to support backward compatibility.

For more information, see the *Contact Center [Administrator](https://help.brightpattern.com/5.3:Contact-center-administrator-guide/CallCenterConfiguration/IntegrationAccounts/BotChatSuggestionsEngine) Guide*, section Bot / Chat Suggestions Engine Integration.

### <span id="page-54-4"></span>**Screen Recorder Stores Directly to Amazon AWS**

Release 5.3 provides two options for **screen [recordings](https://help.brightpattern.com/5.3:Contact-center-administrator-guide/QualityManagement/ScreenRecording#Storage)** storage: local storage and Amazon AWS.

Local storage is the default. When Amazon AWS storage is selected, screen recordings will be uploaded directly to your S3 bucket. You can specify exactly where (i.e., to which S3 bucket) such recordings will be stored in AWS [integration](https://help.brightpattern.com/5.3:Contact-center-administrator-guide/CallCenterConfiguration/IntegrationAccounts/AmazonAWS) account properties.

AWS integration account properties now include property "Region" for specifying the geographical region where Amazon S3 will store your buckets.

For more information, see the *Contact Center Administrator Guide*.

## <span id="page-54-5"></span>**Single Sign-On with Google G Suite Apps**

Bright Pattern integrates with Security Assertion Markup Language (SAML) 2.0 identity providers, allowing you to configure single sign-on (SSO) functionality for Agent Desktop and Contact Center Administrator.

We've implemented SSO with Google G Suite applications (e.g., Gmail, Google Docs, Google Drive, etc.), so you can sign in just once to access all your apps.

For SSO configuration steps, see the *SAML 2.0 Single Sign-On [Integration](https://help.brightpattern.com/5.3:Saml2-single-sign-on-integration-guide/GSuiteSSOConfiguration) Guide*.

# <span id="page-55-0"></span>**Reporting**

## <span id="page-55-1"></span>**Expanded Agent Selection Features in Agent Reports**

The following features have been extended to the following reports:

Features

- The ability to select multiple agents
- The select all checkbox
- The checkbox to show/hide disabled or deleted agents
- Perform incremental searches by partial name

Affected reports

- **Agent [Activity](https://help.brightpattern.com/5.3:Reporting-reference-guide/AgentActivityReport)**
- **Agent [Activity](https://help.brightpattern.com/5.3:Reporting-reference-guide/AgentActivity(CSV)Report) (CSV)**
- [Agent](https://help.brightpattern.com/5.3:Reporting-reference-guide/AgentEmailReport) Email
- **Agent [Performance](https://help.brightpattern.com/5.3:Reporting-reference-guide/AgentPerformanceReport)**

For more information, see the *Reporting Reference Guide*, section Report [Generation](https://help.brightpattern.com/5.3:Reporting-reference-guide/ReportGeneration#Agent_Selection_Options).

#### <span id="page-55-2"></span>**New Time Frame Report Parameters**

To support the ISO week definition, where the first day of the week is Monday, the new time frame reporting parameters *Last Week (Monday - Sunday)* and *This Week (since Monday)* have been added to ad-hoc reports, scheduled reports, and Agent Timeline.

For more information about generating reports, see the *Reporting Reference Guide*.

### <span id="page-55-3"></span>**Reporting Data for Agent City and Country**

The new fields *agent\_country* and *agent\_city* have been added to both the [agent\\_activity](https://help.brightpattern.com/5.3:Reporting-database-specification/agent_activity) table and [agent\\_performance](https://help.brightpattern.com/5.3:Reporting-database-specification/agent_performance) table. These fields display the country and city listed per user in Users > [Location](https://help.brightpattern.com/5.3:Contact-center-administrator-guide/UsersandTeams/Users#Location_tab) tab and enable grouping of agents in reports by location.

For more information, see the *Reporting Database Specification*.

#### <span id="page-55-4"></span>**Scheduled Reports UI Changes**

Version 5.3 introduces various changes to the sections of the Contact Center Administrator application dedicated to reporting.

Section Reporting > Report Templates now includes the*Used In* tab, where users may see what reports a report template is associated with, create and customize a new report from the template, schedule report generation and delivery, and delete reports.

Section Reports introduces updates to the user interface, including report generation buttons. For original, unmodified reports, the buttons are renamed *Customize*, '*Rename*, and *Clone*; for cloned reports, the *Delete* button is included. Note that it will be possible to delete cloned reports only.

For more information see the *Contact Center Administrator Guide*, section Report [Templates](https://help.brightpattern.com/5.3:Contact-center-administrator-guide/Reporting/ReportTemplates), and the Reporting Reference Guide, section Report [Generation](https://help.brightpattern.com/5.3:Reporting-reference-guide/ReportGeneration).

# <span id="page-56-0"></span>**Scenarios and Workflows**

### <span id="page-56-1"></span>**Bright Pattern Case and Contact Management Workflow Blocks**

The Bright [Pattern](https://help.brightpattern.com/5.3:Workflow-builder-reference-guide/BrightPatternUpdateObject) Create Object and the Bright Pattern Update Object blocks have been added to the Workflow application.

The Bright Pattern Create Object block allows objects to be created in the Bright Pattern Contact Center database, and the Bright Pattern Update Object block allows existing database objects to be modified. Object types include case, contact, company, and activity history (for Bright Pattern Create Object only).

For more information, see the *Workflow Builder Reference Guide*.

### <span id="page-56-2"></span>**Enhanced Bright Pattern Search Object Block**

The Scenario Builder application's enhanced Bright Pattern Search Object block allows you to add multiple search conditions within a single block, and expands the searchable [Case](https://help.brightpattern.com/5.3:Scenario-builder-reference-guide/ScenarioBlocks/BrightPatternSearchObject#Object_type) object type to include [Reporter](https://help.brightpattern.com/5.3:Agent-guide/Tutorials/Search/AdvancedSearch#reporter) Id and [State](https://help.brightpattern.com/index.php?title=5.3:Agent-guide/Work/CasesEmail/CaseStatus&action=edit&redlink=1).

For more information, see the *Scenario Builder Reference Guide*, section Bright [Pattern](https://help.brightpattern.com/5.3:Scenario-builder-reference-guide/ScenarioBlocks/BrightPatternSearchObject) Search Object.

### <span id="page-56-3"></span>**Play-Listen Scenario Block**

Version 5.3 introduces the Play-Listen scenario block, a key part of Bright Pattern's [conversational](https://help.brightpattern.com/5.3:Contact-center-administrator-guide/Concepts/ConversationalIVR) IVR. It enables natural conversation in an automated scenario, using a combination of integrated text-to-speech and speech-totext technologies, along with integrated chatbots to "talk" to customers on inbound voice calls and "listen" for their spoken or DTMF (i.e., touch tones) response.

Play-Listen may be used in voice [scenarios](https://help.brightpattern.com/5.3:Scenario-builder-reference-guide/Exercises/ConversationalIVRScenario) with *Configure a Bot* and *Ask a Bot* blocks when configuring [conversational](https://help.brightpattern.com/5.3:Tutorials-for-admins/Voice/ConversationalIVRConfiguration) IVR. For more information, see the *Scenario Builder Reference Guide*, section [Play-Listen](https://help.brightpattern.com/5.3:Scenario-builder-reference-guide/ScenarioBlocks/PlayListen).

### <span id="page-56-4"></span>**Popping Case and Contact Information to Agents**

Specific case and contact information can be popped to agents at the start of interactions if a direct access URL is included in a Web Screen Pop block in the Scenario Builder application.

For more information, see the *Scenario Builder Reference Guide*, section How to Create a Chat Scenario That Pops Case or Contact [Information.](https://help.brightpattern.com/5.3:Scenario-builder-reference-guide/Exercises/HowtoCreateChatScenarioThatPopsCaseorContactInformation)

### <span id="page-56-5"></span>**Random Function in Scenario Builder Application**

The function *random(max)* is available to use in the Set [Variable](https://help.brightpattern.com/5.3:Scenario-builder-reference-guide/ScenarioBlocks/SetVariable) scenario block; when used, this function takes one integer parameter and returns a random integer number in the configured range (i.e., 0 to whatever number is defined as "max"). This function can be used, for example, to launch a random percentage of surveys.

For more information, see the *Scenario Builder Reference Guide*, section Built-In [Functions](https://help.brightpattern.com/5.3:Scenario-builder-reference-guide/VariablesandExpressions/Built-inFunctions).

# <span id="page-56-6"></span>**Telephony**

## <span id="page-56-7"></span>**Dial Pad Button Added to Agent Desktop Call Controls**

The *Dial Pad* button is added to the controls available to agents on active calls; this button pops a dial pad that allows agents to click on the keys or use their keyboard to enter DTMF keys. Note that this control may be used to speed dial through external IVRs.

For more information, see the *Agent Guide*, section Call [Controls](https://help.brightpattern.com/5.3:Agent-guide/Tutorials/Calls/Controls).

## <span id="page-57-0"></span>**Speed Dial Through External IVRs**

Version 5.3 allows the comma symbol (i.e., "," ) to be added to phone numbers and extensions entered in the [number](https://help.brightpattern.com/5.3:Agent-guide/Tutorials/Calls/HowtoMakeanOutboundCall) input field for the purpose of speed dialing through external IVRs. Each comma represents a one-second pause the system takes before entering the next DTMF key (i.e., 1-9, #, \*); multiple commas may be configured consecutively for a longer pause.

Commas may be added at the end of a regular number or extension and then between subsequently dialed DTMF keys. Some examples of dialed numbers include the following:

- $\bullet$  18005556677,..1,.4
- 16506046789,,1,1234567890#
- $1002,3,2$

Phone numbers and extensions dialed with comma symbols will appear in Agent Desktop's Recent list and can be saved to a contact record with the symbols included.

For more information, see the *Agent Guide*, section How to Speed Dial [Through](https://help.brightpattern.com/5.3:Agent-guide/Tutorials/Calls/HowtoSpeedDialThroughExternalIVRs) External IVRs.

## <span id="page-57-1"></span>**Streamlined Call Transfers and Conference Calls**

The *Initiate transfer* or *conference* button streamlines phone controls in the Agent Desktop application. When an agent is on a call and this button is selected, a search window will pop open. From here, the agent can search for a contact to blind transfer the call to, dial directly, or dial as a conference call.

For more information, see the *Agent Guide*, section How to Make [Consultations](https://help.brightpattern.com/5.3:Agent-guide/Tutorials/Calls/ConsultationsandTransfers) and Transfers.

# <span id="page-57-2"></span>**Wallboard**

## <span id="page-57-3"></span>**Wallboard Font Size Adjustment Control**

Version 5.3 introduces a font size adjustment control for Wallboard widgets. Accessible in [Edit](https://help.brightpattern.com/5.3:Wallboard-builder-reference-guide/EditMode) mode, the control allows you to adjust the font size Agent Grid and Service Grid widgets.

For more information, see the *Wallboard Builder Reference Guide*, section Title and [Controls](https://help.brightpattern.com/5.3:Wallboard-builder-reference-guide/TitlesandControls).

### <span id="page-57-4"></span>**Wallboard Time Series Widgets**

The new *Time Series* widgets allow you to display service and team data in a linear, time-based chart. Chart data is updated every 10 seconds and is displayed in 30-second increments. Viewable data ranges from 15 minutes to seven days.

For more information, see the *Wallboard Builder Reference Guide*, section About Time Series [Widgets](https://help.brightpattern.com/5.3:Wallboard-builder-reference-guide/TimeSeriesWidgets).

# <span id="page-57-5"></span>**Version 5.2.11**

Bright Pattern Contact Center version 5.2.11 contains fixes for various defects; no changes have been made to the documentation.

# <span id="page-58-0"></span>**Version 5.2.10**

See what's new for Bright Pattern Contact Center version 5.2.10.

# <span id="page-58-1"></span>**Request Callback for Outbound Voice Services**

Outbound Voice service functionality allows Request Callback for [Preview](https://help.brightpattern.com/5.2:Contact-center-administrator-guide/Outbound-General#Preview_Options) mode; this makes it possible for an agent to be reserved for a requested callback without indication to the agent.

For more information, see the *Contact Center Administrator Guide*, section [Outbound](https://help.brightpattern.com/5.2:Contact-center-administrator-guide/Outbound-General) - General.

# <span id="page-58-2"></span>**Version 5.2.9**

Bright Pattern Contact Center version 5.2.9 contains fixes for various defects; no changes have been made to the documentation.

# <span id="page-58-3"></span>**Version 5.2.8**

See what's new for Bright Pattern Contact Center version 5.2.8.

# <span id="page-58-4"></span>**Disposition Variable in Workflows**

Starting from this release, the*\$(disposition)* variable is added to the Workflow application. This variable allows you to take actions within a workflow based on your call center's configured [dispositions](https://help.brightpattern.com/5.2:Contact-center-administrator-guide/DispositionsTab). For example, you can create [conditions](https://help.brightpattern.com/5.2:Workflow-builder-reference-guide/If#Branches_and_Conditions) in the [If](https://help.brightpattern.com/5.2:Workflow-builder-reference-guide/If) block that allow you to send different emails to customers based on what disposition their interaction received (i.e., send one follow-up email if the disposition is "Product sold" and a different follow-up email if the disposition is "Service provided").

For more information, see the *Workflow Builder Reference Guide*, section [Variables.](https://help.brightpattern.com/5.2:Workflow-builder-reference-guide/Variables)

# <span id="page-58-5"></span>**Dialable Metric for Wallboard**

The [Dialable](https://help.brightpattern.com/5.2:Supervisor-guide/ListofCampaignMetrics#Dialable) metric is now available in the Wallboard application; it may be displayed in the Single [Statistic](https://help.brightpattern.com/5.2:Wallboard-builder-reference-guide/SingleStat) widget and [Service](https://help.brightpattern.com/5.2:Wallboard-builder-reference-guide/ServiceGrid) Grid widget. This metric provides the number of records within this campaign that can be dialed at this moment.

For more information, see the *[Wallboard](https://help.brightpattern.com/5.2:Wallboard-builder-reference-guide/Purpose) Builder Reference Guide*.

# <span id="page-58-6"></span>**Recording Retrieval API Method Extensions**

The [Get](https://help.brightpattern.com/5.2:Recording-retrieval-api-specification/GetFile) File and Get [Metadata](https://help.brightpattern.com/5.2:Recording-retrieval-api-specification/GetMetadata) API methods now allow you to download recording files in the original stored format (GSM) without converting them to PCM format, as well as get audio recording metadata.

To use the API methods, you need to have the "Allow [recording](https://help.brightpattern.com/5.2:Contact-center-administrator-guide/Privileges#Allow_recording_export_API_access) export API access" privilege.

# <span id="page-59-0"></span>**User Management API Extensions**

The User Management API now includes two new methods for automatically exporting detailed information: Export User Phone Numbers and Export Access Numbers.

*Export User Phone Numbers* returns users' phone extension, login ID, first name, last name, whether voicemail is activated, and whether a voicemail greeting is present.

*Export Access Numbers* returns access number data, including the number, media type, extension, name of the scenario used, and display name.

For more information, see the *User Management API Specification*, section Export User Phone [Numbers](https://help.brightpattern.com/5.2:User-management-api-specification/ExportUserPhoneNumbers) and section Export Access [Numbers](https://help.brightpattern.com/5.2:User-management-api-specification/ExportAccessNumbers).

# <span id="page-59-1"></span>**Web Screen Pop Block Enhancement**

The Web Screen Pop block in the Scenario Builder [application](https://help.brightpattern.com/5.2:Scenario-builder-reference-guide/WebScreenPop#Keep_open_when_interaction_is_finished) now includes the option 'Keep open when interaction is finished." When selected, this option keeps open the pop-out browser tab after an agent's interaction with a customer has ended.

For more information, see the Scenario Builder [Reference](https://help.brightpattern.com/5.2:Scenario-builder-reference-guide/Purpose) Guide.

# <span id="page-59-2"></span>**Version 5.2.7**

See what's new for Bright Pattern Contact Center version 5.2.7.

# <span id="page-59-3"></span>**Events Fired from Chat Widget**

The chat widget now fires events when a user opens a <u>[pre-chat](https://help.brightpattern.com/5.2:Chat-widget-configuration-guide/ContactTab#Pre-Chat_Form_Configuration) form</u>, closes a pre-chat form, or starts a chat. In addition, the chat widget also fires events when a **[proactive](https://help.brightpattern.com/5.2:Chat-widget-configuration-guide/ProactiveOffer) offer** appears on the screen, when a user closes it, or when a user starts a chat.

These events allow the webpage that contains the chat widget to process corresponding events or propagate them to third-party systems.

For more information on chat [configuration,](https://help.brightpattern.com/5.2:Contact-center-administrator-guide/WebChatConfiguration) see the*Contact Center Administrator Guide*, section Web Chat Configuration.

# <span id="page-59-4"></span>**Version 5.2.6**

See what's new for Bright Pattern Contact Center version 5.2.6.

# <span id="page-60-0"></span>**Chat Widget Auto-Start**

Release 5.2.6 introduces the option to configure the chat widget to initiate a chat session automatically upon a webpage loading. To do this, in the Web HTML [snippet](https://help.brightpattern.com/5.2:Contact-center-administrator-guide/Messaging#Web_HTML_snippet), add the attribute **autostartChat** with the value **true**; note that the default value is **false**.

For more information, see the *Contact Center Administrator Guide*, section Web Chat [Configuration](https://help.brightpattern.com/5.2:Contact-center-administrator-guide/WebChatConfiguration#Chat_Widget_Auto-Start).

# <span id="page-60-1"></span>**Version 5.2.5**

Bright Pattern Contact Center version 5.2.5 includes the following new features.

# <span id="page-60-2"></span>**Expanded Case Search for Email Addresses**

Search filter functionality has been expanded for the My Cases section in Agent Desktop. You may search for any part of an email address by using the **email:** filter, followed by the desired part of the email address. For example, a search of "email:ma" could return results such as "example@g**ma**il.com," "**ma**sha@example.com," and so forth.

For more information, see the *Agent Guide*, section How to [Search](https://help.brightpattern.com/5.2:Agent-guide/HowtoSearchEmailCases) Email Cases.

# <span id="page-60-3"></span>**New Metric for Surveys Table**

The metric *global\_interaction\_id* has been added to the *surveys* table; this metric is theGlobal [Interaction](https://help.brightpattern.com/5.2:Reporting-reference-guide/GlobalInteractionIdentifier) Identifier. For more information see the *Reporting Database Specification*, section [surveys](https://help.brightpattern.com/5.2:Reporting-database-specification/surveys).

# <span id="page-60-4"></span>**Version 5.2.4**

Bright Pattern Contact Center version 5.2.4 includes the following new feature.

# <span id="page-60-5"></span>**Skill Mapping for LoxySoft WFM Integration**

Version 5.2.4 introduces skill [mapping](https://help.brightpattern.com/5.2:Contact-center-administrator-guide/IntegrationAccounts#Loxysoft_WFM) for your LoxySoft WFM integration account. Skill mapping allows you to map your contact center's **[service](https://help.brightpattern.com/5.2:Contact-center-administrator-guide/ServicesandCampaignsOverview) names** to code numbers in your Loxysoft account when configuring your integration account.

For more information, see the *Contact Center Administrator Guide*, section [Integration](https://help.brightpattern.com/5.2:Contact-center-administrator-guide/IntegrationAccounts#Loxysoft_WFM) Accounts.

# <span id="page-61-0"></span>**Version 5.2.3**

Bright Pattern Contact Center version 5.2.3 includes the following new features.

# <span id="page-61-1"></span>**New and Updated Scenario Builder Blocks**

New and updated scenario blocks are introduced in the [Scenario](https://help.brightpattern.com/5.2:Scenario-builder-reference-guide/ScenarioBuilderOverview) Builder application; the blocks allow the creation and alteration of internal database objects.

- The [Identify](https://help.brightpattern.com/5.2:Scenario-builder-reference-guide/IdentifyContact) Contact block performs a search for contact information and associates contact information within the current interaction. The block can search either internal or external sources (i.e., those configured in Call Center Configuration > Identification). If this block is present anywhere in a scenario, automatic identification before the scenario start will not be performed.
- The Bright [Pattern](https://help.brightpattern.com/5.2:Scenario-builder-reference-guide/BrightPatternCreateObject) Create Object block inserts a new object into the internal contact database. The allowed object types are Case, Contact, Company, and Activity History.
- The Bright [Pattern](https://help.brightpattern.com/5.2:Scenario-builder-reference-guide/BrightPatternDeleteObject) Delete Object block deletes an existing object from the database. The allowed object types are Case, Contact, and Company.
- The Bright [Pattern](https://help.brightpattern.com/5.2:Scenario-builder-reference-guide/BrightPatternUpdateObject) Update Object block updates an existing object in the database. The allowed object types are Case, Contact, and Company.
- The Bright [Pattern](https://help.brightpattern.com/5.2:Scenario-builder-reference-guide/BrightPatternSearchObject) Search Object block finds an existing object in the database. The allowed object types are Case, Contact, Company, and Activity History.
- From version 5.2.3 onward, the *Retrieve Internal Record* block will be replaced by the *Bright Pattern Search Object* block. While the block will still be supported for previous versions of Bright Pattern Contact Center software, it will not be possible to add this block to any new scenarios, post upgrade.
- The Set [Case](https://help.brightpattern.com/5.2:Scenario-builder-reference-guide/SetCase) block associates a case to the current interaction. When the interaction is delivered to the agent, the case tab will be automatically displayed on screen-pop forms.

# <span id="page-61-2"></span>**Contact Import & Export**

Version 5.2.3 introduces section *Contact Import & Export* to Contact Center Administrator; this will replace and remove the *Bulk Export/Import Contacts* feature from the Agent Desktop*Contacts* screen.

*Contact Import & Export* expands contact management in the following ways:

- You have the option to export contacts that have been modified from a specific date.
- You have the ability to import up to one million contacts.
- Bulk import now includes FTP and SFTP as data source options.
- Section *Contact Import & Export* includes an option to delete contacts in bulk.

For more information, see the *Contact Center Administrator Guide*, section [Contact](https://help.brightpattern.com/5.2:Contact-center-administrator-guide/ImportandExport) Import & Export.

### <span id="page-61-3"></span>**Campaign Identification With Manual Outbound Calls**

The checkbox **Limit manual outbound calls to numbers in lists and record manual call results in campaigns**has been added to *Services & Campaigns > Outbound - General Settings* for outbound or blended campaigns; it is available for all [campaign](https://help.brightpattern.com/5.2:Contact-center-administrator-guide/Outbound-General#Type) types.

When enabled, this setting allows manually dialed phone numbers to be included in campaigns, should the phone number match one of the campaign's dialable phone numbers; click-to-call numbers are also included. Once included in a campaign, manually dialed calls will be counted toward related campaign metrics.

Additionally, when this setting is selected, the following applies:

- Calls adhere to **Do Not Call [\(DNC\)](https://help.brightpattern.com/5.2:Contact-center-administrator-guide/Outbound-DNC)** lists and [safe-calling](https://help.brightpattern.com/5.2:Contact-center-administrator-guide/Outbound-CallingHours#Use_safe_calling_hours) hours
- Calls count toward dial attempts
- Dial rules by [disposition](https://help.brightpattern.com/5.2:Contact-center-administrator-guide/Outbound-DialRules#List_of_dial_rules_by_disposition) are allowed
- Calls on closed records are prevented

For more information, see the *Contact Center Administrator Guide*, section [Outbound](https://help.brightpattern.com/5.2:Contact-center-administrator-guide/Outbound-General) - General.

### <span id="page-62-0"></span>**Case & Contact Management Search Enhancements**

New settings can either expand search capabilities for the*My Cases* section in Agent Desktop or remove them entirely.

The checkbox **Display contacts and cases for default search results**has been added in *Case & Contact Management > General Settings*.

If the checkbox is checked, the first 200 cases/contacts are displayed, newest first (contacts are sorted by modified date/time in descending order; for cases, the drop-down menu is used for sorting). If the checkbox is unchecked, no search information is displayed; the agent will see "Enter search criteria" in the middle of the table, instead.

Search parameters have been expanded to include date of birth, first name, last name, and company fields, as well as removing case sensitivity from email searches.

Additionally, you can now filter search results using the following tags:

- **dob: DD/MM/YYYY** This tag allows you to search for the date of birth of a contact in your local date format. For example, in the US, the local date format is DD/MM/YYYY.
- **company: XXX** This tag performs a full-text search in the company table and returns the corresponded list of contacts. Note: XXX represents the name of the company.
- **email: XXX** This tag performs a search for contacts or cases based on the email address. Note: XXX represents an email address.

For more information, see the *Contact Center Administrator Guide*, section Case & Contact [Management](https://help.brightpattern.com/5.2:Contact-center-administrator-guide/CaseandContactGeneralSettings) General Settings.

#### <span id="page-62-1"></span>**Localization for Wallboard**

Version 5.2.3 supports localization for the Wallboard application in English, German, and Japanese.

### <span id="page-62-2"></span>**Daily WFM Agent Performance Reports**

When scheduling WFM reports, agent performance reports are now run/delivered on a daily basis.

For more information see the *Contact Center Administrator Guide*, section WFM [Reports](https://help.brightpattern.com/5.2:Contact-center-administrator-guide/WFMReports).

#### <span id="page-62-3"></span>**WFM reason codes mapping for Not Ready reasons**

You can now configure Not [Ready](https://help.brightpattern.com/5.2:Contact-center-administrator-guide/GeneralSettings#System_Not_Ready_reason_names_for) reasons as numerical codes in real-time data.

For more information, see the *Contact Center Administrator Guide*, section [Integration](https://help.brightpattern.com/5.2:Contact-center-administrator-guide/IntegrationAccounts#WFM_Integration) Accounts.

## <span id="page-63-0"></span>**Loxysoft WFM Integration**

Bright Pattern Contact Center software now supports integration with Loxysoft ProScheduler WFM. When configured, this allows the export of interactions statistics and agents events to Loxysoft.

For more information, see the *Contact Center Administrator Guide*, section [Integration](https://help.brightpattern.com/5.2:Contact-center-administrator-guide/IntegrationAccounts#Loxysoft_WFM) Accounts.

### <span id="page-63-1"></span>**Bright Pattern Search Object Block Added to Workflows**

The *Bright Pattern Search Object* block has been added to the Workflow Builder application; using this block can help when retrieving activity data and searching through the internal database.

For more information, see the *Workflow Builder Reference Guide*, section Bright [Pattern](https://help.brightpattern.com/5.2:Workflow-builder-reference-guide/BrightPatternSearchObject) Search Object.

# <span id="page-63-2"></span>**Version 5.2.2**

Bright Pattern Contact Center version 5.2.2 includes the following new features.

# <span id="page-63-3"></span>**NICE Integration**

NICE can be integrated for the quality [management](https://help.brightpattern.com/5.2:Reporting-reference-guide/GeneralInformationAboutQualityManagement) (QM) of your contact center by allowing reporting on call state and agent messages. [Integration](https://help.brightpattern.com/5.2:Contact-center-administrator-guide/IntegrationAccounts) is configured in the *Integration Accounts* section of Contact Center Administrator.

# <span id="page-63-4"></span>**Location Settings for Proactive Offer Chat Widget**

Location settings have been added for the **[Proactive](https://help.brightpattern.com/5.2:Chat-widget-configuration-guide/ProactiveOffer) Offer** chat widget; these settings allow you to configure where the widget will appear on the screen.

For more information, see the *Chat Widget Configuration Guide*, section [Proactive](https://help.brightpattern.com/5.2:Chat-widget-configuration-guide/ProactiveOffer#Proactive_Offer_Styling) Offer Styling.

# <span id="page-63-5"></span>**Section 508 Compliance**

In accordance with Section 508 of the United States Workforce Rehabilitation Act of 1973, the chat widget has been enhanced to be accessible to people with disabilities.

# <span id="page-63-6"></span>**Version 5.2.1**

Bright Pattern Contact Center version 5.2.1 includes the following new features.

#### <span id="page-63-7"></span>**New Zealand Date Format**

The locale English-NZ has been added to the Contact Center Administrator application. When selected, the date format changes to DD/MM/YYYY. The locale can be selected via the application settings.

## <span id="page-64-0"></span>**Auto Pin Case on Agent-Initiated Chat and Call**

A new case and contact management setting allows cases created from an active call or chat to be automatically pinned to the creating agent. Automatically pinning interactions helps agents keep better track of work by preventing important chats and calls from getting lost.

For more information, see the *Contact Center Administrator Guide*, section Case & Contact [Management](https://help.brightpattern.com/5.2:Contact-center-administrator-guide/CaseandContactGeneralSettings) > General Settings.

# <span id="page-64-1"></span>**Version 5.2.0**

Bright Pattern Contact Center version 5.2.0 includes the following new features.

# <span id="page-64-2"></span>**New Video and VoIP Settings for Web Chat**

In the Chat Widget [Configuration](https://help.brightpattern.com/5.2:Chat-widget-configuration-guide/Purpose) app, the checkbox that allows video calls will be replaced with two new checkboxes: **VoIP call** and **Visitor video**.

Prior to this release, there was a single option to allow video calls. With the new chat enhancements enabled, agents and customers now have the ability to switch between chat, video, and VoIP calls (i.e., audio only).

When a VoIP call is allowed, either the agent or customer in an active chat session may initiate an audio call. Similarly, when both VoIP call and visitor video are allowed, either the agent or customer may initiate a video call. **Note:** Calls always start as audio, with the option to upgrade to video.

Additionally, both parties have the ability to turn their cameras on or off during a video session (i.e., it is not necessary for both parties to have cameras on to make video calls).

For more [information,](https://help.brightpattern.com/5.2:Agent-guide/HowtoHaveaVideoChat) see the *Agent Guide*, section How to Have an [Audio](https://help.brightpattern.com/5.2:Agent-guide/HowtoHaveanAudioChat) Chat and section How to Have a Video Chat.

# <span id="page-64-3"></span>**Chat Transcript Templates for Messaging/Chat**

Release 5.2 introduces the *Chat Transcript Templates* tab in Messaging/Chat, located within section Scenario Entries in Contact Center Administrator. This tab allows you to configure a template for the purpose of sending chat or message transcripts. The template also may be used for automated password recovery messages

# <span id="page-64-4"></span>**Using Amazon CloudFront with Chat Widgets**

Amazon CloudFront can be used for quick delivery of Bright Pattern Contact Center web chat components, such as scripts, CSS, and images.

Using the CloudFront content delivery system can significantly speed up the process of loading chat widgets in any part of the world. The Amazon Web Services cloud caches it from the nearest server in any geographic location, thus helping chat widgets to load faster than on our servers.

For more information, see the *Chat Widget [Configuration](https://help.brightpattern.com/5.2:Chat-widget-configuration-guide/HowtoUseAmazonCloudFronttoSpeedupChatWidgetLoading) Guide*, section How to Use Amazon CloudFront to Speed up Chat Widget Loading.

# <span id="page-65-0"></span>**Content Erasure**

To support compliance with the PCI DSS and GDPR requirements, Bright Pattern now allows authorized personnel to manually erase the content of any interactions selected via the Interaction Records page. Depending on the interaction media type, the content that can be erased includes voice recordings, voice recording transcripts, chat transcripts, the body of email messages, and screen recordings. Note that when content of an interaction is erased, the interaction record itself is preserved.

The ability to remove sensitive data from interaction records is enabled for users with the Security Administration [privilege](https://help.brightpattern.com/5.2:Contact-center-administrator-guide/Privileges) "Can edit and erase interaction records."

System administrators can use the new Interactions Erasing feature to erase content from specific services and campaigns. For more information, see the *Contact Center Administrator Guide*, section [Results](https://help.brightpattern.com/5.2:Contact-center-administrator-guide/ResultsTab) tab.

Content erasure is recorded in your contact centers's [audit](https://help.brightpattern.com/5.2:Contact-center-administrator-guide/AuditLog) log. System administrators can find each instance of erasure by searching for "Erase" operations.

Agents can [disposition](https://help.brightpattern.com/5.2:Agent-guide/HowtoEnterDispositionsandNotes) an interaction (if such a disposition is enabled) with a request to erase content, provided that they give a reason. The disposition will initiate a workflow, which sends the system administrator an internal message with the request.

# <span id="page-65-1"></span>**Extended Survey Functionality for IVR Scenarios**

To extend Survey functionality, we have made the following changes to the **[Scenario](https://help.brightpattern.com/5.2:Scenario-builder-reference-guide/ScenarioBuilderOverview) Builder** and Contact Center Administrator applications:

- *Custom Reporting Fields*, previously located in subsection *Reporting* in Contact Center Administrator, has been renamed subsection *Custom* and contains two [subsections:](https://help.brightpattern.com/5.2:Contact-center-administrator-guide/CustomSurveyFields) Custom [Reporting](https://help.brightpattern.com/5.2:Contact-center-administrator-guide/CustomReportingFields) Fields:5.2 and Custom Survey Fields.
- In the Scenario Builder application [Record](https://help.brightpattern.com/5.2:Scenario-builder-reference-guide/Record) block, the **Transcribe recording** (which uses a Speech To Text integration account) checkbox allows Speech To Text integration accounts to transcribe recordings. Once checked, it also allows you to create variables that store the transcription and sentiment of recordings.
- In the Scenario Builder application [Record](https://help.brightpattern.com/5.2:Scenario-builder-reference-guide/Record) block, the **Store recording accessible via a URL** field is used to create variables that allow you to send the URL as an email attachment or play it in Agent Desktop.
- In the Scenario Builder application Save Survey [Response](https://help.brightpattern.com/5.2:Scenario-builder-reference-guide/SaveSurveyResponse) block, two additional variable-entry fields are present: **Conversation or recording text transcript** and **Conversation or recording sentiment**. Here, you may enter the transcription and sentiment variables created in the Record block.
- Additionally, the survey results storage table has been modified.

# <span id="page-65-2"></span>**Agent Selection Options in Historical Reports**

In the *Reports* tab of Contact Center Administrator, the checkbox**Show disabled/deleted agents** has been added to the agent selection drop-down menu. If left unchecked, the report will exclude disabled or deleted agents. The exclusion works even if agents had activity within the report time frame.

# <span id="page-65-3"></span>**New JavaScript API Methods**

New in-page JavaScript API methods allow agents to take certain actions directly from Agent Desktop. Previously, it was possible to take these actions only if they were included via scenario blocks in the **[Scenario](https://help.brightpattern.com/5.2:Scenario-builder-reference-guide/ScenarioBuilderOverview) Builder** application. With the *postVariable* method, a variable is pushed to a scenario as if the Set [Variable](https://help.brightpattern.com/5.2:Scenario-builder-reference-guide/SetVariable) block is included; the variable is then available in scenarios and [workflows](https://help.brightpattern.com/5.2:Contact-center-administrator-guide/WorkflowEntries).

With the setReportingCustomField method, custom [reporting](https://help.brightpattern.com/5.2:Contact-center-administrator-guide/CustomReportingFields) fields can be entered during an agent's interaction with a customer; the method works like the Set Custom [Reporting](https://help.brightpattern.com/5.2:Scenario-builder-reference-guide/SetCustomReportingField) Field scenario block.

For added convenience, the *setDispositionByName* method sets the disposition for the current interaction by name, rather than by alphanumeric code (as with [setDisposition](https://help.brightpattern.com/5.2:Desktop-javascript-api-specification/SetDisposition)).

Note: Inclusion of these methods does not replace corresponding scenario blocks; they are still available for use.

# <span id="page-66-0"></span>**Wallboard Builder Application Updates**

Release 5.2 introduces the following updates to the [Wallboard](https://help.brightpattern.com/5.2:Wallboard-builder-reference-guide/Purpose) Builder application:

New [widget](https://help.brightpattern.com/5.2:Wallboard-builder-reference-guide/EditMode#Widget_Selector) options:

- Widgets are now organized into the following categories: Standard Widgets, User Widgets, and Copy from Existing
	- New *Standard Widgets* include:
		- *Time* This widget displays the current time and date.
		- *Image* This widget allows the user to upload an image to the wallboard.
	- *User Widgets* incorporate the same statistics from an agent's*My Grades* screen. These include:
		- [Break](https://help.brightpattern.com/5.2:Agent-guide/MyGradesViews#Break_Time) Time
		- **[Dispositions](https://help.brightpattern.com/5.2:Agent-guide/MyGradesViews#Dispositions)**
		- My [Stats](https://help.brightpattern.com/5.2:Agent-guide/MyGradesViews#My_Stats_vs._My_Team)
		- [Satisfaction](https://help.brightpattern.com/5.2:Agent-guide/MyGradesViews#Satisfaction)
		- [Agenda](https://help.brightpattern.com/5.2:Agent-guide/MyGradesViews#Agenda)
	- *Copy from Existing* allows you to copy any widget configured in any available wallboard to your current wallboard. These are organized alphabetically by wallboard name, then by widget name.

Additions to **[menu](https://help.brightpattern.com/5.2:Wallboard-builder-reference-guide/DisplayMode#Menu)** options:

- The *Rotation* option allows the screen to rotate automatically between your choice wallboards at a fixed interval (in seconds).
- The *Hide Title Bar* option allows users to hide the wallboard title and menu icon unless moused over. To hide the title bar, check the **Enabled** box. To return the title bar to the default view, uncheck the**Enabled** box.
- The *User Widgets* option allows you to select and apply an individual user's statistics instantly to all user widgets configured in a wallboard.